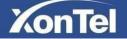

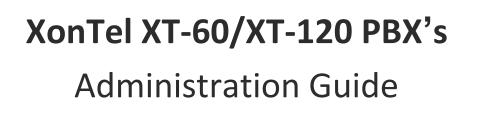

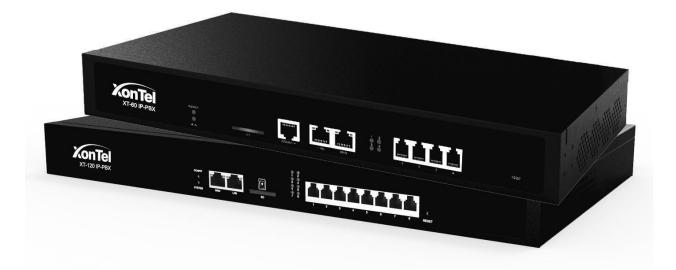

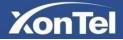

زونت

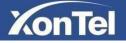

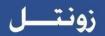

# Copyright

## Copyright 2006-2017 XonTel All rights reserved.

No parts of this publication may be reproduced or transmitted in any form or by any means, electronic or mechanical, photo copying, recording, or otherwise, for any purpose, without the express written permission of XonTel Under the law, reproducing includes translating into another language or format.

# **Declaration of Conformity**

Hereby, XonTel declares that XonTel XT-60/XT-120 IP PBXs is in conformity with the essential requirements and other relevant provisions of the CE, FCC.

# Warranty

The information in this document is subject to change without notice.

XonTel makes no warranty of any kind with regard to this guide, including, but not limited to, the implied warranties of merchantability and fitness for a particular purpose. XonTel shall not be liable for errors contained herein nor for incidental or consequential damages in connection with the furnishing, performance or use of this guide.

# WEEE Warning

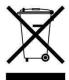

In accordance with the requirements of council directive 2002/96/EC on Waste of Electrical and Electronic Equipment (WEEE), ensure that at end-of-life you separate this product from other waste and scrap and deliver to the WEEE collection system in your country for recycling.

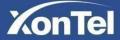

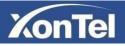

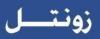

# Contents

| About This Guide                                                                                                    | 6     |
|----------------------------------------------------------------------------------------------------|-------|
| XonTel XT-60/XT-120 Overview                                                                                                    | 7     |
| Introduction<br>Feature Highlights<br>Hardware Overview<br>LED Indicators and Ports                                             | 7<br> |
| Getting Started                                                                                                    | 11    |
| Accessing Web GUI<br>WebConfiguration Desktop<br>Make Your First Call                                                           | 12    |
| System Settings                                                                                                    | 15    |
| NetworkSecurity<br>User Permission<br>Date & Time<br>Email<br>Hot Standby<br>Storage                                            |       |
| Extensions                                                                                                    |       |
| Add New Extension<br>Add Bulk Extensions<br>Search and Edit Extensions<br>Importing and Exporting Extensions<br>Extension Group |       |
| Trunks                                                                                                    | 47    |
| FXO Trunk<br>GSM Trunk<br>VoIP Trunk                                                                                            | 50    |
| Call Control                                                                                                    | 57    |
| Inbound Routes<br>Outbound Routes<br>AutoCLIP Routes<br>SLA                                                                     |       |
| Time Conditions                                                                                                    | 65    |

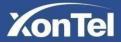

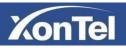

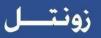

| Call Features         | 67  |
|-----------------------|-----|
| IVR                   | 67  |
| Ring Group            |     |
| Queue                 | 69  |
| Conference            |     |
| Pickup Group          | 73  |
| Speed Dial            | 74  |
| Callback              |     |
| DISA                  | 77  |
| Blacklist / Whitelist |     |
| Pin List              | 80  |
| Paging/Intercom       | 80  |
| SMS                   | 81  |
| Voice Prompts         | 83  |
| Prompt Preference     |     |
| System Prompt         |     |
| Music on Hold         |     |
| Custom Prompt         |     |
| General               | 87  |
| Preference            |     |
| Feature Code          |     |
| Voicemail             |     |
| SIP                   |     |
| IAX                   |     |
| Recording             | 100 |
| Event Center          | 101 |
| Event Settings        |     |
| Notification Contacts |     |
| Event Log             |     |
| CDR and Recording     |     |
| PBX Monitor           |     |
| Extension Status      | 105 |
| Trunk Status          |     |
| Concurrent Call       |     |
| Conference            |     |
|                       |     |

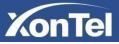

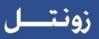

| Resource Monitor       |
|------------------------|
| Information            |
| Network                |
| Performance            |
| Storage Usage 111      |
| Maintenance            |
| Upgrade                |
| Backup and Restore     |
| Reset and Reboot116    |
| System Log116          |
| Operation Log118       |
| Troubleshooting        |
| XonTel Applications121 |
| LDAP Server            |
| Auto Provisioning123   |
| Conference Panel127    |
| VPN Server             |

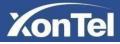

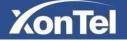

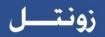

# **About This Guide**

Thanks for choosing XonTel VoIP PBX. This guide is intended for administrators who need to prepare for, configure and operate XonTel XT-60/XT-120 IP PBX. In this guide, we describe every detail on the functionality and configuration of the PBX. We begin by assuming that you are interested in XonTel VoIP PBX and familiar with networking and other IT disciplines.

## **Products Covered**

This guide explains how to configure the following products:

- XonTel XT-60 PBX
- XonTel XT-120 PBX

## **Related Documents**

The following related documents are available on XonTel website: http://www.xontel.com.

| Document                                   | Description                                        |
|--------------------------------------------|----------------------------------------------------|
| XonTel XT-60 / XT-120 Datasheets           | Datasheet for the XT-60 / XT-120 PBXs.             |
| XonTel XT-60 / XT-120 PBX's<br>User manual | User manual for the XonTel XT-60 / XT-120 IP PBXs. |

## Safety when working with electricity

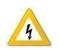

- Do not use a 3<sup>rd</sup> party power adaptor.
- Do not power on the device during the installation.
- Do not work on the device, connect or disconnect cables when lightning strikes.

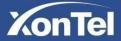

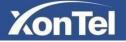

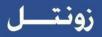

# XonTel XT-60/XT-120 Overview

This chapter provides the following sections:

- Introduction
- Feature Highlights
- Expansion Board
- HardwareOverview

# Introduction

Designed with the small and medium sized enterprises in mind, **XT-60** PBX supporting up to **60** users, **XT-120** PBX supporting up to **120** users and built using the very latest technology, the XonTel XT-60/XT-120 delivers exceptional cost savings, productivity and efficiency improvements, delivering power, performance, quality and peace of mind.

The all new XonTel PBXs is engineered for the communications needs of today and tomorrow, and with the XonTel unique modular design future proofs your investment choice.

# **Feature Highlights**

#### Appreciate the Easy-to-use Solution

- Intuitive and graphical UI brings point-and-click configuration.
- Convenient Phone Provisioning feature saves you tremendous time.
- Everything can be managed from anywhere with Internet access.

## Your Choice of Technologies and Features

- Embedded VoIP capability and analog phone connections.
- Rich external lines options include SIP, PSTN, ISDN BRI, E1/T1/PRI, and cellular networks.
- Concurrent calls and maximum users are expandable with modules.

## **Telephone System without Risk**

- Mean well power supply featuring MTBF>560Kh.
- E High-quality free scale CPU processor and industry leading TI DSP voice processor.
- Connectors from TE Connectivity with a gold plating layer as thick as 15µ.
- Lightening protection on analog ports complying with ITU-T K.20/45/21 8/20 µs and GR-1089 standard.

## Play Safe and Expect Reliability

- □ TLS, SRTP, and HTTPS standards for better security.
- Defend against malicious attack with built-in Firewall.
- □ Monitor system status and behavior and be notified when abnormalities occur.

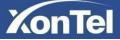

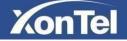

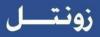

# Hardware Overview

# XonTel XT-60

| ont Panel  |                                                                |                 |   |                  |
|------------|----------------------------------------------------------------|-----------------|---|------------------|
| XT-60 IP-F |                                                                | 000             |   |                  |
| P          | ostem Indicat<br>Power Indicat<br>WAN Stat<br>LAN Stat<br>SD S | tor<br>us<br>us |   | RJ11 Port Status |
| ear Panel  | 0                                                              | 0               | 0 |                  |
|            |                                                                |                 |   | Power Switch     |

# XonTel XT-120

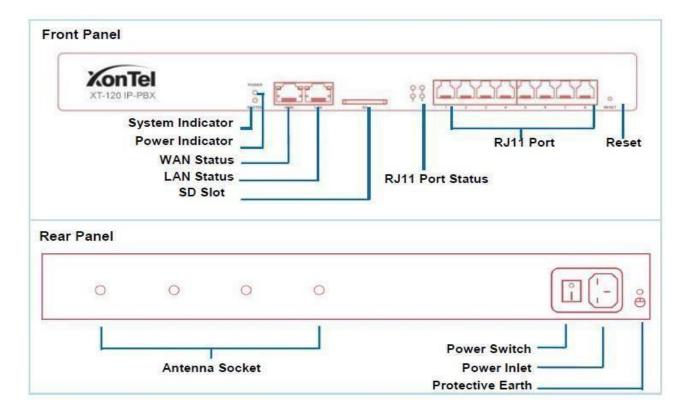

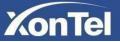

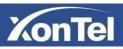

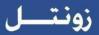

# **LED Indicators and Ports**

# **LED Indicators**

| LED    | Indication     | Status              | Description                    |
|--------|----------------|---------------------|--------------------------------|
| POWER  | R Power status | On                  | The power is switched on       |
|        |                | Off                 | The power is switched off      |
| System | System status  | Blinking            | The system is running properly |
|        |                | Static/Off          | The system goes wrong          |
|        | WAN WAN status | Static Green light  | Linked normally, 10/100 Mbps.  |
| WAN    |                | Static Orange light | Linked normally, 1000 Mbps.    |
|        |                | Blinking            | In communication.              |
|        |                | Off                 | Off-line.                      |
|        |                | Static Green light  | Linked normally, 10/100 Mbps.  |
| LAN    | LAN status     | Static Orange light | Linked normally, 1000 Mbps.    |
|        |                | Blinking            | In communication.              |
|        |                | Off                 | Off-line.                      |

|                | FXS    | Green light     | <ul> <li>Static: The port is idle.</li> <li>Blinking: There is an ongoing call on the port.</li> </ul>                                                                |
|----------------|--------|-----------------|----------------------------------------------------------------------------------------------------|
| RJ11           | GSM/3G | Red light       | <ul> <li>Static: the trunk is idle.</li> <li>Blinking slowly: there is no SIM card inserted.</li> <li>Blinking rapidly: the trunk is in use.</li> </ul>               |
| Port<br>Status | BRI    | Orange<br>light | <ul> <li>Blinking slowly: the BRI line is disconnected.</li> <li>Static: the BRI line is connected or in use.</li> </ul>                                              |
|                | FXO    | Red light       | <ul> <li>Blinking slowly: no PSTN line is connected to the port.</li> <li>Static: the PSTN line is idle.</li> <li>Blinking rapidly: the PSTN line is busy.</li> </ul> |

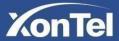

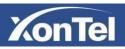

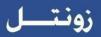

# Port Description

| Ports         | Description                                                                               |
|---------------|-------------------------------------------------------------------------------------------|
|               | <b>FXO port</b> (red light): for the connection of PSTN lines or FXS ports of traditional |
|               | PBX.                                                                                      |
|               | <b>FXS port</b> (green light): for the connection of analog phones.                       |
| RJ11 Port     | BRI port (orange light): for the connection of ISDN BRI lines.                            |
|               | <b>Note:</b> the sequence number of the ports corresponds to that of the Indicator lights |
|               | in the front panel. (I.e. the LED lights in the front indicate the connection status of   |
|               | the corresponding ports at the front panel.)                                              |
| ANT           | Connect to GSM Antenna.                                                                   |
| SD Slot       | Insert SD card.                                                                           |
|               | XonTel XT-60 / XT-120 supports two 10/100/1000M Ethernet ports. There are                 |
|               | 2 Ethernet modes for the system. The default mode is "Bridge".                            |
| Ethernet Port | Bridge: LAN port interface will be used for uplink connection. WAN port                   |
| Ethemetron    | interface will be used as bridge for PC connection.                                       |
|               | Dual: both ports can be used for uplink connection.                                       |
| Reset Button  | Press and hold for 10 seconds to restore the factory defaults                             |
| Power Inlet   | Connect the supplied power supply to the port.                                            |
| Power Switch  | Press this button to switch on/off the device.                                            |

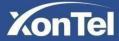

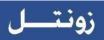

# **Getting Started**

This chapter explains how to log in XonTel XT-60 / XT-120 Web GUI, use the taskbar and widgets, and open applications with the Main Menu.

- Accessing Web GUI
- Web Configuration Desktop
- Make Your First Call

# Accessing web GUI

XonTel XT-60 / XT-120 provides web-based configuration interface for administrator and extension users. The administrator can manage the device by logging in the Web interface. Check the factory defaults below:

IP address: https://192.168.5.150:8088 User Name: admin Default Password: xontel

## To log in XT-60 / XT-120:

- 1 Make sure your computer is connected to the same network as the IP PBX.
- 2 Start a web browser on your PC, enter the IP address and press Enter on your keyboard.
- 3 Enter your user name and password, click Login.

|                                              | 🌐 English |
|----------------------------------------------|-----------|
|                                              |           |
|                                              |           |
| XonTel XT-120                                |           |
| 2. Username                                  |           |
| Password                                     |           |
| Forgot Password?                             |           |
| Login                                        |           |
| XT-120 IP-PBX                                | ▶         |
| Copyright © 2017 XonTel All Rights Reserved. |           |

Figure 2-1 XonTel Web Configuration Panel Login Page

*Note:* To ensure your connection to the XonTel XT-60 / XT-120 Web GUI runs smoothly, please use the following browsers:

- Chrome
- Firefox
- Internet Explorer: 11.0 or later

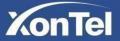

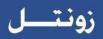

# Web Configuration Desktop

When you log in XonTel XT-60 / XT-120 Web GUI, you will see the desktop. From here, you can manage settings, install applications, or view system resource information.

# Desktop

The desktop is where your application windows are displayed.

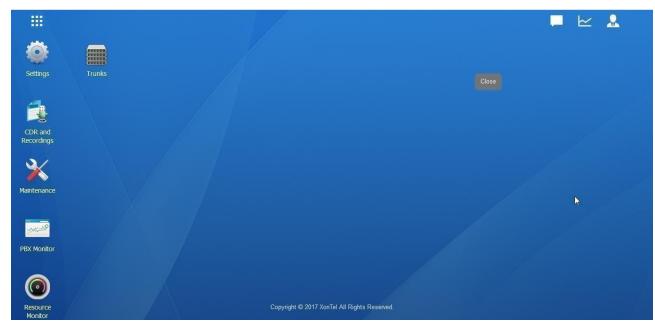

Figure 2-2 Desktop

# Taskbar

The taskbar at the top of the desktop includes the following items:

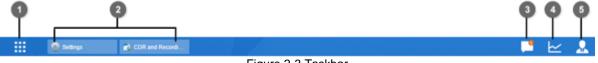

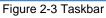

- **1 Main Menu:** view and open applications installed on your XonTel XT-60 / XT-120 system. Rightclick an application icon, you can add the application to desktop.
- 2 Open Application
  - Click the icon of an application to show or hide its window on the desktop.
  - Right-click the icon and choose from the shortcut menu to manage the application window (Maximize, Minimize, Restore, Close).
- 3 Notifications: displays notifications, like errors, status updates, and app installation notifications.
- 4 **Resource Monitor:** click the icon to check the system information, network status and storage usage.
- 5 **Options**: logout, change Web language or modify personal account.

## Main Menu

Click the **Main Menu** at the top-left of the desktop, you can find all the installed applications on your XonTel XT-60 / XT-120 system.

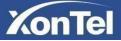

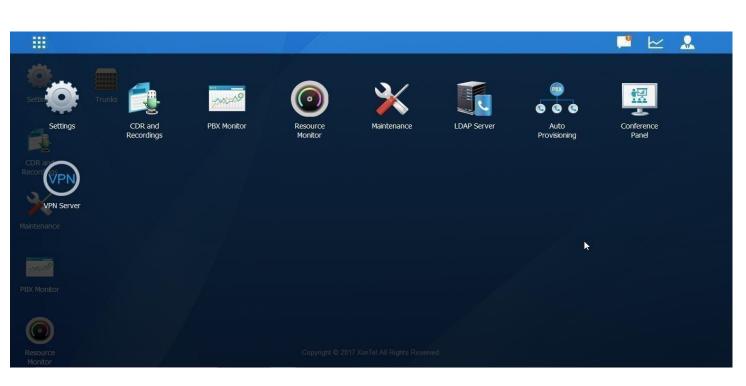

Figure 2-4 Main Menu

# Options

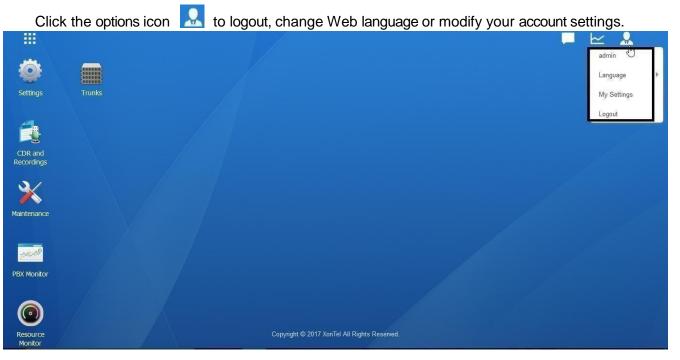

Figure 2-5 Options

## Language

Select Language to change web language.

## My Settings

Click My Settings to modify your account settings. Here you can change the login password and bind your email address with the account.

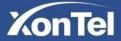

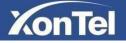

|                      | My Settings | ) |
|----------------------|-------------|---|
| Old Password:        |             |   |
| New Password:        |             |   |
| Retype New Password: |             |   |
| Email Address:       |             |   |
|                      |             |   |
|                      |             |   |
|                      | Save Cancel |   |

Figure 2-6 My Settings

## Logout

Click Logout to log out the Web GUI.

## **Save and Apply Changes**

Click **Save** button after your configurations on the XonTel XT-60 / XT-120 system, do not forget to click **Apply** button on the upper right of the desktop to submit all the changes. If the change requires reboot to take effect, the system will prompt you with a pop-up window.

# **Make Your First Call**

Connect your IP phone and XonTel XT-60 / XT-120 device to the same network. Then register an

extension to the IP phone and make your first call through XonTel XT-60 / XT-120 system.

- 1 Log in your XonTel XT-60 / XT-120 Web GUI, go to **Settings > PBX> Extensions**.
- 2 Click Add to create a new extension, set the type as "SIP". You will need the Registration Name and Registration Password to register the extension later.
- 3 Register the extension on your phone with the Registration Name and Registration Password, the SIP server address is your XonTel XT-60 / XT-120 IP address.
- 4 When the extensions is registered to XonTel XT-60/XT-120, you can dial \*2 to access your voicemail box. The default password to enter the voicemail box is your extension number.
- 5 Once entering the voicemail box, you are connected to the XonTelXT-60 / XT-120 system.

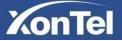

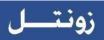

# **System Settings**

This chapter explains system settings on XonTel XT-60 / XT-120. Go to **Settings > System** to check the system settings.

- Network
- Security
- User Permission
- Date & Time
- Email
- Storage

# Network

After logging in the XonTel XT-60 / XT-120 Web GUI for the first time with the factory IP address, users could go to **Settings > System > Network** to configure the network for XonTel XT-60 / XT-120.

XonTel XT-60 / XT-120 supports 3 Ethernet modes: Single, Dual and Bridge.

| Hostname:               | XonTel         |   |                         |                 |
|-------------------------|----------------|---|-------------------------|-----------------|
| Mode 🛈:                 | Dual           | • | Default Interface ():   | LAN             |
| Cellular Network ①:     | Never          | • |                         |                 |
| LAN                     |                |   | WAN                     |                 |
| O DHCP O Static IP A    | ddress O PPPoE |   | O DHCP O Static IP A    | ddress O PPPoE  |
| IP Address (1):         | 192.168.1.150  |   | IP Address ①:           | 192.168.55.130  |
| Subnet Mask 🛈:          | 255.255.255.0  |   | Subnet Mask ①:          | 255.255.255.224 |
| Gateway 🛈:              | 192.168.1.1    |   | Gateway ①:              | 192.168.55.129  |
| Preferred DNS Server ①: | 8.8.8.8        |   | Preferred DNS Server ①: |                 |
| Alternate DNS Server 🛈: | 192.168.1.1    |   | Alternate DNS Server ①: |                 |
| IP Address2 ():         |                |   | Enable VLAN             |                 |
| Subnet Mask2 ():        |                |   |                         |                 |
| Enable VLAN             |                |   |                         |                 |

Figure 3-1 Network Basic Settings Configuration

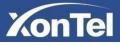

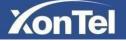

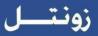

# **Basic Settings**

Please check the basic network settings below.

| Basic Settings                               |                                                                                                    |  |
|----------------------------------------------|----------------------------------------------------------------------------------------------------|--|
| Hostname                                     | Set the hostname for the system.                                                                                                    |  |
| Mode                                         | <ul> <li>Select the Ethernet mode. The default mode is Single.</li> <li>Single: onlyLAN port will be used for uplink, WAN port is disabled.</li> <li>Bridge: LAN port interface will be used for uplink connection.<br/>WAN port interface will be used as bridge for PC connection.</li> <li>Dual: the two Ethernet interfaces will use different IP addresses.<br/>Assign two IP addresses in this mode.</li> </ul> |  |
| Default Interface                            | In Dual mode, you need to choose the default interface.                                                                                                    |  |
| LAN / WAN Settings (D                        | HCP Mode)                                                                                                    |  |
| If you choose this mode, your local network. | the system will act as DHCP client to get an available IP address from                                                                                                    |  |
| LAN / WAN Settings (S                        | tatic IP Address)                                                                                                    |  |
| IP Address                                   | Enter the IP address (xxx.xxx.xxx).                                                                                                    |  |
| Subnet Mask                                  | Enter the subnet mask (xxx.xxx.xxx). For example, 255.255.255.0                                                                                                    |  |
| Gateway                                      | Enter the gateway address (xxx.xxx.xxx).                                                                                                    |  |
| Preferred DNS Server                         | Enter the IP address of the preferred DNS server (xxx.xxx.xxx.xxx).                                                                                                    |  |
| Alternate DNS Server                         | Enter the IP address of the alternative DNS server (xxx.xxx.xxx)                                                                                                    |  |
| LAN / WAN Settings (P                        | PPoE)                                                                                                    |  |
| Username                                     | Enter the PPPoE username.                                                                                                    |  |
| Password                                     | Enter the PPPoE password                                                                                                    |  |
| VLAN                                         |                                                                                                    |  |
| Enable VLAN                                  | Check this option to enable VLAN.                                                                                                    |  |
| VLAN ID                                      | Enter the VLAN ID.                                                                                                    |  |
| VLAN Priority                                | Set the VLAN priority. The default is 0.                                                                                                    |  |
|                                              | Table 3-1 Network Basic Settings Description                                                                                                    |  |

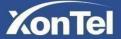

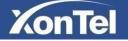

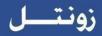

# **OpenVPN**

Senable OpenVPN

XonTel XT-60 / XT-120 supports OpenVPN. The system provides detailed VPN configurations on the Web GUI and you can also upload the VPN configuration package to the system to make it work.

Before using OpenVPN feature, please Enable OpenVPN first, then choose the Type to configure OpenVPN:

- Manual Configuration
- Upload OpenVPN Package

| Туре:               | Manual Configu | ratioı 💌 |                      |      |
|---------------------|----------------|----------|----------------------|------|
| Server Address (1): | openvpn1.sahal | btec.com | Server Port 10:      | 1194 |
| Protocol ①:         | UDP            | •        | Device Mode ①:       | TAP  |
| Username (1):       |                |          | Password ①:          |      |
| Encryption ①:       | BlowFish       | •        | Compression 🕕        |      |
| Proxy Server 🛈:     |                |          | Proxy Port 1:        |      |
| CA Cert ①:          | Please select  | Browse   |                      |      |
| Cert 🛈:             | Please select  | Browse   |                      | 2    |
| Key 🛈:              | Please select  | Browse   | Delete client119.key |      |
| TLS Authentication  |                |          |                      |      |
| TA Key 🛈:           | Please select  | Browse   |                      |      |

#### Figure 3-2 OpenVPN Manual Configuration

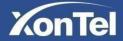

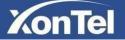

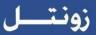

Check the VPN configurations parameters below.

| OpenVPN Configuration |                                                                                                    |  |  |  |
|-----------------------|----------------------------------------------------------------------------------------------------|--|--|--|
| Server Address        | Enter the server address of OpenVPN.                                                                                                    |  |  |  |
| Server Port           | Enter the server port of OpenVPN. The default is 1194.                                                                                                    |  |  |  |
| Protocol              | Select the protocol type. The server and client must use the same protocol.                                                                                                    |  |  |  |
| Device                | <ul> <li>Select the network device. The client and server must use the same setting.</li> <li>TUN: a TUN device is a virtual point-to-point IP link.</li> <li>TAP: a TAP device is a virtual Ethernet adapter.</li> </ul> |  |  |  |
| Username              | Specify the username.                                                                                                    |  |  |  |
| Password              | Specify the password.                                                                                                    |  |  |  |
| Encryption            | Select the encryption method. The server and client must use the same setting.                                                                                                    |  |  |  |
| Compression           | Enable or disable compression for data stream. The server and client must use the same setting.                                                                                                    |  |  |  |
| Proxy Server          | Specify the proxy server.                                                                                                    |  |  |  |
| Proxy Port            | Specify the proxy port.                                                                                                    |  |  |  |
| CA Cert               | Upload a CA certificate.                                                                                                    |  |  |  |
| Cert                  | Upload a Client certificate.                                                                                                    |  |  |  |
| Кеу                   | Upload a Client key.                                                                                                    |  |  |  |
| TLS Authentication    | Enable or disable TLS authentication. If enabled, please upload a TA key via <b>Settings &gt; System&gt; Security&gt;Certificate</b> .                                                                                    |  |  |  |

Table 3-2 OpenVPN Manual Configuration Parameters Description

Senable OpenVPN

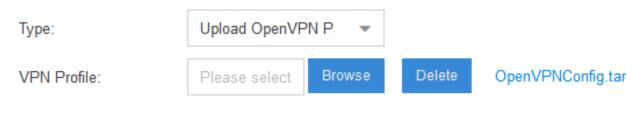

Figure 3-3 Upload OpenVPN Package

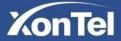

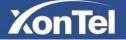

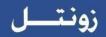

## **DDNS Settings**

Dynamic DNS or DDNS is a method of updating, in real time, a Domain Name System (DNS) to point to a changing IP address on the Internet. This is used to provide a persistent domain name for a resource that may change location on the network.

XonTel XT-60 / XT-120 supports the following DDNS servers:

- dyndns.org
- freedns.afraid.org
- www.no-ip.com
- www.zoneedit.com
- www.oray.com
- 3322.org

| DDNS Status: DDNS is running |                     |  |  |  |
|------------------------------|---------------------|--|--|--|
| S Enable DDNS                |                     |  |  |  |
| DDNS Server 🛈:               | dyndns.org 💌        |  |  |  |
| Username 🕕:                  | kuw1970             |  |  |  |
| Password (1):                | •••••               |  |  |  |
| Domain 🛈:                    | firnas.gulfgate.com |  |  |  |
|                              |                     |  |  |  |

Figure 3-4 DDNS Configuration

## Check the DDNS settings below:

| DDNS        |                                                              |
|-------------|--------------------------------------------------------------|
| DDNS Status | This shows the current DDNS status of the device.            |
| Enable DDNS | Check this box to enable DDNS.                               |
| Server      | Choose a DDNS provider from the list.                        |
| Username    | Enter the username of your DDNS account.                     |
| Password    | Enter the password of you DDNS account.                      |
| Hash        | Enter your string of Hash as provided by freedns.afraid.org. |
| Domain      | Enter the domain name.                                       |

Table 3-3 DDNS Configuration Parameters Description

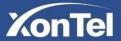

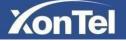

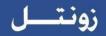

## **Static Route**

In computer networking, a routing table is a data table stored in a router or a networked device that lists the routes to particular network destinations, and in some cases, metrics (distances) associated with those routes. Static routes are entries made in a routing table by non-automatic means and which are fixed rather than being the result of some network topology "discovery" procedure.

Static route on the system is used to configure to route the connection, packets to particular network destinations, usually a specific gateway.

#### Routing Table

All the static routes are displayed on the Routing Table.

| Basic Settings | OpenVPN       | DDNS Settings | Static Routes |        |           |
|----------------|---------------|---------------|---------------|--------|-----------|
| Routing Table  | Static Routes |               |               |        |           |
| Destination    | Subnet        | Mask          | Gateway       | Metric | Interface |
| default        | 0.0.          | 0.0 1         | 192.168.6.1   | 0      | LAN       |
| 192.168.6.0    | 255.255       | 5.255.0       | 0.0.0.0       | 0      | LAN       |
| 224.0.0.0      | 224.0         | 0.0.0         | 0.0.0.0       | 0      | LAN       |

#### Figure 3-5 Routing Table

#### □ Static Routes

Click Static Routes tab, you can add static routes here.

- Click Add to add a static route.
  - $\Box$  Click  $\checkmark$  to edit the static route.
  - $\Box$  Click  $\overline{\Box}$  to delete the static route.

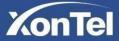

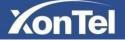

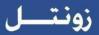

Check the Static route settings below.

| Static Route |                                                                                                    |
|--------------|----------------------------------------------------------------------------------------------------|
| Destination  | <ul> <li>Enter the destination IP address or IP subnet for the XonTel XT-60/XT-120 to reach using the static route.</li> <li>Example:</li> <li>IP address: 192.168.6.120</li> <li>ID submet: 102.169.6.0</li> </ul>               |
|              | IP subnet: <i>192.168.6.0</i> Enter the subnet mask for the destination address.                                                                                                    |
| Subnet Mask  | Example:<br>255.255.255.255                                                                                                    |
| Gateway      | Enter the gateway address. The XonTel system will reach the destination address via this gateway.          Example:         192.168.6.1                                                                                           |
| Metric       | The cost of a route is calculated using what are called routing metric. Routing metrics are assigned to routes by routing protocols to provide measurable values that can be used to judge how useful (how cost) a route will be. |
| Interface    | Select the network interface. The system will reach the destination address using the static route through the selected network interface                                                                                         |

Table 3-4 Static Routes Settings Description

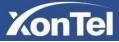

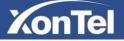

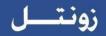

# **Security**

VoIP attack, although not an everyday occurrence does exist. When using VoIP, system security is undoubtedly one of the issues we care about most. With appropriate configuration, and some basic safety habits, we can improve the security of the telephone system. Moreover, the powerful built-in firewall function in XonTel system is adequate to enable the system to run safely and stably.

We strongly recommend that you configure firewall and other security options to prevent the attack fraud and the system failure or calls loss.

## **Firewall Rules**

Users could add rules to accept or reject traffic through the system. Go to **Settings** > **System** > **Security** > **Firewall Rules** to configure firewall for the system.

Before adding firewall rules, please check the option **Enable Firewall**, then click **Save** to enable the firewall.

| Firew | all Rules  | IP Auto Defense     | Service             | Certificate    | Da       | tabase Grant              |      |
|-------|------------|---------------------|---------------------|----------------|----------|---------------------------|------|
| Add   |            | I                   | Firewall is running | S Enable Fi    | rewall 🛈 | Disable Ping 🛈 Drop All 🛈 | Save |
|       |            |                     | Figure              | e 3-6 Firewall | Rules    |                           |      |
| •     | Click      | to add a new ru     | ule.                |                |          |                           |      |
| •     | Click 🚄    | to edit the rule.   |                     |                |          |                           |      |
| •     | Click 🛅    | to delete the rule. |                     |                |          |                           |      |
|       | Name 🕕     |                     | accept              | _class_C       |          |                           |      |
|       | Descriptio | on 🛈:               |                     |                |          |                           |      |
|       |            |                     |                     |                |          |                           |      |
|       | Action 🕕   |                     | Accept              |                | •        |                           |      |
|       | Protocol   | D:                  | BOTH                |                | •        |                           |      |
|       | MAC Add    | lress ():           |                     |                |          |                           |      |
|       | Source IF  | Address/Subnet Mask | 192.16              | 8.0.0          |          | / 255.255.0.0             |      |
|       | Port 🛈:    |                     | 1                   | : 6553         | 5        |                           |      |

Figure 3-7 Add new Firewall Rule

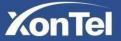

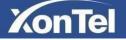

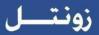

Check the firewall configuration parameters below.

| Firewall                          |                                                                                                    |
|-----------------------------------|----------------------------------------------------------------------------------------------------|
| Enable Firewall                   | Enable Firewall to protect the system from malicious attack. Click Save icon to apply the changes.                                                                                                    |
| Disable Ping                      | Enable this item, net ping from remote hosts will be dropped. Click Save icon to apply the changes.                                                                                                    |
| Drop All                          | When you enable Drop All feature, the system will drop all packets and connections from other hosts if there are no other rules defined. To avoid locking the device, at least one TCP Accept common rule must be created for port used for SSH access and port used for HTTP access. |
| Firewall Rules                    |                                                                                                    |
| Name                              | Specify a name to identify the firewall rule.                                                                                                    |
| Description                       | Description for this firewall rule.                                                                                                    |
| Action                            | Select the action for the firewall rule: <ul> <li>Accept</li> <li>Ignore</li> <li>Reject</li> </ul>                                                                                                    |
| Protocol                          | <ul> <li>Select the protocol applied for the rule:</li> <li>UDP</li> <li>TCP</li> <li>BOTH</li> </ul>                                                                                                    |
| Source IP address/<br>Subnet mask | The IP address for this rule.<br>Example:<br>192.168.5.100/255.255.255.255 means this rule is for 192.168.5.100.<br>192.168.5.100/255.255.255.0 is for IP from 192.168.5.0 to 192.168.5.100.                                                                                          |

Table 3-5 Firewall Configuration Parameters Description

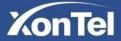

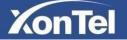

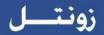

## **IP Auto Defense**

Users could create auto defense rules, then the system will prevent massive connection attempts or brute force attacks. The IP addresses would be listed in the **Blocked IP Address** table. There are 3 default auto defense rules; we recommend you keep the rules there.

| Aut | o Defense Rules | Blocked IP Address |         |      |        |
|-----|-----------------|--------------------|---------|------|--------|
| Add | Delete          |                    |         |      |        |
|     | Port            | Protocol           | Rate    | Edit | Delete |
|     | 5060            | UDP                | 120/60s | 2    | 莭      |
|     | 5060            | UDP                | 40/2s   | ∠    | 莭      |
|     | 8022            | TCP                | 5/60s   | 2    | 莭      |

Figure 3-8 Auto Defense Rules

Please check the auto defense rule configuration parameters below.

| IP Auto Defense Rule        |                                                                                                    |  |  |  |
|-----------------------------|----------------------------------------------------------------------------------------------------|--|--|--|
| Port                        | Auto defense port, for example, 8022.                                                                                                    |  |  |  |
| Protocol                    | Select auto defense protocol: <ul> <li>UDP</li> <li>TCP</li> </ul>                                                                                        |  |  |  |
| The Number of IP<br>Packets | The number of IP Packets permitted within a specific time interval.                                                                                       |  |  |  |
| Time Interval               | The time interval to receive IP Packets. For example, Number of IP Packets sets 90 and Time Interval sets 60 mean 90 IP packets are allowed in 60 seconds |  |  |  |

Table 3-6 IP Auto Defense Rule Configuration

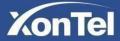

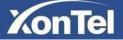

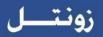

## Service

The service page displays all the service status and port on XonTel XT-60 / XT-120.

| Protocol or Service   | Description                                                                                                    |
|-----------------------|----------------------------------------------------------------------------------------------------|
| HTTPS                 | The default access protocol is HTTPS and the port is 8088.                                                                                                    |
| Redirect from port 80 | If the option is enabled, when you access XonTel PBX using HTTP with port 80, it will be redirected to HTTPS with port 8088.                                        |
| Certificate           | If you have uploaded HTTPS certificates to XonTel PBX, select it from the drop-down menu.                                                                           |
| HTTP                  | The default port for HTTP is 80.                                                                                                    |
| SSH                   | SSH port is used to access XonTel underlying configurations to debug the system. The default port is 8022. We recommend you disable SSH port if you do not need it. |
| FTP                   | With FTP service, you can connect to PBX via web browser. The default port is 21.                                                                                   |
| TFTP                  | To upload files PBX through TFTP, you need to enable this option.                                                                                                   |
| IAX                   | The default port is 4569.                                                                                                    |
| SIP UDP               | The default port is 5060.                                                                                                    |
| SIP TCP               | The default port is 5060.                                                                                                    |
| SIP TLS               | The default port is 5061.                                                                                                    |

Table 3-7 Service Configuration

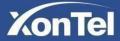

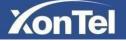

## DHCP

Check the box **Enable DHCP Server**, XonTel PBX will acts as a DHCP server. This feature is used when you do phone provisioning through DHCP mode.

| C Enable DHCP Server    | DHCP is not running  |                 |
|-------------------------|----------------------|-----------------|
| Gateway 🛈:              | 192.168.5.1          |                 |
| Subnet Mask ():         | 255.255.255.0        | ]               |
| Preferred DNS Server 1: | 192.168.5.1          |                 |
| Alternate DNS Server ①: |                      | ]               |
| DHCP Address Range ():  | 192.168.5.2          | - 192.168.5.254 |
| TFTP Server ①:          | tftp://192.168.6.216 |                 |
| NTP Server ①:           | 192.168.6.216        |                 |

Figure 3-9 DHCP Server

- Gateway: enter the gateway IP address.
- **Subnet Mask**: enter the subnet mask.
- **Preferred DNS Server**: enter the preferred DNS server.
- □ Alternate DNS Server: enter the alternate DNS server.
- Allow IP Address: this sets the IP address that the DHCP server can assign to network devices. Start IP address is on the left and end IP on the right.
- TFTP Server: this option is for Phone Provisioning feature. So IP phones can get configuration file from this address. For Grandstream and Panasonic phones, enter the PBX's IP address, for example: 192.168.5.150. For other IP phones, remember to specify the protocol, for example, tftp://192.168.5.150.
- **NTP Server**: the PBX can be a NTP server. By default, it is the PBX's IP address.

#### AMI

The Asterisk Manager Interface (AMI) is a system monitoring and management interface provided by Asterisk. The 3<sup>rd</sup> party software can work with XonTel using AMI interface. The default port is 5038.

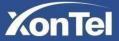

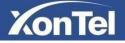

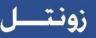

| S Enable AMI                |          |   |   |
|-----------------------------|----------|---|---|
| Username:                   | admin    |   |   |
| Password:                   | password |   |   |
| Permitted IP/Subnet Mask ①: |          | 1 | ÷ |

Figure 3-10 AMI Settings

- Username: specify a name for the AMI user.
- □ **Password**: specify a password for the user to connect to AMI.
- Permitted IP/Subnet mask: configure permitted IP address and subnet mask that would be allowed to authenticate as the AMI user. If you do not set this option, all IPs will be denied.

## Certificate

XonTel XT-60 / XT-120 supports TLS and HTTPS protocols. Before using these two protocols, you need to upload the relevant certificates to the system.

| Click | Upload | to upload a certificate. |
|-------|--------|--------------------------|
|-------|--------|--------------------------|

| Upload                       | d Certificate ×       |
|------------------------------|-----------------------|
| Туре:                        | Trusted Certificate 💌 |
| Please choose a certificate: | Browse                |
|                              |                       |
| Uplo                         | ad Cancel             |

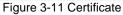

• **Trusted Certificate**: This certificate is a CA certificate. When selecting "TLS Verify Client" as "Yes", you should upload a CA. The relevant TLS client (i.e. IP phone) should also have this certificate.

#### PBX Certificate:

This certificate is server certificate. No matter selecting "TLS Verify Client" as "Yes" or "NO", you should upload this certificate to XonTel. If TLS client (i.e. IP phone) enables "TLS Verify server", you should also upload the relevant CA certificate on IP phone.

## **Database Grant**

XonTel XT-60/XT-120 is using MySQL database. The 3<sup>rd</sup> party software can access MySQL via the Internet. Before that, you need to grant the authority to the database user. Go to Database Grant page, click Add to add a database user, specify the username and password.

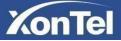

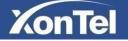

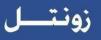

|                  | Add Database Grant | × |
|------------------|--------------------|---|
| Username 🛈:      |                    |   |
| Password ①:      |                    |   |
| Permitted IP (): |                    | + |

Figure 3-12 Add Database Grant

- Username: configure the username which can be used by third party to access the database of PBX.
- Password: configure the password which can be used by third party to access the database of PBX.
- Dermitted IP: enter the permitted IP address

# **User Permission**

The system has one default administrator account, which has the highest privileges. Here the administrator is referred as Super Admin. The system will automatically create user accounts when new extensions are created. By default, the extension users can log in the system and check their own settings and CDR. The Super Admin can grant more privileges for extension users. All the created users will be displayed on the User Permission page.

| User Permi | ission       |               |      |        |
|------------|--------------|---------------|------|--------|
| Add D      | elete        |               |      |        |
|            | User         | Role          | Edit | Delete |
|            | 1000 - Nancy | Custom        | Ζ.   | ŵ      |
|            | 5000 - Eric  | Administrator | 2    | 莭      |

Figure 3-13 User Permission

• **Super Admin** has the highest privilege. The super administrator can access all pages on XT60 / XT-120 Web and make all the configurations on the system.

Username: admin

Default Password: xontel

- Administrator is created by the Super Admin. The administrator has all the privileges but cannot create new users for login.
- **Custom User** is created by the Super Admin. The Super Admin sets the privileges for those users according to different situations.

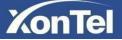

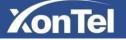

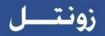

#### **Add New User Permission**

Log in the XT-60 / XT-120 Web GUI with the Super Admin account, go to Settings > System > User

**Permission**. Click Add to add a new User Permission. The following window prompts. Choose the user and privilege type, then check the options to enable the privileges for the user.

|          |                    | Gra      | int Privilege       |                 | $\times$ |
|----------|--------------------|----------|---------------------|-----------------|----------|
| User 🛈:  | 1001 - 1001        | -        | Set Privilege As ①: | Administrator - |          |
| Settings | CDR and Recordings | Monitor  | Application Others  |                 |          |
|          |                    |          |                     |                 |          |
| Settings |                    |          |                     |                 |          |
| PBX      | S Exten            | sions    | 🗹 Trunks            | Call Control    |          |
|          | 🗹 Call Fe          | eatures  | Voice Prompts       | General         |          |
|          | S Record           | ding     |                     |                 |          |
| System   | S Netwo            | rk       | Security            | 🕑 Date & Time   |          |
|          | 🕑 Email            |          | Storage             |                 |          |
| Event Ce | nter 🗹 Event       | Settings | Sevent Log          |                 |          |

Figure 3-14 Add New User Permission

Once created, the Super Admin can edit the users by clicking  $\angle$  or delete the users by clicking  $\square$ .

#### **User Portal**

The extension user could log in XT-60 /XT-120 Web GUI with the extension username and password. The extension user account is created automatically when an extension is created on the system.

- **Username**: extension number (i.e. 1000)
- **Default password**: "pass" plus extension number (i.e. pass1000)

below is an example of login page using extension number 1000.

|               |                                              | English |
|---------------|----------------------------------------------|---------|
|               |                                              |         |
|               | XonTel XT-120                                |         |
| all and the   | <u>μ 1000</u>                                |         |
|               | Forgot Password?                             |         |
|               | Login                                        |         |
| XT-120 IP-PBX |                                              |         |
|               | Copyright © 2017 XonTel All Rights Reserved. |         |

Figure 3-15 User Portal

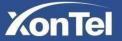

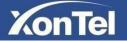

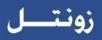

# Date & Time

Go to **Settings > System > Date & Time** to check the current time on the system. Here you can adjust time of the system (including time zone) to your local time.

| Current Time:          | 2016-08-29 00:31:57 Mc          | on        |
|------------------------|---------------------------------|-----------|
| Time Zone:             | -8 United States - Pacific Time | •         |
| Daylight Saving Time:  | Disabled                        | •         |
| Synchronize With NTP S | Server                          |           |
| NTP Server ①:          | pool.ntp.org                    |           |
| O Set Up Manually      |                                 |           |
| Date:                  | 2016-08-29                      | <b>**</b> |
| Time:                  | 16 💌 : 31 💌 : 48                | *         |

Figure 3-16 Date & Time

- **Time Zone**: select your current time zone.
- Daylight Saving Time: the option is disabled by default. Enable it when necessary.
- Synchronize With NTP Server: if you choose this mode, the system will adjust its internal clock to a central network server. Please note XT-60 / XT-120 should be able to access the Internet if you choose the mode.
- **NTP Server**: enter a NTP server.
- Set Up Manually: if you choose this mode, you need to set the time manually.
- Date: choose the date.
- Time: choose the time.

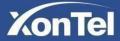

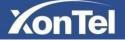

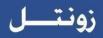

# Email

Set the system's email to send voicemail to email, alert event emails, fax to email, email to SMS and SMS to email. Go to **Settings > System > Email** to configure the system email.

| Email                           |                     |   |     |
|---------------------------------|---------------------|---|-----|
| Email Address 🛈:                | b.mansour@gmail.com |   |     |
| Password ①:                     | •••••               |   |     |
| Outgoing Mail Server (SMTP) (): | smtp.gmail.com      | : | 587 |
| Incoming Mail Server (POP3) (): | pop.gmail.com       | : | 995 |
| 🕑 Enable TLS 🕕                  |                     |   |     |
| S Password Authentication       |                     |   |     |
| Test                            |                     |   |     |

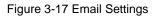

Check the email settings parameters below.

| Option                      | Description                                               |
|-----------------------------|-----------------------------------------------------------|
| Email Address               | Enter the email address.                                  |
| Password                    | Enter the password.                                       |
|                             | Enter SMTP server and port.                               |
| Outgoing Mail Sonier (SMTD) | Example:                                                  |
| Outgoing Mail Server (SMTP) | smtp.sina.com:25                                          |
|                             | Enter the POP3 server and port.                           |
| Incoming Mail Server (POP3) | Example:                                                  |
|                             | pop.sina.com:110                                          |
|                             | Use TLS to send secure message to server .If the email    |
|                             | sending server needs to authenticate the sender, you need |
| Enable TLS                  | to select the check box.                                  |
|                             | Note: if you use Gmail or Exchange, you need enable this  |
|                             | option.                                                   |

Table 3-8 Email Settings

After finishing the configuration, click **Test** to test the email. In the prompt, fill in an email address to send a test email to verify the Email settings.

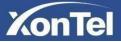

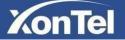

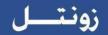

# Hot Standby

The Hot Standby solution offers you the ability to provide high system availability, helping to prevent the unnecessary business loss caused by unexpected server failure. You can set one PBX as a primary server, set another PBX as a secondary server.

The Hot-Standby server (secondary server) can automatically and instantly take over if the primary server goes down. Callers still reach the people they need and business can continue as usual.

# **Important Notes:**

- **The two servers in the failover pair must meet the following requirements:** 
  - **Same mode**
  - **Same firmware version**
  - **Same modules installed in the same slots**
- Hot standby only work for LAN port. If you choose "Dual" network mode, please set the default interface to LAN port.

## What is the Virtual IP address for?

Virtual IP address is a shared IP for the two PBXs. The virtual IP always point to the on-site PBX.

You should use the virtual IP address as server IP address when registering extensions in the local network.

## **Configuration example**

#### Step 1. Set up hot standby service for the two PBXs.

Go to "Settings > System > Hot Standby" to configure Hot Standby settings.

## A. Set the first PBX as a primary server.

- 1. Check the option "Enable Hot Standby".
- 2. Set the mode to "Primary".
- 3. Fill in the secondary server's hostname and IP address.
- 4. Set an access code. The two PBX must have the same access code to authenticate connection.
- 5. Set Virtual IP address, subnet mask.
- 6. Set "Network Connection Detection". We recommend that you enter the gateway address. If all the nodes fail to be detected, it means that the PBX's network connection is abnormal. The PBX would run as the Standby server after the network recovery.
- 7. Click "Save" and "Apply".

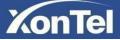

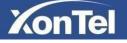

| Hot Standby                     |               |                                 |                    |
|---------------------------------|---------------|---------------------------------|--------------------|
| Active                          |               |                                 | <u>User Manual</u> |
| S Enable Hot Standby            |               |                                 |                    |
| Mode ①:                         | Primary -     |                                 |                    |
| Secondary Server Informat       | ion           | Virtual IP Address              |                    |
| Secondary Server Hostname ():   | IPPBX2        | Virtual IP Address (1):         | 192.168.3.216      |
| Secondary Server IP Address (): | 192.168.3.147 | Subnet Mask ①:                  | 255.255.255.0      |
| Access Code ①:                  | PsSNX929      | Network Connection Detection ①: | 192.168.3.1        |
| Advanced                        |               |                                 |                    |
| Keep Alive (s) ①:               | 9             |                                 |                    |
| Dead Time (s) ①:                | 60            |                                 |                    |

Figure 3-18 Primary PBX configuration in the Hot Standby

#### B. Set the second PBX as a secondary server.

- 1. Check the option "Enable Hot Standby".
- 2. Set the mode to "Secondary".
- 3. Fill in the primary server's hostname and IP address.
- 4. Enter the access code. The access code must be the same with that on the primary server.
- 5. Set Virtual IP address, subnet mask. You must set the same virtual IP address on the primary server and secondary server.
- 6. Set "Network Connection Detection". We recommend you enter the gateway address.
- 7. Click "Save" and "Apply".

| Hot Standby                  |               |                                 |                    |
|------------------------------|---------------|---------------------------------|--------------------|
| Standby                      |               |                                 | <u>User Manual</u> |
| Senable Hot Standby          |               |                                 |                    |
| Mode ①:                      | Secondary 💌   |                                 |                    |
| Primary Server Informatio    | n             | Virtual IP Address              |                    |
| Primary Server Hostname ①:   | IPPBX1        | Virtual IP Address ①:           | 192.168.3.216      |
| Primary Server IP Address ①: | 192.168.3.213 | Subnet Mask 🛈:                  | 255.255.255.0      |
| Access Code ①:               | PsSNX929      | Network Connection Detection ①: | 192.168.3.1        |
| Advanced                     |               |                                 |                    |
| Keep Alive (s) ①:            | 9             |                                 |                    |
| Dead Time (s) ①:             | 60            |                                 |                    |

Figure 3-19 Secondary PBX configuration in the Hot Standby

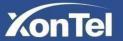

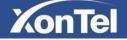

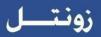

#### C. Reboot the two PBXs to make hot standby service take effect.

#### Step 2. Test Hot Standby service.

Create an extension in the primary server, save and apply the changes. We can see the same extension is added automatically in the standby server.

# Storage

XonTel XT-60 / XT-120 provides local storage (Flash) and supports external storage TF/SD card. Users could choose where to store the voicemails, CDR, recordings and logs.

#### **Storage Devices**

Go to **Settings > System > Storage** to configure the storage. All the local storage and external storage status shows on the page.

## Storage Devices

| Add Networ | k Drive 🕐 |        |           |       |           |             |
|------------|-----------|--------|-----------|-------|-----------|-------------|
| Name       | Туре      | Total  | Available | Usage | Configure | Unmount Net |
| Local      | LOCAL     | 3.02G  | 2.84G     | 6%    | ٥         | ŵ           |
| TF/SD      | TF/SD     | 55.57G | 41.67G    | 26%   | •         | Î           |

Figure 3-20 Storage Devices

#### To format an external storage:

- 1. Click 호.
- 2. Click Format on the pop-up window to start formatting

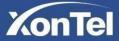

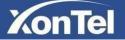

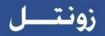

#### To add Network Drive:

The Network Drive feature is used to extend storage space. Before network drive can be properly configured, an SMB share folder accessible from XonTel system must be set up on a Windows based machine. Once that has been set up, please follow the following instructions to configure network drive:

- 1. Choose a window-based computer that is always in service.
- 2. Create a folder.
- 3. Share this folder to everyone.
- 4. Click Add Network Drive and input the Net-Disk information in XonTel XT-60 /XT-120:

| Add Net            | twork Drive | × |
|--------------------|-------------|---|
| Running Status:    |             |   |
| Name ①:            |             |   |
| Host/IP ①:         |             |   |
| Share Name 🛈:      |             |   |
| Access Username ①: |             |   |
| Access Password ①: |             |   |

Figure 3-21 Add Network Disk

- Name: give this network drive a name to help you identify it.
- **Host/IP**: set the IP address where the recordings will bestored.
- Share Name: the shared folder name where the recordings will be stored.
- Access User Name: the User name used to log in the Network share. Leave this blank if it is not required. In general, you use the administrator account on PC as a user name here.
- Access Password: the password used to log into the network share. Leave this blank if it is not required.
- 5. If the configuration is correct, you can see the NETDISK status shown as below.

| Catherine | NETDISK | 120.01G | 90.87G | 24% | • | 亩 |
|-----------|---------|---------|--------|-----|---|---|
|           |         |         |        |     |   |   |

Figure 3-22 Network Drive Status

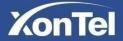

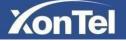

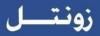

## **Storage Locations**

When the storage devices are configured and ready to use, you can select where to store CDR, Recordings, Voicemail, one-touch recordings, logs.

| Recording Setting | <u>IS</u> |   |                                     |       |   |
|-------------------|-----------|---|-------------------------------------|-------|---|
| Storage Loc       | ations    |   |                                     |       |   |
| CDR ():           | Local     | - | Voicemail & One Touch Recordings ①: | Local | - |
| Recordings (1):   | [None]    | - | Logs 🛈:                             | Local | - |

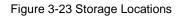

## **Auto Cleanup**

XonTel XT-60 / XT-120 supports auto clean for CDR, logs, voice mails, one-touch recordings and recordings.

| CDR Auto Cleanup                    |                                                                                                    |  |  |  |
|-------------------------------------|----------------------------------------------------------------------------------------------------|--|--|--|
| Max Number of CDR                   | Set the maximum number of CDR that should be retained. The default is 100000. The old CDR will be deleted when the threshold is reached.                                                     |  |  |  |
| CDR Preservation Duratio            | Set the maximum number of days that CDR should be retained.<br>The default is left blank.                                                                                                    |  |  |  |
| Voicemail and One Touc              | h Recording Auto Cleanup                                                                                                    |  |  |  |
| Max Number of Files                 | Set the maximum number of voicemail and one touch recording files that should be retained. The default is <b>50</b> . The old CDR will be deleted when the threshold is reached.             |  |  |  |
| Files Preservation Duration         | Set the maximum number of minutes that voicemails and one touch recordings should be retained. The default is left blank.                                                                    |  |  |  |
| Recordings Auto Cleanu              | р                                                                                                    |  |  |  |
| Max Usage of Device                 | Set the maximum storage percentage the device is allowed to store. The default is <b>80%</b> . The recordings will be deleted when the threshold is reached                                  |  |  |  |
| Recordings Preservation<br>Duration | Set the maximum number of days that recording files should be retained. The default is left blank.                                                                                           |  |  |  |
| Logs Auto Cleanup                   |                                                                                                    |  |  |  |
| Logs Preservation                   | Set the maximum number of days that logs should be retained.<br>"Logs Preservation Duration". The default is <b>7</b> .                                                                      |  |  |  |
| Duration                            | This setting is for system log.                                                                                                    |  |  |  |
| Max Number of Logs                  | Set the maximum number of logs that should be retained. The default is <b>unlimited</b> . The old logs will be deleted when the threshold is reached.<br>This setting is for operation logs. |  |  |  |

Table 3-9 Auto Cleanup Settings

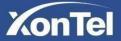

# KonTel

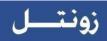

# Extensions

This chapter explains how to create and configure extensions on XonTel PBX. XonTel XT-60 / XT-120 supports SIP, IAX and FXS extensions. An extension can be set to the 3 types and be registered to different devices. Go to **PBX > Extensions** page to configure the extensions.

- Add New Extension
- Add Bulk Extensions
- Search and Edit Extensions
- Import and Export Extensions
- Extension Group

# **Add New Extension**

Click Add to add a new extension, you will see the pop-up window appear as below.

|                             |                      |               | A           | dd Extension             |          | $\times$ |
|-----------------------------|----------------------|---------------|-------------|--------------------------|----------|----------|
| Basic                       | Features             | Advanced      | Call Permis | ssion                    |          |          |
| Gene                        | ral                  |               |             |                          |          |          |
| Туре 🕕                      | t                    | SIP           | 🗆 IAX       | FXS                      | ~        |          |
| Extensi                     | on 🛈:                | 1011          |             | Caller ID 🛈:             | 1011     |          |
| Registra                    | Registration Name ①: |               |             | Registration Password ①: | Fkkoiv55 |          |
| Concurrent Registrations ①: |                      | 1             | *<br>*      |                          |          |          |
| User                        | Information          |               |             |                          |          |          |
| Name 🕻                      | <b>D</b> :           | 1011          |             | User Password ①:         |          |          |
| Email 🛈                     | ):                   |               |             | Mobile Number ():        |          |          |
| Prompt                      | Language 🛈:          | System Defaul | t 👻         |                          |          |          |

Figure 4-1 Add New Extension

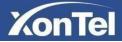

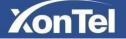

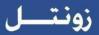

Extension settings are divided to 4 categories:

- Basic
- Feature
- Advanced
- Call Permission

Click on the tab to view or edit the relevant settings. Check the configuration parameters below.

**Note:** different settings would appear for different types of extension.

## Basic Settings

| General                  |                                                                                                    |
|--------------------------|----------------------------------------------------------------------------------------------------|
| Туре                     | <ul> <li>Check the box to set the extension type. You can set the extension to multiple types.</li> <li>SIP</li> <li>IAX</li> <li>FXS: FXS module should be installed on the device if you want to create FXS extension.</li> </ul>                               |
| Extension                | The extension number that will be associated with this particular user or phone.                                                                                                    |
| Caller ID                | The Caller ID string that appears on outbound calls for this extension.                                                                                                    |
| Registration Name        | For extension registration validation.                                                                                                    |
| Registration Password    | The password for the user to register the SIP or IAX account. For example, 12t3f6.                                                                                                    |
| Concurrent Registrations | XonTel XT-60/XT-120 IP PBX supports SIP forking. <b>SIP forking</b><br>refers to the process of "forking" a single SIP call to multiple SIP<br>endpoints. The value of Concurrent Registrations limits how many<br>SIP endpoints the extension can be registered. |
| User Information         |                                                                                                    |
| Name                     | A character-based name for this user. For example, Bob Jones.                                                                                                    |
| User Password            | The password for this extension user to log in the system. For example, 12t3f6.                                                                                                    |
| Email                    | Email address of this extension user. The email will be used to<br>recover password, receive forwarding voicemails, receive fax as an<br>attachment, and receive event notifications.                                                                             |
| Mobile Number            | Mobile Number of this user. The number can receive forwarded calls and event notifications.                                                                                                    |
| Prompt Language          | The language of voice prompts. The default is the same with system language. If more language options are needed, please download it from "System Prompts" under "Voice Prompts".                                                                                 |

Table 4-1 Extension Configuration Parameters - Basic

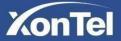

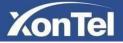

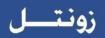

#### Features

| Voicemail                 |                                                                                                    |
|---------------------------|----------------------------------------------------------------------------------------------------|
| Enable Voicemail          | Check this box to enable voicemail for this extension.                                                                                                    |
| Send Voicemail to Email   | Check this box to send voicemail to the user's email address. Note: to use this feature, "Email Settings" under "System" need to be configured correctly.                                                                                                    |
| Voicemail Access PIN      | Voicemail password used to access Voicemail system. This password can contain only numbers.                                                                                                    |
| Call Forwarding           |                                                                                                    |
| Always                    | <ul> <li>Always redirect the call to the designated destination.</li> <li>Voicemail: redirect the caller to leave a voice message.</li> <li>Extension: redirect the caller to another extension.</li> <li>Users' Mobile Number: redirect the caller to the mobile number filled in User Information.</li> <li>Custom Number: fill in the number manually and redirect the caller to this number.</li> </ul>                                                                                                    |
| No Answer                 | Redirect the call to the designated destination when it is not answered.                                                                                                    |
| When Busy                 | Redirect the call when the extension is busy.                                                                                                    |
| Mobility Extension        |                                                                                                    |
| Enable Mobility Extension | If you enable this setting, when the User's Mobile Number dial into the system,<br>the phone will have the same user permission with the desktop extension. So<br>the mobile number will be able to reach the<br>other extension, dial out with the trunk, and play voicemail.                                                                                                    |
| Mobility Extension        | It is the same with the User's Mobile Number. A prefix matching the outbound route also needs to be filled in.                                                                                                    |
| Ring Simultaneously       | When the extension has an incoming call, it rings the mobile number simultaneously.                                                                                                    |
| Monitor Settings          |                                                                                                    |
| Allow Being Monitored     | Check this option to allow this user to be monitored.                                                                                                    |
| Monitor Mode              | <ul> <li>Decide how you will monitor another extension's current call.</li> <li>None: you will not be allowed to monitor other's call.</li> <li>Extensive: all the following 3 modes will be available to use.</li> <li>Listen: you can only listen to the call, but can't talk (default feature code: *90).</li> <li>Whisper: you can talk to the extension you're monitoring without being heard by the other party (default feature code: *91).</li> <li>Barge-in: you can talk to both parties (default feature code: *92).</li> </ul> |

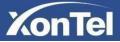

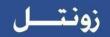

# KonTel

| Other Settings    |                                                                                                    |
|-------------------|----------------------------------------------------------------------------------------------------|
| Ring Timeout      | Customize the timeout in seconds. Phone will stop ringing over the time defined.                                                                                                    |
| Max Call Duration | <ul> <li>Select the maximum call duration in seconds for every call of this extension.</li> <li>If you wish to customize, enter the value in the text box directly. This option is valid only for outbound calls.</li> <li>If you choose "Follow System", it would be equal to the "Max Call Duration" value in the "General" page.</li> </ul> |
| Call Waiting      | Check this option if the extension should have Call Waiting capability. If this option is checked, the "When busy" call forwarding options will not be available.<br>The call waiting function of IP phone has higher priority than PBX call waiting function.                                                                                 |
| DND               | Do Not Disturb. When DND is enabled for an extension, the extension will not be available.                                                                                                    |

Table 4-2 Extension Configuration Parameters – Features

## Advanced Settings

| VoIP Settings         |                                                                                                    |
|-----------------------|----------------------------------------------------------------------------------------------------|
| NAT                   | This setting should be used when the system is using a public IP<br>address, communicating with devices hidden behind a NAT device<br>(such as a broadband router). If you have one-way audio problems,<br>you usually have problems with your NAT configuration or your<br>firewall that support SIP and/or RTP ports.                                                                      |
| Qualify               | Check the box to send SIP options regularly to the device to check if the device is still online.                                                                                                    |
| Enable SRTP           | Enable SRTP for voice encryption.                                                                                                    |
| Register Remotely     | Check the box to allow registration of a remote extension.                                                                                                    |
| Transport             | Select the allowed transport.                                                                                                    |
| DTMF Mode             | <ul> <li>Set the default mode for sending DTMF tones.</li> <li>RFC4733: DTMF will be carried in the RTP stream in different<br/>RTP packets than the audio signal</li> <li>Info: DTMF will be carried in the SIP Info messages.</li> <li>Inband: DTMF will be carried in the audio signal.</li> <li>Auto: will use RFC4733 or Info automatically. RFC4733 is<br/>the default mode</li> </ul> |
| IP Restriction        |                                                                                                    |
| Enable IP Restriction | This option is used for IP access control. Check this option to<br>enhance the VoIP security. Once enabled, only the IP address or IP<br>section match the settings will be able to register this extension<br>number.                                                                                                    |

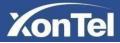

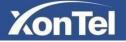

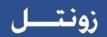

| Permitted IP/Subnet mask | <ul> <li>Define the IP address or IP section which is allowed to register to the PBX. The input format should be IP address/Subnet mask.</li> <li>Example:</li> <li>192.168.5.100/255.255.255.255 means only the device whose IP address is 192.168.5.100 is allowed to register this extension number;</li> <li>192.168.5.0/255.255.255.0 means only the device whose IP section is 192.168.5.XXX is allowed to register this extension number.</li> </ul> |
|--------------------------|----------------------------------------------------------------------------------------------------|
| Analog Settings          |                                                                                                    |
| Min Flash Detection      | Set the minimum amount of time, in milliseconds, that a hook flash must remain depressed in order for the system to consider it as a valid flash event. The default is <b>300ms</b> .                                                                                                    |
| Max Flash Detection      | Set the maximum amount of time, in milliseconds, that a hook flash must remain depressed in order for the system to consider it as a valid flash event. The default is <b>1000ms</b> .                                                                                                    |
| Echo Cancellation        | Enable or disable echo cancellation on the FXS port.                                                                                                    |
| Rx Volume                | The volume of the voice sent from the analog phone to the FXS port of PBX. Set the value from 5% to 100% or choose Custom to define the RX gain below.                                                                                                    |
| Rx Gain                  | The gain of the voice sent from the analog phone to the FXS port<br>of PBX. (Unit: db).<br>The valid range is -30db to 6.0db.                                                                                                    |
| Tx Volume                | The volume of the voice sent from the FXS port of PBX to the analog phone. Set the value from 5% to 100% or choose Custom to define the TX gain below.                                                                                                    |
| Tx Gain                  | The gain of the voice sent from the FXS port of PBX to the analog phone. (Unit: db)<br>The valid range is -30db to 6.0db.                                                                                                    |

Table 4-3 Extension Configuration Parameters – Advanced

## **Call Permission**

Choose the outbound routes the user is allowed to use.

| itbound Routes 🕕 |           |      |
|------------------|-----------|------|
| Available        | Selec     | cted |
|                  | DISA      |      |
|                  | Routeout  |      |
|                  | >>        |      |
|                  | >         |      |
|                  |           |      |
|                  | <b>**</b> |      |
|                  |           |      |
|                  |           |      |

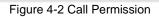

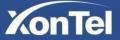

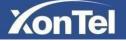

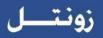

# **Add Bulk Extensions**

You can batch add SIP/IAX extensions on the system, which help you add a large amount of

extensions quickly. Click Bulk Add to add extensions in bulk.

| Available |              | Selected |
|-----------|--------------|----------|
| DISA      |              |          |
| Routeout  |              |          |
|           | >>           |          |
|           |              |          |
|           | ><br><<br><< |          |
|           | <<           |          |
|           |              |          |
|           |              |          |

Figure 4-3 Add Bulk Extensions

| General                  |                                                                                                    |
|--------------------------|----------------------------------------------------------------------------------------------------|
| Туре                     | <ul><li>Choose the type for the extensions:</li><li>SIP</li><li>IAX</li></ul>                                                                                                    |
| Start Extension          | Set the starting extension number of the batch of extensions to be added.                                                                                                    |
| Create Number            | The number of extensions to be created.                                                                                                    |
| Register Password        | <ul> <li>Decide which type of registration password will be used. There are 3 options.</li> <li>Random: generate a random password for each extension.</li> <li>Fixed: use the text filled in as the password for all extensions.</li> <li>Prefix + extension number: fill in a prefix and the password will be the text plus the extension's number.</li> </ul>  |
| User Password            | <ul> <li>Decide which type of user password will be used. There are 3 options.</li> <li>Extension: use extension number as password for each extension.</li> <li>Fixed: use the text filled in as the password for all extensions.</li> <li>Prefix + extension number: fill in a prefix and the password will be the text plus the extension's number.</li> </ul> |
| Concurrent Registrations | Set the max concurrent registrations for SIP extensions.                                                                                                    |
| Prompt Language          | Set the language of voice prompt for extensions                                                                                                    |

Table 4-4 Bulk Add Extensions Configuration Parameters

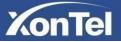

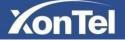

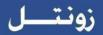

# **Search and Edit Extensions**

All the extensions are listed on the extension page. Each extension has a check box for you to edit

or delete in bulk. Also, you can edit or delete per extension by clicking  $\angle$  or  $\overline{m}$ .

| Add | d Bulk Add | Edit Delete | Import Export |       | Extension, Name, Type | Q        |
|-----|------------|-------------|---------------|-------|-----------------------|----------|
|     | Extension  | Name        | Туре          | Port  | Edit                  | Delete   |
| 0   | 1000       | Nancy       | SIP,FXS       | Port1 | 2                     | m        |
| 0   | 1001       | 1001        | FXS           | Port2 | 2                     | <b>D</b> |
| Ö   | 1002       | 1002        | SIP           |       | 2                     | 亩        |
| 0   | 1003       | 1003        | SIP           |       | 2                     | 面        |
|     | 1004       | 1004        | SIP           |       | 1                     | 面        |
|     | 1005       | 1005        | SIP           |       | 2                     | 面        |
|     | 1006       | 1006        | SIP           |       | 2                     | 面        |

Figure 4-4 Extensions List

Search Extension

You can search extensions by entering the extension number, name or type.

Edit an Extension

Click  $\angle$  to edit the desired extension.

Delete an Extension

Click III to delete the desired extension.

Bulk Edit Extensions

Select the check box for the extensions, click Edit to edit the extensions.

Bulk Delete Extensions

Select the check box for the extensions, click **Delete** to delete the extensions.

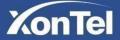

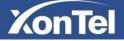

# **Importing and Exporting Extensions**

Users could import and export extension configurations, which helps you manage extensions easily.

## To Import Extensions:

1. Click **Import**, you will see a dialog window shown as below.

| Import Extension                    |                          |        |  |  |  |  |  |
|-------------------------------------|--------------------------|--------|--|--|--|--|--|
| Please choose a                     | Please choose a CSV file |        |  |  |  |  |  |
| Extension File: Please selec Browse |                          |        |  |  |  |  |  |
|                                     |                          |        |  |  |  |  |  |
|                                     | Import                   | Cancel |  |  |  |  |  |
|                                     | ingrone                  | Ganeer |  |  |  |  |  |

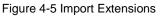

2. Click **Browse** and select the file to start uploading. The file must be a **.csv** file. Check the sample file below. You can export an extension file from the PBX and use it as a sample to start with.

|    | A        | B        | C                | D        | E        | F         | G        | Н         | I       |
|----|----------|----------|------------------|----------|----------|-----------|----------|-----------|---------|
| 1  | type     | username | registerpassword | fullname | callerid | registerr | vmsecret | hasvoicem | enablev |
| 2  | SIP, FXS | 1000     | Password1000     | Nancy    | 1000     | 1000      | 1000     | yes       | no      |
| 3  | FXS      | 1001     |                  | 1001     | 1001     |           | 1001     | yes       | no      |
| 4  | SIP      | 1002     | ej₩H3Yqx         | 1002     | 1002     | 1002      | 1002     | yes       | no      |
| 5  | SIP      | 1003     | 2JIikoPH         | 1003     | 1003     | 1003      | 1003     | yes       | no      |
| 6  | SIP      | 1004     | dA8A2yuS         | 1004     | 1004     | 1004      | 1004     | yes       | no      |
| 7  | SIP      | 1005     | zK54FQ1E         | 1005     | 1005     | 1005      | 1005     | yes       | no      |
| 8  | SIP      | 1006     | vTech1006        | 1006     | 1006     | 1006      | 1006     | yes       | no      |
| 9  | SIP      | 1007     | vTech1007        | 1007     | 1007     | 1007      | 1007     | yes       | no      |
| 10 | SIP      | 1008     | Pincode1008      | 1008     | 1008     | 1008      | 1008     | yes       | no      |
| 11 | SIP      | 1009     | Pincode1009      | 1009     | 1009     | 1009      | 1009     | yes       | no      |
| 12 | SIP      | 1010     | Pincode1010      | 1010     | 1010     | 1010      | 1010     | yes       | no      |
| 13 | SIP      | 5000     | Inwwgd21         | Eric     | 5000     | 5000      | 1011     | ves       | no      |

Figure 4-6 Sample Extension File

3. The sample **csv** file will result in the following extensions in the PBX.

| Add | Bulk Add  | Edit Delete | Import Export |       | Extension,Name,T | /pe Q  |
|-----|-----------|-------------|---------------|-------|------------------|--------|
|     | Extension | Name        | Туре          | Port  | Edit             | Delete |
|     | 1000      | Nancy       | SIP,FXS       | Port1 | 2                | 面      |
|     | 1001      | 1001        | FXS           | Port2 | 2                | 面      |
|     | 1002      | 1002        | SIP           |       | 1                | 面      |
|     | 1003      | 1003        | SIP           |       | 2                | 面      |
|     | 1004      | 1004        | SIP           |       | 2                | 面      |
|     | 1005      | 1005        | SIP           |       | 2                | 面      |
|     | 1006      | 1006        | SIP           |       | 1                | 面      |
|     | 1007      | 1007        | SIP           |       | 2                | 茴      |
|     | 1008      | 1008        | SIP           |       | 1                | 茴      |
|     | 1009      | 1009        | SIP           |       | 1                | 面      |

Figure 4-7 Extension List

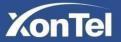

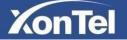

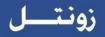

### **To Export Extensions**

Select the check box of the extensions, click Export, and the selected extensions would be exported to your local PC.

| 3 | Extension | Name  | <del>•</del> Туре | Port  | Edit | Delete |
|---|-----------|-------|-------------------|-------|------|--------|
|   | Extension | Name  | • Туре            | Port  |      | Delete |
| 3 | 1000      | Nancy | SIP,FXS           | Port1 | ∠    | ā      |
| Z | 1001      | 1001  | FXS               | Port2 | 2    | 茴      |
| 2 | 1002      | 1002  | SIP               |       | ∠    | 茴      |
| 3 | 1003      | 1003  | SIP               |       | ∠    | 面      |
| 2 | 1004      | 1004  | SIP               |       | ∠    | 面      |
| 3 | 1005      | 1005  | SIP               |       | ∠    | 面      |
| 3 | 1006      | 1006  | SIP               |       | 2    | 面      |
| S | 1007      | 1007  | SIP               |       | 2    | 面      |
| 3 | 1008      | 1008  | SIP               |       | 1    | 茴      |

Figure 4-8 Export Extensions

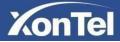

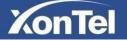

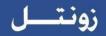

# **Extension Group**

Extension Group feature allows you to assign and categorize extensions in different groups, which helps you to better manage the configurations in the system. For example, you can create Support and Sales groups, when configuring Outbound Route, you can select an extension group instead of each extension. This feature simplifies the configuration process.

Click Add to create an extension group.

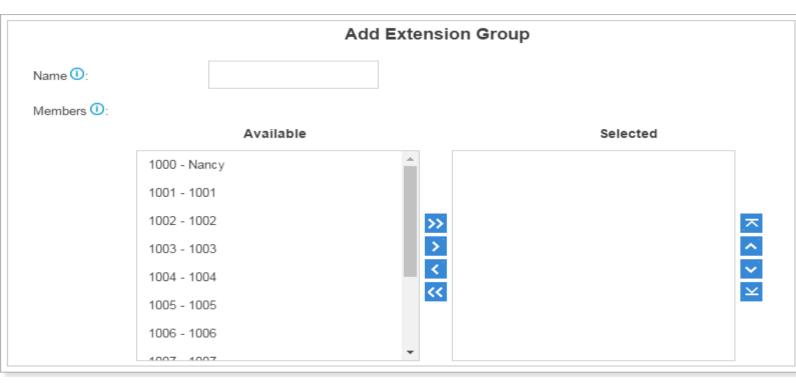

Figure 4-9 Add Extension Group

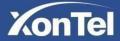

# KonTel

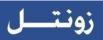

# Trunks

XT-60 / XT-120 supports FXO trunk, GSM trunk and VoIP trunk. In this chapter, we give a simplified guide of setting up trunks.

- FXO Trunk
- GSM Trunk
- VolP Trunk

# **FXO Trunk**

FXO trunk is also known as PSTN trunk. The public switched telephone network (PSTN) is the network of the world's public circuit switched telephone networks.

To extend FXO trunk on the system, you need to insert FXO module to PBX. Go to **Settings > PBX > Trunks** to edit the FXO trunk. Before configuring a FXO trunk, please make sure that the analog line is connected to XonTel XT-60 / XT-120 FXO port.

Click 🖉 to edit the FXO trunk. Please check the FXO trunk configuration parameters below.

| General     |                                                                                                    |
|-------------|----------------------------------------------------------------------------------------------------|
| Trunk Name  | Give this trunk a name to help you identify this trunk.                                                                                                    |
| Rx Volume   | Set the receiving volume of FXO port or choose Custom to define the RX gain below.                                                                                                    |
| RxGain      | The RX Gain for the receiving channel of FXO Port. The valid range is <b>-30db to 12db</b> .                                                                                                    |
| Tx Volume   | Set the transmitting volume of FXO port or choose Custom to define the TX gain below.                                                                                                    |
| TxGain      | The TX Gain for the transmitting channel of FXO Port. The valid range is <b>-30db to 12db</b> .                                                                                                    |
| Enable SLA  | If enabled, this trunk will not be available in routes or other channels.                                                                                                    |
| Allow Barge | Whether to allow other SLA stations to join a call by pressing the SLA key.                                                                                                    |
| Hold Access | <ul> <li>Specify hold permission for the station.</li> <li>Open: other stations that share the same line could retrieve the call.</li> <li>Private: the call can be retrieved only by the station that previously put the call on hold, not by others sharing the same line.</li> </ul> |

## 1) Basic Settings

Table 5-1 FXO Trunk Configuration Parameters - Basic

## 2) Hangup Detection

Hangup detection settings help the system to detect if a call is hung up. If you find the PSTN call could not be disconnected, these settings need to be configured.

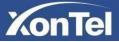

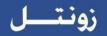

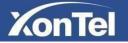

| Option                  | Description                                                                                                    |
|-------------------------|----------------------------------------------------------------------------------------------------|
| Hangup Detection Method | <ul> <li>Detect if a call is hung up with one of the following methods:</li> <li>Busy Tone: listen for a busy tone to detect if the line got hang up.</li> <li>Polarity Reversal: the call will be considered as "hang up" on a polarity reversal.</li> </ul>                                                                                                    |
| Busy Count              | Specify how many busy tones to wait for before hanging up. The default is <b>4</b> .<br>If you wish to customize, enter the value in the text box directly. Setting this<br>too high might cause failure of busy detection.                                                                                                    |
| Busy Pattern            | <ul> <li>Select the cadence of your busy signal. The default is None. If you wish to customize, enter the value in the text box directly. The input format should be "Sound, Silence". E.g. "500,500" means 500ms on, 500ms off.</li> <li>If you choose None, the system will accept any regular sound- silence pattern that repeats Busy Count times as a busy signal.</li> <li>If you specify Busy Pattern, the system will further check the length of the tone and silence, which will further reduce the chance of a false positive disconnection.</li> </ul> |
| Busy Interval           | The busy detection interval. The default is <b>1</b> . If you wish to customize, enter the value in the text box directly.                                                                                                    |
| Frequency Detection     | Decide whether to enable detecting the busy signal frequency or not.                                                                                                    |
| Busy Frequency          | If Frequency Detection is enabled, you must specify the local frequency. The default is <b>480,620</b> . If you wish to customize, enter the value in the text box directly. Unit: Hz.                                                                                                    |

Table 5-2 Hangup Detection Configuration Parameters

#### 3) Answer Detection

#### Answer Detection Method

Answer Detection will help the system to accurately bill your calls.

- None
- Polarity: choose this option if the FXO trunk could send polarity reversal signal after a call is established.

#### **DID Number**

If you wish to be directed to an outbound route through an inbound route that contains this trunk, the DID number here should match the DID pattern in the inbound route.

#### 4) Caller ID Settings

Caller ID Settings will help the system to detect Caller ID. If an incoming PSTN call does not display Caller ID, you need to confirm with your service provider if the line has enabled Caller ID feature. If this line does support Caller ID, configure these settings to solve this problem.

| Option              | Description                            |
|---------------------|----------------------------------------|
| Caller ID Detection | Whether to enable Caller ID detection. |

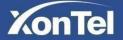

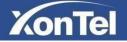

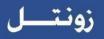

| Caller ID Start     | <ul> <li>Define the start of a Caller ID signal. The options are:</li> <li>After Ring: detect Caller ID after first ring.</li> <li>Before Ring: detect Caller ID before first ring.</li> <li>After Polarity: detect Caller ID after polarity reversal.<br/>the default is After Ring.</li> </ul> |
|---------------------|----------------------------------------------------------------------------------------------------|
| Caller ID Signaling | <ul> <li>This option defines the type of caller ID signaling to use.</li> <li>Bell202</li> <li>ETSI-V23</li> <li>V23-Japan</li> <li>DTMF</li> </ul>                                                                                                    |

Table 5-3 Caller ID Configuration Parameters

## 5) Other Settings

| Option              | Description                                                                                                    |
|---------------------|----------------------------------------------------------------------------------------------------|
| Ring Detect Timeout | FXO (FXS devices) must have a timeout to determine if there was a hang up before the line is answered. This value can be used to configure how long it takes before the system considers a non-ringing line with hang up activity. The default is <b>5000</b> . If you wish to customize, enter the value in the text box directly. The valid range is 1000-8000. |
| Echo Cancellation   | Whether to enable echo cancellation for this trunk.                                                                                                    |
| Enable DNIS         | Dialed Number Identification Service is a telephone service that<br>enables a company to identify which telephone number was dialed.<br>Users could configure DNIS to allow the IP phones to display which<br>trunk is passing the call.                                                                                                    |
| DNIS Name           | A name for this DNIS, when a call reaches the selected trunk, the name will be displayed on the ringing phone.                                                                                                    |

Table 5-4 Other Settings Configuration Parameters

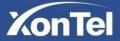

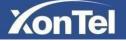

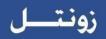

# **GSM Trunk**

XonTel XT-60 / XT-120 supports GSM trunk. To extend the trunk, you need to install GSM module to the XonTel XT-60 / XT-120 and insert SIM card on the module. Click *i* to edit the trunk. Please check the GSM trunk configuration parameters below.

| Option            | Description                                                                                                    |
|-------------------|----------------------------------------------------------------------------------------------------|
| Trunk Name        | Give this trunk a name to help you identify this trunk.                                                                                                    |
| PIN Code          | Enter the SIM card PIN code if the card has one.<br>Note: if you failed to enter your correct PIN code 3 times in succession, the SIM card<br>will be permanently locked, which means you would need a new card.                |
| Rx Volume         | Set the receiving volume of GSM port or choose Custom to define the RX gain below.                                                                                                    |
| RX Gain (db)      | The RX Gain for the receiving channel of GSM Port. The valid range is -20db to 20db.                                                                                                    |
| Tx Volume         | Set the transmitting volume of GSM port or choose Custom to define the TX gain below.                                                                                                    |
| TX Gain (db)      | TX Gain for the transmitting channel of GSM Port. The valid range is <b>-20db to 20db</b> .                                                                                                    |
| Echo Cancellation | Whether to enable echo cancellation for the trunk.                                                                                                    |
| Enable DNIS       | Dialed Number Identification Service is a telephone service that enables a company to identify which telephone number was dialed. Users could configure DNIS to allow the IP phones to display which trunk is passing the call. |
| DNIS Name         | A name for this DNIS, when a call reaches the selected trunk, the name will be displayed on the ringing phone                                                                                                    |

Table 5-5 GSM Trunk Configuration Parameters

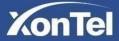

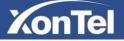

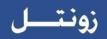

# **VoIP Trunk**

XonTel XT-60 / XT-120 supports SIP and IAX protocols and provides 2 types of VoIP trunks:

- **Register Trunk:** registration based VoIP trunk. A Register Trunk requires XonTel XT-60/XT-120 to register with the provider using an authentication name and password.
- **Peer Trunk:** IP based VoIP trunk. A Peer VoIP trunk does not require XonTel XT-60 / XT-120 to register with the provider. The IP address of XonTel XT-60/XT-120 needs to be configured with the provider, so that it knows where calls to your number should be routed.

Go to **Settings > PBX > Trunks** to add a VoIP trunk.

Please note that choosing different trunk protocol would have different settings.

| SIP Register Trunk    |                                                                                                    |
|-----------------------|----------------------------------------------------------------------------------------------------|
| Protocol              | Set the trunk protocol "SIP".                                                                                                    |
| Trunk Type            | Choose the trunk type "Register Trunk".                                                                                                    |
| Provider Name         | Give this trunk a name to help you identify this trunk.                                                                                                    |
| Transport             | Set the transport method used by the trunk.<br>If Hostname/IP Address is the PBX's Hostname and the port is 0 or blank, NAPTR<br>and SRV lookup will be executed to search for transport, port and server.<br>If Hostname/IP Address is a legal IP address or a designated port, then UDP will<br>be used. |
| Hostname/IP           | Service provider's hostname or IP address.<br>The default SIP port is 5060.                                                                                                    |
| Domain                | VoIP provider's server domain name. If the provider has no domain name, fill in the IP address instead.                                                                                                    |
| User Name             | The username used to register to the trunk from the VoIP provider.                                                                                                    |
| Password              | The password to register to the trunk from the VoIP provider.                                                                                                    |
| From User             | All outgoing calls from the SIP trunk will use the From User (in this case the account name for SIP Registration) in From Header of the SIP invite package. Keep this field blank if not needed.                                                                                                    |
| Authentication Name   | Used for SIP authentication. In most cases, it is the same with the user name.                                                                                                    |
| Enable Outbound Proxy | A proxy that receives requests from a client. Even though it may not be the server resolved by the Request-URI.                                                                                                    |
| Caller ID Number      | Global direct outward dialing number of this trunk. Please make sure the provider supports this feature                                                                                                    |
| Caller ID Name        | Caller ID name for this trunk. Please make sure the provider supports this feature.                                                                                                    |

## 1) Basic Settings

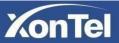

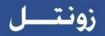

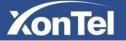

| Outbound Proxy Server | Configure the address of outbound proxy server. The address can be domain name or IP address.                                                                                                    |
|-----------------------|----------------------------------------------------------------------------------------------------|
| Enable SLA            | If enabled, this trunk will not be available in routes or other channels.                                                                                                    |
| Allow Barge           | Whether to allow other SLA stations to join a call by pressing the SLA key.                                                                                                    |
| Hold Access           | <ul> <li>Specify hold permission for the station.</li> <li>Open: other stations that share the same line could retrieve the call.</li> <li>Private: the call can be retrieved only by the station that previously put the call on hold, not by others sharing the same line.</li> </ul> |

Table 5-6 SIP Register Trunk Configuration Parameters – Basic

| SIP Peer Trunk   |                                                                                                    |
|------------------|----------------------------------------------------------------------------------------------------|
| Protocol         | Set the trunk protocol as "SIP".                                                                                                    |
| Trunk Type       | Choose the trunk type "Peer Trunk".                                                                                                    |
| Provider Name    | Give this trunk a name to help you identify this trunk.                                                                                                    |
| Transport        | <ul> <li>Set the transport method used by the trunk.</li> <li>If Hostname/IP Address is the PBX's Hostname and the port is 0 or blank, NAPTR and SRV lookup will be executed to search for transport, port and server.</li> <li>If Hostname/IP Address is a legal IP address or a designated port, then UDP will be used.</li> </ul> |
| Hostname/IP      | Service provider's hostname or IP address.<br>The default SIP port is 5060.                                                                                                    |
| Domain           | VoIP provider's server domain name. If the provider has no domain name, fill in the IP address instead.                                                                                                    |
| Enable SLA       | If enabled, this trunk will not be available in routes or other channels.                                                                                                    |
| Allow Barge      | Whether to allow other SLA stations to join a call by pressing the SLA key.                                                                                                    |
| Hold Access      | <ul> <li>Specify hold permission for the station.</li> <li>Open: other stations that share the same line could retrieve the call.</li> <li>Private: the call can be retrieved only by the station that previously put the call on hold, not by others sharing the same line.</li> </ul>                                              |
| Caller ID Number | Global direct outward dialing number of this trunk. Please make sure the provider supports this feature.                                                                                                    |
| Caller ID Name   | Caller ID name for this trunk. Please make sure the provider supports this feature.                                                                                                    |

Table 5-7 SIP Peer Trunk Configuration Parameters – Basic

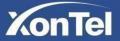

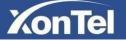

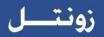

| IAX Register Trunk |                                                                                                    |  |
|--------------------|----------------------------------------------------------------------------------------------------|--|
| Protocol           | Set the trunk protocol "IAX".                                                                            |  |
| Trunk Type         | Choose the trunk type "Register Trunk"                                                                   |  |
| Provider Name      | Give this trunk a name to help you identify this trunk                                                   |  |
| Hostname/IP        | Service provider's hostname or IP address.<br>The default IAX port is 4569                               |  |
| Username           | The username used to register to the trunk from the VoIP provider.                                       |  |
| Password           | The password to register to the trunk from the VoIP provider.                                            |  |
| Caller ID Number   | Global direct outward dialing number of this trunk. Please make sure the provider supports this feature. |  |
| Caller ID Name     | Caller ID name for this trunk. Please make sure the provider supports this feature.                      |  |

Table 5-8 IAX Register Trunk Configuration Parameters - Basic

| IAX Peer Trunk                                                                         |                                                                                                    |  |  |
|----------------------------------------------------------------------------------------|----------------------------------------------------------------------------------------------------|--|--|
| Protocol                                                                               | Set the trunk protocol "IAX".                                                                            |  |  |
| Trunk Type                                                                             | Choose the trunk type "Peer Trunk".                                                                      |  |  |
| Provider Name                                                                          | Give this trunk a name to help you identify this trunk.                                                  |  |  |
| Hostname/IPService provider's hostname or IP address.<br>The default IAX port is 4569. |                                                                                                    |  |  |
| Domain                                                                                 | VoIP provider's server domain name. If the provider has no domain name, fill in the IP address instead.  |  |  |
| Caller ID Number                                                                       | Global direct outward dialing number of this trunk. Please make sure the provider supports this feature. |  |  |
| Caller ID Name                                                                         | Caller ID name for this trunk. Please make sure the provider supports this feature.                      |  |  |

Table 5-9 IAX Peer Trunk Configuration Parameters - Basic

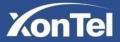

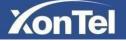

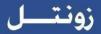

#### 2) Codec

Select codec for the VoIP trunk. XonTel XT-60 / XT-120 supports the codecs: a-law, u-law, GSM, iLBC, SPEEX, G722, G726, ADPCM, G729A, H261, H263, H263P, H264 and MPEG4.

| Available |                                                                                                    | :     | Selected |
|-----------|----------------------------------------------------------------------------------------------------|-------|----------|
| SPEEX     | A                                                                                                    | a-law |          |
| G722      |                                                                                                    | u-law |          |
| G726      | >>                                                                                                    | GSM   |          |
| ADPCM     | >                                                                                                    |       | ^        |
| G729A     | <ul> <li></li> <li></li></ul> <li></li> <li></li> <li><td></td><td>×</td></li> |       | ×        |
| H261      | ~~                                                                                                    |       | <u>×</u> |
| H263      |                                                                                                    |       |          |
| LIDCOD    | •                                                                                                    |       |          |

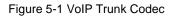

#### 3) Advanced

| VoIP Settings            |                                                                                                    |
|--------------------------|----------------------------------------------------------------------------------------------------|
| Qualify                  | Enable this to send SIP OPTIONS packet to SIP device to check if the device<br>is up.                                                                                                    |
| Enable SRTP              | This option enables or disable SRTP (encrypted RTP) for the trunk.                                                                                                    |
| T.38 Support             | Whether to enable T.38 fax for the trunk.                                                                                                    |
| DTMF Mode                | <ul> <li>Set the default mode for sending DTMF tones.</li> <li>RFC4733: DTMF will be carried in the RTP stream in different RTP packets than the audio signal.</li> <li>Info: DTMF will be carried in the SIPInfo messages</li> <li>Inband: DTMF will be carried in the audio signal</li> <li>Auto: will attempt to detect if the device supports RFC4733 DTMF. If so, it will choose RFC4733; if not, it will choose Inband. RFC4733 is the default mode</li> </ul> |
| Other Settings           |                                                                                                    |
| Realm<br>Send Privacy ID | Realm is a string to be displayed to users so they know which username and password to use. If you don't know what to fill in, contact your service provider for further instructions. Check this check box to send privacy ID.                                                                                                    |
| Enable DNIS              | Dialed Number Identification Service is a telephone service that enables a company to identify which telephone number was dialed. Users could configure DNIS to allow the IP phones to display which trunk is passing the call.                                                                                                    |
| DID Number               | This number is used to identify which line of the trunk is passing the call.                                                                                                    |
| DNIS Name                | A name for this DNIS, when a call reaches the selected trunk, the name will be displayed<br>on the ringing phone.                                                                                                    |
|                          |                                                                                                    |

Table 5-10 VoIP Trunk Configuration Parameters - Advanced

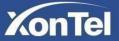

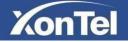

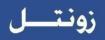

### 4) DOD

DOD (Direct Outward Dialing) means the caller ID displayed when dialing out. Before configuring this, please make sure the provider supports this feature.

### Add One DOD with Multiple Extensions

Enter one DOD number and select multiple extensions.

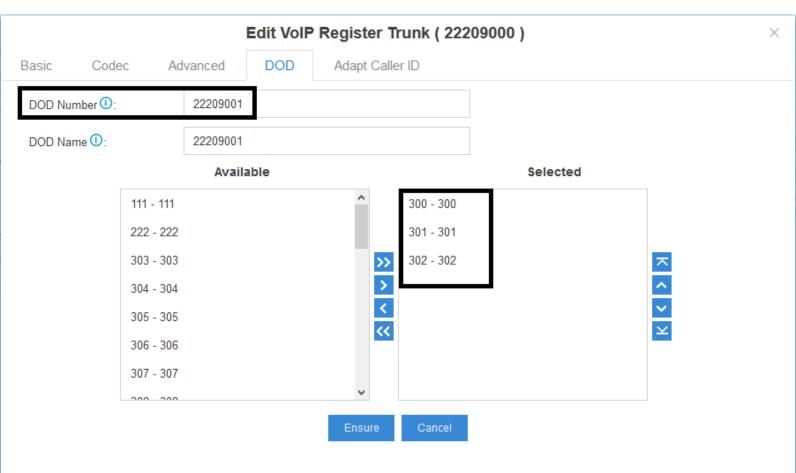

Figure 5-2 Add One DOD with Multiple Extensions

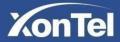

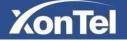

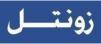

 $\times$ 

## • **Bind Consecutive DOD Numbers to Multiple Extensions** Enter the DOD number range and select the extensions.

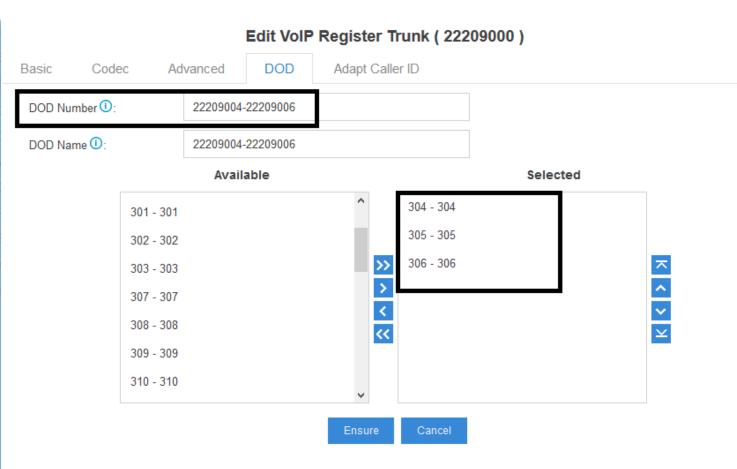

Figure 5-3 Bind Consecutive DOD Numbers to Multiple Extensions

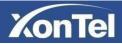

# KonTel

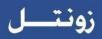

# **Call Control**

This chapter shows you how to control outgoing calls and incoming calls.

- Inbound Routes
- Outbound Routes
- Auto CLIP Routes
- Time Conditions

# **Inbound Routes**

When a call comes into XonTel XT-60 / XT-120 from the outside, XonTel XT-60 / XT-120 needs to know where to direct it. It can be directed to an extension, a ring group, a queue or a digital Receptionist (IVR) etc.

## Go to Settings > PBX > Call Control > Inbound Routes to edit inbound routes.

Please check the inbound route configuration parameters below.

#### 1) Route Name

Give this inbound route a brief name to help you identify it.

#### 2) DID Pattern

Match the DID Pattern in this field to pass incoming call through. Leave this blank to match calls with any or no DID info. You can use a pattern match to map a range of numbers. Only Peer to Peer Trunk, BRI Trunk, SIP Trunk need to configure this option.

In patterns, the following characters have special meanings:

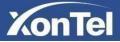

# KonTel

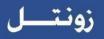

| Patterns |                                                                                                    |
|----------|----------------------------------------------------------------------------------------------------|
| X        | Refers to any digit between 0 and 9.                                                                                                    |
| Z        | Refers to any digit between 1 and 9.                                                                                                    |
| Ν        | Refers to any digit between 2 and 9.                                                                                                    |
|          | Refers to any digit in the brackets, example [123] is 1 or 2 or 3.                                                                                         |
| [###]    | Note that multiple numbers can be separated by commas and ranges of numbers can be specified with a dash ([1.3.6-8]) would match the numbers 1,3,6,7 and 8 |
| . (dot)  | Wildcard. Match any number of anything.                                                                                                    |
| !        | Used to initiate call processing as soon as it can be determined that no other matches are possible.                                                       |

Table 6-1 DID Patterns Description

If you want to route consecutive DID numbers to a range of consecutive extensions directly through SIP, SIP Peer to Peer, IAX Peer to Peer trunk, you need to enter the DID number range (separate the first number and the last number by "-"), choose the Destination as Extension Range, and fill in the relevant extension numbers (separated by "-").

### 3) Caller ID Pattern

Define the Caller ID Number that is allowed to call in through this inbound route. Leave this field blank to match any or no CID info. You can also use patterns match to map a range of numbers. Press Enter to input multiple patterns.

#### 4) Member Trunks

Select which trunks will be used in this route. To make a trunk a member of this route, please move it to the "**Selected** " box

Member Trunks ():

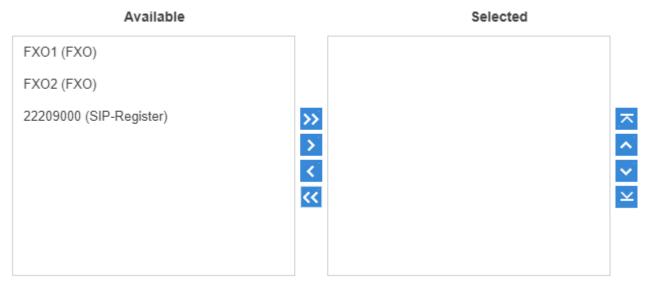

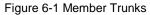

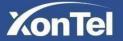

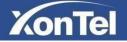

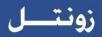

#### 5) Enable Time Condition

Decide if you want to route incoming calls based on Time Condition.

- If disabled, all calls will be routed to the **Destination**.
- If enabled, you could route calls to different destinations at different time. Calls that do not match the time periods will be routed to "Other Time" destination. The system will assign each Time Condition with a feature code, so you could use this code to force change the destination of a Time Condition and restore to its original destination.

| 🗹 Enable | Time Condition 🛈 | (Reset:*800) | + |              |      |        |
|----------|------------------|--------------|---|--------------|------|--------|
| Status   | Time Condition   | Destination  |   | Feature Code | Edit | Delete |
|          | [Other Time]     | Hang up      |   |              | 2    | Ē      |

#### Figure 6-2 Time Condition

#### 6) Distinctive Ring Tone

The system supports mapping to custom ring tone files. For example, if you configure the distinctive ringing for custom ring tone to "Family", the ring tone will be played if the phone receives the incoming call.

#### 7) Fax Detection

Decide if you want to enable Fax Detection.

- If disabled, the system will not detect fax tone nor will it send fax tone.
- If enabled the system will send the fax to Fax Destination if a fax tone is detected.

#### **Fax Destination**

Sets the destination where to send the fax to. You can set it to:

- Extension: send the fax to the designated extension. If it is a FXS extension, the fax will be sent to the FXS fort (fax machine).
- Fax to Email: sent the fax as an email attachment to the designated email address, which could be associated to an extension or a custom one.

Note: please make sure the sender email address is correctly configured in "System > Email".

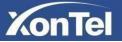

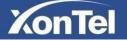

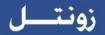

# **Outbound Routes**

An outbound route works like a traffic cop giving directions to road users to use a predefined route to reach a predefined destination. Outbound routes are used to specify what numbers are allowed to go out a particular route. When a call is placed, the actual number dialed by the user is compared with the dial patterns in each route (from highest to lowest priority) until a match is found. If no match is found, the call fails. If the number dialed matches a pattern in more than one route, only the rules with the highest priority in the route are used.

### Note:

- XonTel PBX compares the number with the pattern that you have defined in your route 1. If matches, it will initiate the call using the selected trunks. If it does not, it will compare the number with the pattern you have defined in route 2 and so on. The outbound route which is in a higher position will be matched firstly.
- Adjust the outbound route sequence by clicking these buttons  $\overline{O} O \overline{O} \overline{O}$ .

## Go to Settings > PBX > Call Control > Outbound Routes to edit outbound routes.

Please check the outbound route configuration parameters below.

#### 1) Route Name

Give this outbound route a brief name to help you identify it.

#### 2) Dial Patterns

Outbound calls that match this dial pattern will use this outbound route.

| Patterns |                                                                                                    |
|----------|----------------------------------------------------------------------------------------------------|
| X        | Refers to any digit between 0 and 9                                                                  |
| Z        | Refers to any digit between 1 and 9                                                                  |
| N        | Refers to any digit between 2 and 9                                                                  |
|          | Refers to any digit in the brackets, example [123] is 1 or 2 or 3.                                   |
|          | Note that multiple numbers can be separated by commas and ranges of numbers                          |
| [###]    | can be specified with a dash ([1.3.6-8]) would match the numbers 1,3,6,7 and 8.                      |
| . (dot)  | Wildcard. Match any number of anything.                                                              |
| !        | Used to initiate call processing as soon as it can be determined that no other matches are possible. |

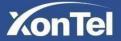

# KonTel

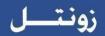

#### Strip

Allow the users to specify the number of digits that will be stripped from the front of the phone number before the call is placed.

For example, if users must press 0 before dialing a phone number, one digit should be stripped from the dial string before the call is placed.

#### Prepend

Digits to prepend to a successful match. If the dialed number matches the patterns, then this will be prepended before sending to the trunks.

For example if a trunk requires 10-digit dialing, but users are more comfortable with 7-digit dialing, this field could be used to prepend a 3-digit area code to all 7-digit phone numbers before the calls are placed. When using analog trunks, a "w" character may also be prepended to provide a slight delay before dialing.

Table 6-2 Dial Patterns Description

#### 3) Member Trunks

Select which trunks will be used in this route.

| Member Trunks | 0:                   |         |          |              |
|---------------|----------------------|---------|----------|--------------|
|               | Available            |         | Selected |              |
|               | Fasttelco (SIP-Peer) |         |          |              |
|               | 22625805 (FXO)       |         |          |              |
|               | 22641494 (FXO)       | >>      |          | ~            |
|               | 22641495 (FXO)       | >       |          | <b>^</b>     |
|               | FXO4 (FXO)           | <<br><< |          | ~            |
|               |                      | ~~      |          | $\mathbf{r}$ |
|               |                      |         |          |              |
|               |                      |         |          |              |

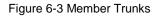

#### 4) Member Extensions

Select extensions that will be permitted to use this outbound route.

|             | Available |                       | Selected |   |
|-------------|-----------|-----------------------|----------|---|
| 1000 - Nanc | у         |                       |          |   |
| 1001 - 1001 |           |                       |          |   |
| 1002 - 1002 |           | <br><b>&gt;&gt;</b>   |          | 7 |
| 1003 - 1003 |           | <br>>><br>><br><<br>< |          | - |
| 1004 - 1004 |           | <br><                 |          |   |
| 1005 - 1005 |           | <<                    |          | 2 |
| 1006 - 1006 |           |                       |          |   |

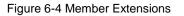

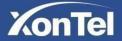

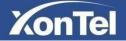

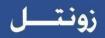

## 5) Password

You can prompt users for a password before allowing calls to progress. The options are:

- None
- PIN List: select a list of PIN.
- Password: enter a single password which will be needed when dialing through this outbound route

## 6) Rrmemory Hunt

Round robin with memory, remembers which trunk was used last time, and then use the next available trunk to call out.

## 7) Time Condition

This defines the time conditions to use this outbound route.

## **AutoCLIP Routes**

The system automatically stores information about outgoing calls to the AutoCLIP routing table. When a person calls back the call is routed directly to the original number.

Go to **Settings** > **PBX** > **Call Control** > **AutoCLIP Routes** to configure Auto CLIP:

| View AutoC                      | CLIP List               |                     |           |            |
|---------------------------------|-------------------------|---------------------|-----------|------------|
| Delete U                        | sed Records 🕕           | Record Keep Time 🕕: | 8 hours 💌 |            |
| Only Keep Missed Call Records ① |                         | Digits Match ①:     | 7         |            |
| Match O                         | utgoing Trunk 🛈         |                     |           |            |
| Member Trur                     | nks ①:                  |                     |           |            |
|                                 | Available               |                     | Selected  |            |
|                                 | FXO1 (FXO)              |                     |           |            |
|                                 | FXO2 (FXO)              |                     |           |            |
|                                 | 22209000 (SIP-Register) | >>                  |           |            |
|                                 |                         | >                   |           | ~          |
|                                 |                         | >><br>><br><        |           | <b>~</b>   |
|                                 |                         | <<                  |           | , <b>×</b> |

Figure 6-5 Auto CLIP Route

- **Record Keep Time:** set the time duration for which records should be kept in the AutoCLIP List. Default is 8 hours.
- **Digits Match:** Define how many digits from the last digit of the incoming phone will be used to match AutoCLIP record. If the number has fewer digits than the value defined here, all digits will be matched
- Delete Used Records: If enabled, when an AutoCLIP record is matched, it will be automatically deleted afterwards.

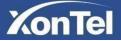

# KonTel

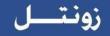

- Only Keep Missed Call Records: If enabled the system will only keep records of calls that are not answered by the called party in the AutoCLIP list Note: PSTN (FXO) line will keep records of all calls whether this option is enabled or disabled.
- **Match Outgoing Trunk:** if enabled, only the incoming call that came to the PBX through the same trunk which made the call will be match against the AutoCLIP List.
- Member Trunks: choose the trunks, AutoCLIP Route will apply to the selected trunks.

Click View AutoCLIP List to view the records. In the AutoCLIP List you can see the record of the unconnected call.

|      | AutoCLIP List    |               |          |                     |          |  |  |  |
|------|------------------|---------------|----------|---------------------|----------|--|--|--|
| Dele | ete              |               |          |                     |          |  |  |  |
|      | Extension Number | Called Number | Trunk    | Expirationes Time   | Delete   |  |  |  |
|      | 555              | 90960855      | 22209000 | 2018-10-11 04:51:32 | <b>İ</b> |  |  |  |

#### Figure 6-6 Auto CLIP List

As the above figure shows, when the user (90960855) has a missed call and returns the call, he will be directly forwarded to extension 555 as shown in the AutoCLIP List.

## SLA

Shared Line Appearance (SLA) feature helps users share SIP trunks and FXO trunks. It also helps monitor the status of the shared line. SLA feature works with BLF key on IP phones.

- When an incoming call is received, all the SLA stations are informed of it and may join it if the shared line allows to barge in.
- When an outgoing call is made by one SLA station, all members shared with the same line are informed about the call, and will be blocked from this line appearance until the line goes back to idle or the call is put on hold.

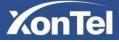

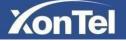

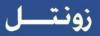

#### To use SLA, you need do the following:

- Enable SLA feature on a FXO trunk or VoIP trunk.
- Create SLA Station.
- Configure BLF keys for the shared line on the stations' IP phones. The BLF key value is

#### "extension number\_trunkname".

|                                        |                | Ado  | d SLA Station |          |                                                                                                    |   |
|----------------------------------------|----------------|------|---------------|----------|----------------------------------------------------------------------------------------------------|---|
| Station Name 🛈:                        |                |      |               |          |                                                                                                    | * |
| Station 🛈:                             | 1000 - Ina Tar | ng 👻 |               |          |                                                                                                    | 1 |
| Associated SLA Trunks                  | D:             |      |               |          |                                                                                                    | 1 |
|                                        | Available      | •    |               | Selected |                                                                                                    | 1 |
|                                        |                |      | >>            |          |                                                                                                    | l |
|                                        |                |      | >>            |          | <u></u>                                                                                                    |   |
|                                        |                |      | >             |          | ~                                                                                                    |   |
|                                        |                |      | ><br><<br><   |          | ~                                                                                                    | l |
|                                        |                |      | ×<br><<br><   |          | <ul><li>▲</li><li>▲</li>&lt;</ul> |   |
|                                        |                |      | <<br><<br><<  |          | ~                                                                                                    |   |
| Ring Timeout(s) ①:                     | 30             | ~    | ><br><<br><<  |          | ~                                                                                                    |   |
| Ring Timeout(s) ①:<br>Ring Delay(s) ①: | 30<br>0        | •    | ><br><<br><   |          | ~                                                                                                    |   |

Figure 6-7 Add SLA Station

- **Station Name:** set a name for the SLA name.
- **Station:** choose a SIP extension to monitor and use the SLA trunks.
- Associated SLA Trunks: choose the SLA trunks.
- **Ring Timeout:** set the ring timeout in seconds, phone will stop ringing after the time defined.
- Ring Delay: set the delay time in seconds. Phone will delay ringing after the time defined. This time couldn't be longer than " Ring Timeout ".
- **Hold Access:** specify hold permission for the station.
  - **Open:** any station can place this trunk on hold and any other station is allowed to take it back off of hold.
  - **Private:** only the station that placed the trunk on hold is allowed to take it back off of hold.

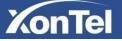

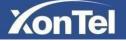

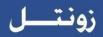

## **Time Conditions**

On Time Condition page, you can create time groups. A time group is a list of times against which incoming or outgoing calls are checked. The rules specify a time range, by the time, day of the week, day of the month, and month of the year. Time conditions can be assigned to an inbound route, which control the destination of a call based on the time. Time conditions can also be assigned to an outbound route in order to limit the use of that route.

Go to Settings > PBX > Call Control > Time Conditions, click Add Time Condition

to add time condition.

## **Add Time Condition**

| Add Time Condition  |      |          |           |          |           |  |  |
|---------------------|------|----------|-----------|----------|-----------|--|--|
| Name 🛈:             |      |          |           |          |           |  |  |
| Time:               | 00 🔻 | . 00     | 00 - : 00 | ) 👻 🕂    |           |  |  |
| Days of Week:       |      | Sunday   | Monday    | Tuesday  | Wednesday |  |  |
|                     |      | Thursday | 🗌 Friday  | Saturday |           |  |  |
| Advanced Options ①: |      |          |           |          |           |  |  |

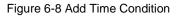

- Name: give this Time Condition a brief name to help you identify it.
- **Time**: this is where you will define a time range. You can define multiple ranges in the same time group by clicking 主 .
- **Days of Week**: select a week day, month day, and / or month range in which you want this time range to apply.
- Advanced Options: this option is disabled by default. If it is enabled, you need to set the month and the day of the month. If it is disabled, it means that the time range defined above will apply to every day of the month, every month of the year.

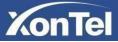

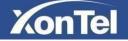

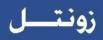

### Add a Holiday

After you have defined your time conditions, you may need to create a holiday time groups. For example, you want to create a Holiday for Kuwait National Day, from February 25th to February 26th.

| Click Add Holiday | to add a holiday |
|-------------------|------------------|
|-------------------|------------------|

|                     |      | Add Tir  | ne Condition |          | ×           |
|---------------------|------|----------|--------------|----------|-------------|
| Name 🕕:             |      |          |              |          |             |
| Time:               | 00 👻 | . 00     | 00 - : 0     | 0 👻 🕂    |             |
| Days of Week:       |      | Sunday   | Monday       | Tuesday  | U Wednesday |
|                     |      | Thursday | 🗌 Friday     | Saturday |             |
| Advanced Options ①: |      |          |              |          |             |

Figure 6-9 Add Holiday

#### **Assigning Time Conditions to Inbound Routes**

The created Time Conditions will become available for selection in the Inbound Routes.

#### **Assigning Time Conditions to Outbound Routes**

You can also assign Time Conditions to outbound routes, which may help you to control the route can be used. For example, you can limit the users to make outbound calls when your office is closed.

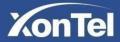

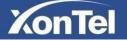

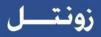

# **Call Features**

This chapter explains various call features on XonTel XT-60 / XT-120.

- IVR
- Ring Group
- Queue
- Conference
- Pickup Group
- Speed Dial
- Callback
- DISA
- Blacklist / Whitelist
- Pin List
- Paging/Intercom
- SMS

# IVR

Like most organizations, where possible, we would like to route incoming calls an Auto Attendant. You can create one or more IVR (Auto Attendant) on XT-60 / XT-120 to achieve it. When calls are routed to an IVR, XonTel XT-60 / XT-120 will play a recording prompting them what options the callers can enter such as "Welcome to XX, press 1 for Sales and press 2 for Technical Support".

#### Go to **Settings** > **PBX** > **Call Features** > **IVR** to configure IVR.

- Click Add to add a new IVR.
- Click Delete to delete the selected IVR.
- Click *L* to edit one IVR.
- Click <sup>1</sup>/<sub>10</sub> to delete one IVR.

Please check the IVR configuration parameters below.

| Basic Settings      |                                                                                                    |
|---------------------|----------------------------------------------------------------------------------------------------|
| Number              | XonTel XT-60 / XT-120 treats IVR as an extension; you can dial this extension                                                                                                |
|                     | number to reach the IVR from internal extensions.                                                                                                    |
| Name                | Give this IVR a brief name to help you identify it.                                                                                                    |
| Prompt              | The prompt that will be played when the caller reaches this IVR.                                                                                                    |
| Prompt Repeat Count | The number of times that the selected IVR prompt will be played.                                                                                                    |
| Response Timeout    | The number of seconds to wait for a digit input after prompt.                                                                                                    |
| Digit Timeout       | How long (in seconds) we wait for the caller to enter an option on their phone keypad before we consider it time out and it follows the Timeout Destination as defined below |

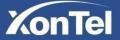

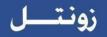

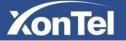

| Dial Extension<br>Dial Outbound Routes<br>Keypress Events<br>Key Press Event   | If this option is enabled, the callers can enter a user's extension number when<br>entering the IVR to go direct to the users.<br>Allow the caller to dial through outbound routes.                                                                                                    |
|--------------------------------------------------------------------------------|----------------------------------------------------------------------------------------------------|
| 0<br>1<br>2<br>3<br>4<br>5<br>6<br>7<br>8<br>9<br>#<br>*<br>Timeout<br>Invalid | <ul> <li>Select the destination for each key pressing: digits 0-9, "#", "*", Timeout and<br/>Invalid. When the callers press the corresponding key, the call will be routed to:</li> <li>Extension</li> <li>Voicemail</li> <li>Ring Group</li> <li>IVR</li> <li>Conference Room</li> <li>Queues</li> <li>Faxes</li> <li>Dial by Name</li> <li>Hangup</li> </ul> |

#### Table 7-1 IVR Configuration Parameters

## **Ring Group**

A ring group helps you to ring a group of extensions in a variety of ring strategies. For example, you could define all the technical support extensions in a ring group and ring the technical support extensions one by one.

Go to **Settings** > **PBX** > **Call Features** > **Ring Group** to configure ring groups.

- Click Add to add a new ring group.
- Click Delete to delete the selected ring groups.
- Click *L* to edit one ring group.
- Click 🗰 to delete one ring group.

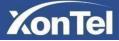

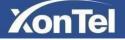

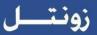

Please check the ring group configuration parameters below.

| Option                      | Description                                                                         |
|-----------------------------|-------------------------------------------------------------------------------------|
| Number                      | The extension number dialed to reach this ring group.                               |
| Name                        | Give this ring group a brief name to help you identify it.                          |
|                             | Select an appropriate ring strategy for this ring group.                            |
| Ring Strategy               | Ring All Simultaneously: ring all the available extensions<br>simultaneously.       |
|                             | • Ring Sequentially: ring each extension in the group one at a time.                |
| Seconds to ring each member | Set the number of seconds to ring a single extension before moving to the next one. |
| Members                     | Choose the member of this ring group                                                |
| Destination If No Answer    | Choose the failover destination.                                                    |

Table 7-2 Ring Group Configuration Parameters-General Settings

# Queue

Queues are designed to receive calls in a call center. A queue is like a virtual waiting room, in which callers wait in line to talk with the available agent. Once the caller called in XT-60 / XT-120 and reached the queue, he/she will hear hold music and prompts, while the queue sends out the call to the logged- in and available agents. A number of configuration options on the queue help you to control how the incoming calls are routed to the agents and what callers hear and do while waiting in the line.

Go to **Settings** > **PBX** > **Call Features** > **Queue** to configure queue.

- Click Add to add a new queue.
- Click Delete to delete the selected queues.
- Click *L* to edit one queue.
- Click mini to delete one queue.

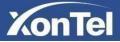

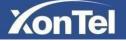

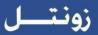

Please check the queue configuration parameters below.

## 1) Basic Settings

| Basic Settings |                                                                                                    |
|----------------|----------------------------------------------------------------------------------------------------|
| Number         | Use this number to dial into the queue, or transfer callers to this number to put them into the queue.                                                                                                    |
| Name           | Give this queue a brief name to help you identify it.                                                                                                    |
| Password       | You can require agents to enter a password before they can login to this queue.                                                                                                    |
| Ring Strategy  | <ul> <li>This option sets the Ringing Strategy for this Queue. The options are:</li> <li>Ringing All: ring all available agents simultaneously until one answer.</li> <li>Least Recent: ring the agent which was least recently called.</li> <li>Fewest Calls: ring the agent with the fewest completed calls.</li> <li>Random: ring a random agent.</li> <li>Rememory: Round Robin with Memory, remembers where it left off in the last ring pass.</li> <li>Linear: rings agents in the order specified in the configuration file.</li> </ul> |

| Failover Destination | Set the failover destination.                                                                                                    |
|----------------------|----------------------------------------------------------------------------------------------------|
| Static Agents        | <ul> <li>This selection shows all users. Selecting a user here makes them a dynamic agent of the current queue. The dynamic agent is allowed to log in and log out the queue at any time.</li> <li>Dial "Queue number" + "*" to log in the queue.</li> <li>Dial "Queue number" + "**" to log out the queue.</li> </ul> |
| Agent Timeout        | The number of seconds an agent's phone can ring before we consider it a timeout. If you wish to customize, enter the value in the text box directly.                                                                                                    |
| Agent Announcement   | Announcement played to the Agent prior to bridging in the caller.                                                                                                    |
| Wrap-up Time         | How many seconds after the completion of a call an Agent will have before<br>the Queue can ring them with a new call .If you wish to customize, enter the<br>value in the text box directly. Input 0 for no delay.                                                                                                    |
| Ring In Use          | If set to "no", unchecked, the queue will avoid sending calls to members whose device are known to be "in use".                                                                                                    |
| Retry                | The number of seconds to wait before trying all the phones again. If you wish to customize, enter the value in the text box directly.                                                                                                    |

Table 7-3 Queue Configuration Parameters - Basic Settings

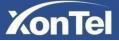

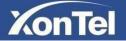

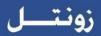

### 2) Caller Experience Settings

| Caller Settings        |                                                                                                    |
|------------------------|----------------------------------------------------------------------------------------------------|
| Music On Hold          | Select the "Music on Hold" playlist for this Queue.                                                                                                    |
| Caller Max Wait Time   | Select the maximum number of seconds a caller can wait in a queue before being pulled out. If you wish to customize, enter the value in the text box directly. Input 0 for unlimited. |
| Leave When Empty       | If enabled, callers already on hold will be forced out of a queue when no agents available.                                                                                           |
| Join Empty             | If enabled, callers can join a queue that has no agents.                                                                                                    |
| Join Announcement      | Announcement played to callers once prior to joining the queue.                                                                                                    |
| Caller Position Announ | cements                                                                                                    |
| Announce Position      | Announce position of caller in the queue.                                                                                                    |
| Announce Hold Time     | Enabling this option causes PBX to announce the hold time to the caller periodically based on the frequency timer. Either yes or no; hold time will be announced after one minute.    |
| Frequency              | How often to announce queue position and estimated hold time.                                                                                                    |

| Periodic Announcements |  |  |
|------------------------|--|--|
| periodically.          |  |  |
| odic announcements.    |  |  |
|                        |  |  |

Events

Once the events settings are configured, the callers are able to press the key to enter the destination you set. Usually, a prompt should be set on **Periodic Announcements** to guide the callers to press the key.

Table 7-4 Queue Configuration Parameters – Caller Experience Settings

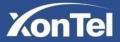

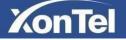

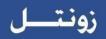

# Conference

Conference Calls increase employee efficiency and productivity, and provide a more cost-effective way to hold meetings. Conference agents can dial \* to access to the settings options and the admin can kick the last user out and can lock the conference room.

Go to Settings > PBX > Call Features > Conference to configure conferences.

- Click Add to add a new conference.
- Click Delete to delete the selected conferences.
- Click dit one conference.
- Click in to delete one conference.

Please check the conference configuration parameters below.

| Options       | Description                                                                                                  |
|---------------|----------------------------------------------------------------------------------------------------|
| Number        | Use this number to dial into the conference room.                                                            |
| Name          | Give the conference a brief name to help you identify it.                                                    |
| Administrator | Admin can kick the users out and lock the conference. Also you can set none.                                 |
| PIN#          | You can require callers to enter a password before they can enter this conference. This setting is optional. |

Table 7-5 Conference Configuration Parameters

## Join a Conference Room

Users on XT-60 / XT-120 could dial the conference extension to join the conference room. If a password is set for the conference, users would be prompted to enter a PIN.

How to join the conference room if I am calling from outside (i.e. calling from my mobile phone)? In this case, an inbound route for conferences should be set on XT-60 / XT-120. A trunk should be selected in the inbound route and destination should be set to a conference room. When the outside users dial in the trunk number, the call will be routed to the conference room.

## Manage the Conference

During the conference call, the users could manage the conference by pressing \* key on their phones to access voice menu for conference room.

Please check the options for the voice menu.

| Conference Administrator IVR Menu |                              |
|-----------------------------------|------------------------------|
| 1                                 | Mute/ un-mute yourself.      |
| 2                                 | Lock /unlock the conference. |

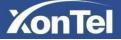

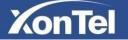

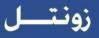

| 3     | Eject the last user.            |  |  |  |  |
|-------|---------------------------------|--|--|--|--|
| 4     | Decrease the conference volume. |  |  |  |  |
| 6     | Increase the conference volume. |  |  |  |  |
| 7     | Decrease your volume.           |  |  |  |  |
| 8     | Exit the IVR menu.              |  |  |  |  |
| 9     | Increase your volume.           |  |  |  |  |
| Confe | erence Users IVR Menu           |  |  |  |  |
| 1     | Mute/ un-mute yourself.         |  |  |  |  |
| 4     | Decrease the conference volume. |  |  |  |  |
| 6     | Increase the conference volume. |  |  |  |  |
| 7     | Decrease your volume.           |  |  |  |  |
| 8     | Exit the IVR menu.              |  |  |  |  |
| 9     | Increase your volume.           |  |  |  |  |

Table 7-6 Conference Voice Menu

# **Pickup Group**

Call pickup allows one to answer someone else's call. You can add pickup group. The default call pickup for Group Call Pickup is \*4. It allows you to pick up a call from a ringing phone which is in the same group as you.

Go to **Settings** > **PBX** > **Call Features** > **Pickup Group** to add pickup group.

- Click Add to add a new pickup group.
- Click **Delete** to delete the selected pickup group.
- Click *l* to edit one pickup group.
- Click 
   to delete one pickup group.

|          |              |           | Add Pickup Group | )        |          | × |
|----------|--------------|-----------|------------------|----------|----------|---|
| Name 🕕:  |              |           |                  |          |          |   |
| Member 🛈 |              | Available |                  | Selected |          |   |
|          | 1000 - Nancy |           | -                |          |          |   |
|          | 1001 - 1001  |           |                  |          |          |   |
|          | 1002 - 1002  |           | >>               |          |          |   |
|          | 1003 - 1003  |           | >                |          | ~        |   |
|          | 1004 - 1004  |           | <                |          | ~        |   |
|          | 1005 - 1005  |           | << <             |          | <b>≚</b> |   |
|          | 1006 - 1006  |           |                  |          |          |   |
|          | 4007 4007    |           | ▼                |          |          |   |

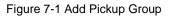

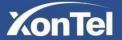

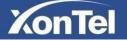

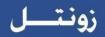

# **Speed Dial**

Sometimes you may just need to call someone quickly without having to look up his/her phone number. You can by simply define a shortcut number. Speed Dial feature is available on XonTel PBX allowing you to place a call by pressing a reduced number of keys.

## 1) Add Speed Dial

|                  | Add Speed Dial |  |
|------------------|----------------|--|
| Speed Dial Code: |                |  |
| Phone Number:    |                |  |
|                  |                |  |
|                  |                |  |
|                  | Save Cancel    |  |

Figure 7-2 Add Speed Dial

- Speed Dial Code: enter the speed dial code.
- Phone Number: enter the number you want to call.

#### 2) Import Speed Dial

Click Import, you will see a dialog window shown as below.

| Import Speed Dial Number |                     |  |  |  |  |  |
|--------------------------|---------------------|--|--|--|--|--|
| Please choose a CSV file |                     |  |  |  |  |  |
| Speed Dial File:         | Please selec Browse |  |  |  |  |  |
|                          |                     |  |  |  |  |  |
|                          |                     |  |  |  |  |  |
|                          |                     |  |  |  |  |  |
|                          | Import Cancel       |  |  |  |  |  |

Figure 7-3 Import Speed Dial Number

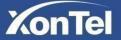

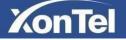

Click Browse and select the file to start uploading. The file must be a .csv file. Check the

sample file below. You can export a speed dial file from XonTel XT-60/XT-120 and use it as a sample to start with.

|   | A               | В            | С | D | E | F |
|---|-----------------|--------------|---|---|---|---|
| 1 | Speed Dial Code | Phone Number |   |   |   |   |
| 2 | 1               | 3545454      |   |   |   |   |
| 3 | 2               | 4645745656   |   |   |   |   |
| 4 | 3               | 456576666    |   |   |   |   |
| 5 | 4               | 67585666     |   |   |   |   |
| 6 | 5               | 24645555     |   |   |   |   |
| 7 |                 |              |   |   |   |   |

Figure 7-4 Speed Dial File

### The sample csv file will result in the following speed dial in XonTel XT-60 / XT-120.

| Speed Dial Code | Phone Number | Edit | Delete |
|-----------------|--------------|------|--------|
| 1               | 3545454      | ∠    | 茴      |
| 2               | 4645745656   | ∠    | 茴      |
| 3               | 456576666    | ∠    | 莭      |
| 4               | 67585666     | ∠    | ŵ      |
| 5               | 24645555     | Ζ    | 莭      |
|                 |              |      |        |

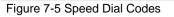

#### 3) Export Speed Dial

Select the check box of the speed dial, click **Export**, and the selected speed dial will be exported to your local PC.

| Add | Delete Import Export | Speed Dial Prefix ① | *99 |      | Save   |
|-----|----------------------|---------------------|-----|------|--------|
|     | Speed Dial Code      | Phone Number        |     | Edit | Delete |
| 3   | 1                    | 218737823882        |     | 1    | 茴      |
| 3   | 2                    | 1237823147831       |     | 2    | 茴      |
| 3   | 3                    | 7834273928838833    |     | 2    | 茴      |
|     | 4                    | 2347187744444       |     | 1    | 亩      |

Figure 7-6 Export Speed Dial

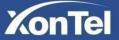

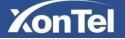

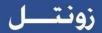

# Callback

Callback feature allows callers to hang up and get called back to XonTel XT-60 / XT-120 Callback feature could reduce the cost for the users who work out of the office using their own mobile phones. Go to **Settings** > **PBX** > **Call Features** > **Callback** to configure Callback.

- Click Add to add a new callback.
- Click Delete to delete the selected call backs.
- Click 🚄 to edit one callback.
- Click III to delete one callback.

To use callback feature, you need to select callback as destination on the inbound route. Please check the callback configuration parameters below. Note: you don't need to configure "Strip" and "Prepend" options if the trunk supports call back with

the caller ID directly.

|                           |                     |   | Add Call | back |   |
|---------------------------|---------------------|---|----------|------|---|
| Name 🕕:                   |                     |   |          |      |   |
| Callback Through:         | Callback from where | * |          |      |   |
| Delay Before Callback (s) | 5                   | • | ]        |      |   |
| Strip ①:                  |                     |   |          |      |   |
| Prepend ①:                |                     |   |          |      |   |
| Destination ①:            | IVR                 | • |          | 6500 | * |

Figure 7-7 Add Callback

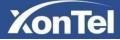

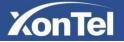

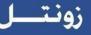

| Option                | Description                                                                                        |
|-----------------------|----------------------------------------------------------------------------------------------------|
| Name                  | Give this Callback a brief name to help you identify it.                                           |
| Callback Through      | Choose a trunk, the call will be called back through the selected trunk.                           |
| Delay Before Callback | Set the number of seconds before calling back a caller.                                            |
| Strip                 | Defines how many digits will be stripped from the call in number before<br>the callback is placed. |
| Prepend               | Defines digits added before a callback number before the callback is placed.                       |
| Destination           | The destination which the callback will direct the caller to.                                      |

Table 7-7 Call Back Configuration Parameters

# DISA

DISA (Direct Inward System Access) allows someone calling in from outside XonTel XT-60 / XT-120 to obtain an "internal" system dial tone and make calls as if they were using one of the extensions of XonTel PBX.

To use DISA, a user calls a DISA number, which invokes the DISA application. The DISA application in turn requires the user to enter a PIN number, followed by the pound key (#). If the PIN number is correct, the user will hear dial tone on which a call may be placed.

Please check the callback configuration parameters below.

|                          |                | A | dd DISA                         |          |       |
|--------------------------|----------------|---|---------------------------------|----------|-------|
| lame 🛈:                  |                |   |                                 |          |       |
| assword 🕕:               | None           | • |                                 |          |       |
| lesponse Timeout (s)①:   | 10             | - |                                 |          |       |
| ligit Timeout (s) 🛈:     | 5              | ~ |                                 |          |       |
| lember Outbound Routes 🛈 | )<br>Available |   |                                 | Selected |       |
| DISA                     |                |   |                                 |          |       |
| Routeout                 |                |   |                                 |          |       |
|                          |                |   | >><br>><br><                    |          | ~     |
|                          |                |   | <ul> <li>➤</li> <li></li> </ul> |          | K < < |
|                          |                |   | <<                              |          | ×     |
|                          |                |   |                                 |          |       |
|                          |                |   |                                 |          |       |

Figure 7-8 Add DISA

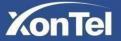

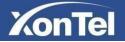

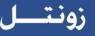

| Option                 | Description                                                                                                    |
|------------------------|----------------------------------------------------------------------------------------------------|
| Name                   | Give this DISA a brief name to help you identify it.                                                                                                    |
| Password               | The password for this DISA.                                                                                                    |
| Response Timeout       | The maximum amount of time the system will wait before hanging up the call if the user has dialed an incomplete or invalid number. The default value is <b>10 seconds</b> . |
| Digit Timeout          | The maximum amount of time permitted between each digit when the user is dialing an extension number. The default value is: <b>5seconds</b> .                               |
| Member Outbound Routes | Defines the outbound routes that can be accessed from this DISA.                                                                                                    |

Table 7-8 DISA Configuration Parameters

# **Blacklist / Whitelist**

Blacklist is used to block an incoming/outgoing call. If the number of incoming or outgoing call is listed in the number blacklist, the caller will hear the following prompt: "The number you have dialed is not in service. Please check the number and try again". The system will then disconnect the call.

Whitelist is used to allow incoming/outgoing numbers.

The system supports to block or allow 3 types of numbers:

- **Inbound**: the number would be disallowed or allowed to call in the system.
- **Outbound**: users are disallowed or allowed to call the number out from the system.
- Both: both inbound and outbound calls are disallowed or allowed.
- 1) Add Blacklist/Whitelist

Select Blacklist or Whitelist tag, click Add to add a number to Blacklist or Whitelist.

|         | Add Blacklist | × |
|---------|---------------|---|
| Name:   |               |   |
| Number: |               |   |
|         |               |   |
| Туре:   | Inbound -     |   |
|         |               |   |
|         | Save Cancel   |   |

Figure 7-9 Add Blacklist

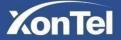

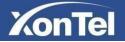

- **Number**: enter the numbers, one number per row.
- **Type**: choose the type.

#### 2) Import Blacklist/Whitelist

Click Import, you will see a dialog window shown as below.

| Import Blacklist         |                     | × |
|--------------------------|---------------------|---|
| Please choose a CSV file |                     |   |
| Filename:                | Please selec Browse |   |
|                          |                     |   |
|                          |                     |   |
|                          | lanat Occur         |   |
|                          | Import Cancel       |   |

Figure 7-10 Import Blacklist

Click **Browse** and select the file to start uploading. The file must be a **.csv** file. Open the file with notepad, check the sample below. You can export a blacklist/whitelist file from XonTel XT-60 / XT-120 and use it as a sample to start with.

| 1 | Name, Number, Type                          |
|---|---------------------------------------------|
| 2 | international, 18288383, 73829911, outbound |
| 3 | ads,28192828,83829920,88287373,inbound      |
| 4 | blacklist, 18283883, 89388383, both         |
| 5 |                                             |

#### Figure 7-11 Blacklist/Whitelist File

|   | Name          | Number                 | Туре     | Edit | Delete |
|---|---------------|------------------------|----------|------|--------|
|   | international | 18288383,73829911      | Outbound | 2    | 面      |
| 0 | ads           | 28192828,83829920,8828 | Inbound  | 2    | 亩      |
| 0 | blacklist     | 18283883,89388383      | Both     | 1    | 面      |

Figure 7-12 Blacklist / Whitelist

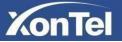

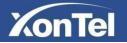

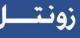

## 3) Export Blacklist/Whitelist

Select the check box of the blacklist/whitelist, click **Export**, and the selected blacklist/whitelist will be exported to your local PC.

# **Pin List**

PIN List is used to manage lists of PINs (numerical passwords) that can be used to access restricted features such as outbound routes. The PIN can also be presented in the CDR record.

Go to Settings > PBX > Call Features > Pin List and click Add to add Pin list.

|               | Add PIN List |  |
|---------------|--------------|--|
| Name:         |              |  |
| Record In CDR |              |  |
| PIN List:     |              |  |
|               |              |  |
|               |              |  |

Figure 7-13 Add PIN List

## Linking a PIN List to Outbound Routes/DISA

After creating PIN lists, you can link the PIN lists to Outbound Routes or DISA. On outbound route/DISA edit page, you can select the PIN list from the **Password** drop-down menu.

# **Paging/Intercom**

**Intercom** is a feature that allows you to make an announcement to one extension via a phone speaker. The called party does not need to pick up the handset. It is can be achieved by pressing the feature code on your phone and it is a two-way audio call.

The default Intercom feature code is **\*5**. To make an announcement to a specific extension, you need to dial **\*5+** extension number on your phone. For example, make an announcement to extension 500, you need to dial **\*5500**, then the extension 500 will be automatically picked up.

**Paging** is used to make an announcement over the speaker phone to a phone or group of phones. Targeted phones will not ring, but instead answer immediately into speakerphone mode. Paging is typically one way for announcements only, but you can set the paging group as a duplex mode to allow all users in the group to talk and be heard by all.

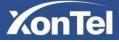

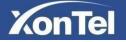

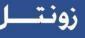

| Go to Settings > PBX > Call Features > Paging/Intercom, | click Add | to add a paging group. |
|---------------------------------------------------------|-----------|------------------------|
|---------------------------------------------------------|-----------|------------------------|

|           |            |              | Add | d Paging/Intercom |          | ×                     | 5 |
|-----------|------------|--------------|-----|-------------------|----------|-----------------------|---|
| Number ①: |            | 6300         |     |                   |          |                       |   |
| Name 🛈:   |            | 6300         |     |                   |          |                       |   |
| Туре 🛈:   |            | 1-Way Paging | -   |                   |          |                       |   |
| Member    |            | Available    |     |                   | Selected |                       |   |
|           | 1000 - Nar | ncy          |     |                   |          |                       |   |
|           | 1001 - 100 | )1           |     |                   |          |                       |   |
|           | 1002 - 100 | 2            |     | >>                |          | <b>×</b>              |   |
|           | 1003 - 100 | 13           |     | >><br><           |          | ^                     |   |
|           | 1004 - 100 | )4           |     | <                 |          | <ul> <li>✓</li> </ul> |   |
|           | 1005 - 100 | 15           |     |                   |          |                       |   |
|           | 1006 - 100 | 16           |     |                   |          |                       |   |
|           | 4007 400   | 7            |     | •                 |          |                       |   |

Figure 7-14 Add Paging Group

- Number: the extension number dialed to reach this Paging Group.
- Name: give this Paging Group a brief name to help you identify it.
- **Type**: select the mode of paging group.
  - a) 1-Way Paging: typically one way for announcement only.
  - b) 2-Way Paging: make paging duplex, allowing all users in the group to talk and be heard by all.
- Member: select the members of the group.

# SMS

XonTel XT-60 / XT-120 supports **SMS to Email** and **Email to SMS** features. To use these two features, you must do the following:

- Install **GSM** module on the device.
- Insert **SIM card** on the GSM module.
- Check the trunk status and make sure that the GSM trunk is ready to be used.
- Set an email address for the system (Settings > System>Email).

### SMS to Email

SMS to Email is a feature that allows users' email to receive the SMS of a GSM network. The SMS sent to the GSM ports will be received first by application of XonTel system and then forwarded to the preconfigured email address (the email set in **Settings > System > Email**). Thus, users can receive the SMS through email.

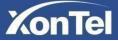

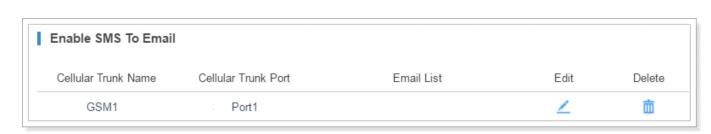

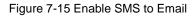

Choose a GSM trunk  $\checkmark$ , you will see the dialog appear as below. Click to add email address then click Ensure.

|               | Edit SMS To Email (GSM1) |      |        |
|---------------|--------------------------|------|--------|
| Trunk Name:   | GSM1                     |      |        |
| Email List: + |                          |      |        |
|               |                          |      |        |
|               | Email Address            | Edit | Delete |

Figure 7-16 Edit SMS to Email

When you send a SMS from your mobile to the GSM trunk number, the SMS message will be delivered to the email addresses.

### **Email to SMS**

XonTel

Email to SMS is a feature that allows users to send SMS to mobile phone number via email. When users would like to send a SMS, they just need to send an email to the XonTel system's email address, with the destination mobile phone number as the email subject. The system will then receive the email and forward the email to the GSM port, so that the email can be sent out through SMS to expected destinations.

| Enable Email To SMS         |      |   |
|-----------------------------|------|---|
| Country Code:               | None | * |
| Email Checking Interval (s) | 60   | • |
| Access Code ①:              |      |   |

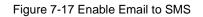

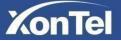

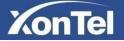

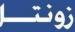

Sending Email to SMS, the Email subject format is as below: **port:[port];num:[number];code:[code];** 

- Send Email to SMS without Access Code through default GSM Port Email Subject: num:[number];
- Send Email to SMS without Access Code through a Specific GSM Port Email Subject: port:[port];num:[number];
- Send Email to SMS with Access Code through Default GSM Port Email Subject: port:[port];num:[number];code:[code];
- Send Email to SMS with Access Code through a Specific GSM Port Email Subject: port:[port];num:[number];code:[code];

# **Voice Prompts**

In this chapter, we introduce how to manage voice on XonTel XT-60 / XT-120, including the following sections:

- Prompt Preference
- System Prompt
- Music on Hold
- Custom Prompts

# **Prompt Preference**

Select prompt files for the relevant options on this page.

| Option                               | Description                                                                                                    |
|--------------------------------------|----------------------------------------------------------------------------------------------------|
| Music On Hold                        | The music to play when a call is being held.                                                                                                    |
| Play Call Forwarding Prompt          | If enabled, system will play a prompt before transferring the call.<br>Otherwise, the call will be transferred directly without any prompt.<br>It is enabled by default.                                                                                          |
| Music On Hold for Call<br>Forwarding | <ul> <li>This decides what to play when the caller is put on hold during call forwarding. The options are:</li> <li>Music, which will be the same with the one selected in Music on Hold.</li> <li>Ringing Tone</li> <li>The default is to play Music.</li> </ul> |
| Invalid Phone Number Prompt          | The prompt to play when the dialed phone number is invalid.                                                                                                    |
| Busy Line Prompt                     | The prompt to play when the dialed phone number is busy.                                                                                                    |
| Dial Failure Prompt                  | The prompt to play when a dial failed due to conjunction and lack of available trunks.                                                                                                    |

Table 8-1 Prompt Preference Configuration Parameters

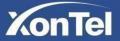

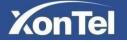

# **System Prompt**

XonTel XT-60 / XT-120 ships with a US English prompt set by default. The system supports multiple languages. You could update the system prompt to Arabic prompt. Also, upload system prompt from local PC is supported.

Go to **Settings** > **PBX** > **Voice Prompt** > **System Prompt** to update the system prompt.

## **Upload System Prompts**

Click **Browse** to select the system prompt file from local computer, then click **Upload** to upload the prompt file.

| Please choose a file:     Please select     Browse     Upload | Upload System Prompts |               |        |        |
|---------------------------------------------------------------|-----------------------|---------------|--------|--------|
|                                                               | Please choose a file: | Please select | Browse | Upload |

#### Figure 8-1 Upload System Prompts

## **Download Online Prompt**

Click **Download Online Prompt**, a dialog window appears as the following figure. All the available system prompts are listed on the window.

### Prompts List

| Download Online Prompt |                       |
|------------------------|-----------------------|
| Default                | Language              |
| 0                      | Arabic System Prompt  |
| ۲                      | English System Prompt |

Figure 8-2 Download Online Prompt

Click I to download the latest prompts. The new downloaded system prompt will be displayed once installed successfully. You can select the prompt to apply in the XonTel system or delete it.

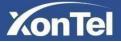

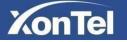

# **Music on Hold**

**Music on hold** (MOH) is the business practice of playing recorded music to fill the silence that would be heard by callers who have been placed on hold. Users could configure Music on Hold Folder and upload music files to the system. The "default" Music on Hold Playlist includes 3 music files for users to use.

Go to Settings > PBX > Voice Prompts > Music on Hold.

## 1) Create New Playlist

| Click | Create New Playlist to create | e a new playlist. |  |  |  |  |
|-------|-------------------------------|-------------------|--|--|--|--|
|       | Add MOH Playlist              |                   |  |  |  |  |
|       | Name ①:                       |                   |  |  |  |  |
|       | Playlist Order 🛈:             | Random -          |  |  |  |  |
|       | Save                          | Cancel            |  |  |  |  |

Figure 8-3 Add Playlist

- Name: give this playlist a name to help you identify it.
- **Play Sort:** select the playing order of the playlist.

### 2) Upload New Music

| Create New Playlist    |               |          |        |
|------------------------|---------------|----------|--------|
| Choose MOH Playlist ①: | default       | -        | ∠ 亩    |
| Upload New Music 🛈:    | Please select | Browse 🌗 | Upload |

Figure 8-4 Upload New Music

Choose MOH Playlist from the drop-down menu.

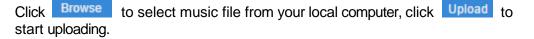

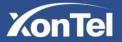

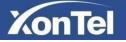

# **Custom Prompt**

The default voice prompts and announcements in the system are suitable for almost every situation. However, you may want to use your own voice prompt to make it more meaningful and suitable for your case. In this case, you need to upload a custom prompt to the system or record a new prompt and apply it to the place you want to change.

Go to **Settings > PBX > Voice Prompts > Custom Prompts** to record and upload custom prompts.

## 1) Upload Custom Prompt

Click Upload, the following dialog window appears. Click Browse... to choose a music file from your computer. Click Upload to start uploading.

| Upload a Prompt         |               |        |
|-------------------------|---------------|--------|
| Please choose a file ①: | Please select | Browse |
| Upload                  | Cancel        |        |

Figure 8-5 Upload a Prompt

## 2) Record Custom Prompt

Click Record New, the following dialog window shows. Specify the name and choose an extension to make the record.

| Reco           | rd New Prompt   |   | > |
|----------------|-----------------|---|---|
| Name 🛈:        |                 |   |   |
| Extension (1): | 1000 - Ina Tang | - |   |
| _              |                 |   |   |
|                | Record Cancel   |   |   |

Figure 8-6 Record New Custom Prompt

Click Record

and the selected extension will ring then pick up the call to start recording a new prompt.

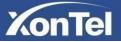

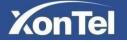

# General

This chapter explains general settings in system, which can be applied globally to XonTel XT-60 PBX and XonTel XT-120 PBX.

- Preference
- Feature Code
- Voicemail
- SIP
- IAX

# Preference

| Option                      | Description                                                                                                    |
|-----------------------------|----------------------------------------------------------------------------------------------------|
| Max Call Duration           | Select the absolute maximum number of seconds permitted for a call. If you wish to customize, enter the value in the text box directly. Input 0 disables the timeout.                                                                                                    |
| Attended Transfer Caller ID | The Caller ID that will be displayed on the recipient's phone. For example Phone A (transferee) calls Phone B (transfer), and Phone B transfers the call to Phone C (recipient). If set to Transfer, the Caller ID displayed will be Phone B's number; if set to Transferee, Phone A's number will be displayed |
| Virtual Ring Back Tone      | Once enabled, when the caller calls out with cellular trunks, the caller will hear<br>the virtual ring back tone generated by the system before the callee answers the<br>call.                                                                                                    |
| Distinctive Caller ID       | When the incoming call is routed from Ring Group, Queue or IVR, the caller ID would display where it comes from.                                                                                                    |
| FXO Mode                    | Select a mode to set the On Hook Speed, Ringer Impedance Range Threshold,<br>Current Limiting, TIP/RING voltage, adjust minimum Operational Loop Current,<br>and AC Impedance a predefined for your country's analog line characteristics.<br>The default setting is <b>FCC</b> for USA.                        |
| Tone Region                 | Select your country or nearest neighboring country to enable the defaut dial tone, busy tone, and ring tone for your region.                                                                                                    |
| Extension Preferences       |                                                                                                    |
| User Extensions             | Specify the user extension range.<br>The default range is 1000-5999.                                                                                                    |
| Ring Group Extensions       | Specify the Ring Group extension range.<br>The default range is 6200-6299.                                                                                                    |
| Paging Group Extensions     | Specify the Paging Group extension range.<br>The default range is 6300-6399.                                                                                                    |
| Conference Extensions       | Specify the Conference extension range. The default range is 6400-6499                                                                                                    |

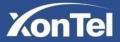

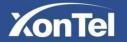

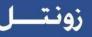

| IVR Extensions   | Specify the IVR extension range.<br>The default range is 6500-6599.   |
|------------------|-----------------------------------------------------------------------|
| Queue Extensions | Specify the Queue extension range.<br>The default range is 6600-6699. |

 Table 9-1 Preference Configuration Parameters

# **Feature Code**

Feature Codes are used to enable and disable certain features available in the system. The XonTel XT-60 / XT-120 local users can dial feature codes on their phones to use a particular feature. The default feature codes can be checked and changed via **Settings > PBX > General > Feature Code**.

| Feature Code                |                                                                                                    |
|-----------------------------|----------------------------------------------------------------------------------------------------|
| Feature Code Digits Timeout | The timeout to input next digit (in milliseconds). The default is <b>4000.</b>                                                                                                    |
| Recording                   |                                                                                                    |
| One Touch Record            | The feature code that is used to start or stop call recording.<br>The default feature code is <b>*1</b> .                                                                                                    |
| Voicemail                   |                                                                                                    |
| Check Voicemail             | The feature code that is used to check voicemail. The system will prompt you for password. The default feature code is <b>*2</b> .                                                                                                    |
| Voicemail for Extension     | You can leave a voicemail to other extensions by dialing feature code on<br>their phone or forward an incoming call to an extension's voicemail directly.<br>The default feature code is #.<br>For example, dial "#501" to leave a message for Ext. 501. |
| Voicemail Main Menu         | The feature code that is used to access voicemail main menu.<br>The default feature code is <b>*02</b> .                                                                                                    |
| Transfer                    |                                                                                                    |
| Blind Transfer              | Dial this feature code and an extension number to blind transfer the call.<br>The default feature code is <b>*03</b> .                                                                                                    |
| Attended Transfer           | Dial this feature code and an extension number to transfer the call. Hang up after contacting the destination.<br>The default feature code is <b>*3</b> .                                                                                                |
| Attended Transfer Timeout   | The timeout to transfer a call, in seconds. The default is <b>15 seconds</b> .                                                                                                    |
| Call Pickup                 |                                                                                                    |
| Call Pickup                 | This feature code allows you to answer another ringing phone that is in the same pickup group.<br>The default feature code is * <b>4</b> .                                                                                                    |

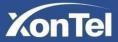

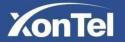

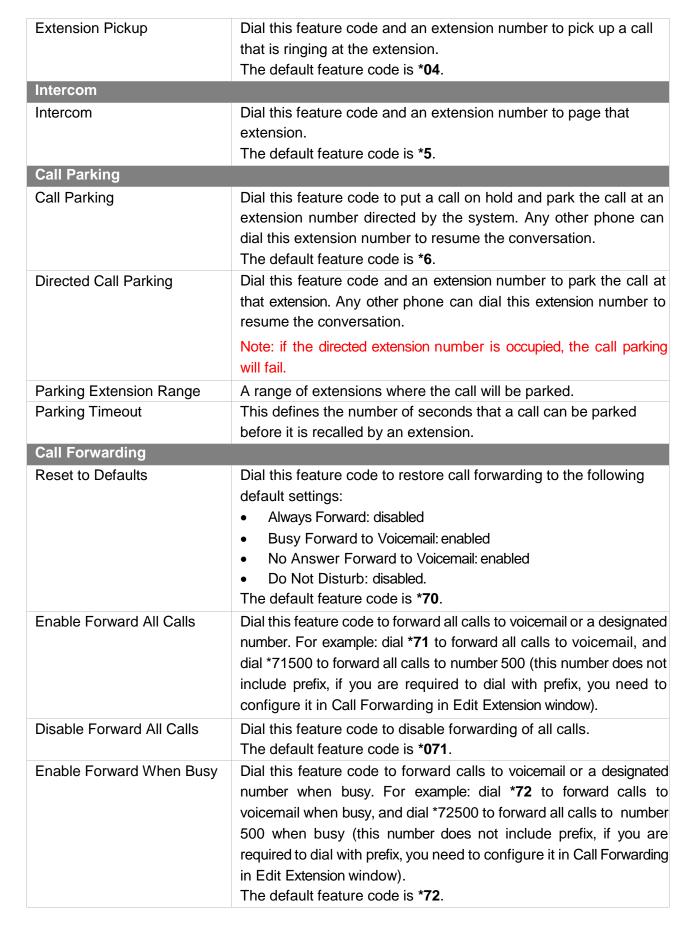

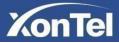

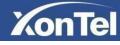

| Disable Forward When Busy | Dial this feature code to disable when busy call forwarding.<br>The default feature code is <b>*072</b> .                                                                                                    |
|---------------------------|----------------------------------------------------------------------------------------------------|
| Enable Forward No Answer  | Dial this feature code to forward calls to voicemail or a designated number when no answer. For example: dial <b>*73</b> to forward calls to voicemail when no answer, and dial <b>*73500</b> to forward all calls to number 500 when no answer (this number does not include prefix, if you are required to dial with prefix, you need to configure it in Call Forwarding in Edit Extension window). The default feature code is <b>*73</b> . |
| Disable Forward No Answer | Dial this feature code to disable no answer call forwarding.<br>The default feature code is <b>*073</b> .                                                                                                    |
| Call Monitor              |                                                                                                    |
| Listen                    | Dial this feature code and the monitored extension number to initiate Listen monitoring. In this mode, the monitor can only listen to the call but can't talk.<br>The default feature code is <b>*90</b> .                                                                                                    |
|                           | Note: to monitor an extension, you need to configure the Monitor<br>Settings for this extension first.                                                                                                    |
| Whisper                   | Dial this feature code and the monitored extension number to initiate Whisper monitoring. In this mode, the monitor can listen to and talk with the monitored extension without being heard by the other party.<br>The default feature code is <b>*91</b> .<br>Note: to monitor an extension, you need to configure the Monitor                                                                                                    |
|                           | Settings for this extension first.                                                                                                    |
| Barge-in                  | Dial this feature code and the monitored extension number to initiate<br>Barge-in monitoring. In this mode, the monitor can listen to and talk<br>with both parties.<br>The default feature code is <b>*92</b> .                                                                                                    |
|                           | Note: to monitor an extension, you need to configure the Monitor                                                                                                    |
|                           | Settings for this extension first.                                                                                                    |
| DND                       |                                                                                                    |
| Enable Do Not Disturb     | Dial this feature code to put the extension in Do Not Disturb state.<br>The default feature code is <b>*74</b> .                                                                                                    |
| Disable Do Not Disturb    | Dial this feature code to take the extension out of Do Not Disturb state.<br>The default feature doe is <b>*074</b> .                                                                                                    |
|                           | Table 0.2 Facture Code                                                                                                    |

Table 9-2 Feature Code

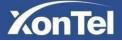

زونتل

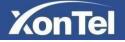

# Voicemail

The configurations of voicemail can be globally set up and managed on the Voicemail page. Go to **Settings > PBX > General > Voicemail**, you can configure the Message Options, Greeting Options and Playback Options.

| Message Options                     |                                                                                                    |
|-------------------------------------|----------------------------------------------------------------------------------------------------|
| Max Messages per Folder             | This sets the maximum number of messages that can be stored<br>in a single folder of voicemail.                                            |
| Max Message Time                    | This sets the maximum length of a single voicemail message (in seconds).                                                                   |
| Min Message Time                    | This sets the minimum length of a single voicemail message (in seconds). Messages below this threshold will be automatically deleted.      |
| Ask Caller to Dial 5                | If this option is enabled, the caller will be prompted to press 5 before leaving a message.                                                |
| Operator Breakout from<br>Voicemail | If this option is set, the caller can jump out of the voicemail and go<br>to the pre-configured destination by dialing 0.                  |
| Destination                         | This sets the breakout destination.                                                                                                    |
| Greeting Options                    |                                                                                                    |
| Busy Prompt                         | Greeting played when the extension is busy.                                                                                                |
| Unavailable Prompt                  | Greeting played when the extension is unavailable.                                                                                         |
| Leave a Message Prompt              | Greeting played when dial 5.                                                                                                    |
| Playback Options                    |                                                                                                    |
| Announce Message Caller ID          | If this option is enabled, the caller ID of the party that left the message will be announced before the voicemail message begins playing. |
| Announce Message Duration           | If this option is enabled, the duration of the message in minutes<br>will be announced before the voicemail message begins playing.        |
| Announce Message Arrival<br>Time    | If this option is enabled, the arrival time of the message will be<br>played back before the voicemail message begins playing.             |
| Allow Users to Review<br>Messages   | Allow the callers to review their recorded messages before sending them to the voicemail box.                                              |

Table 9-3 Voicemail Configuration Parameters

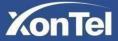

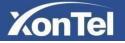

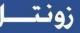

# Voicemail to Email Template

You can customize the Voicemail Email contents by clicking

Voicemail To Email Template Settings

|                     | Voicemail To Email Template Settings                                                                                                    | × |
|---------------------|----------------------------------------------------------------------------------------------------|---|
| Template Variables: | TAB : \t<br>RETURN : \n<br>Recipient's firstname and lastname : \$(VM_NAME)<br>The duration of the voicemail message : \$(VM_DUR)<br>The recipient's extension : \$(VM_MAILBOX)<br>The caller ID of the person who has left the message : \$(VM_CALLERID)<br>The message number in the mailbox : \$(VM_MSGNUM)<br>The date and time when the message was left : \$(VM_DATE) |   |
| Subject:            | New voicemail from \${VM_CALLERID} for \${VM_MAILBOX}                                                                                                    |   |
| Email Content:      | Hello \${VM_NAME}, you received a message lasting \${VM_DUR} at \${VM_DATE} from,<br>(\${VM_CALLERID}). This is message \${VM_MSGNUM} in your voicemail Inbox.                                                                                                    |   |

Figure 9-1 Voicemail to Email Template Settings

# SIP

Go to **Settings > PBX > General > SIP** to configure SIP settings. It is wise to leave the default setting as provided on this page. However, for a few fields, you need to change them to suit your situation.

### General

| UDP Port                           | UDP Port used for SIP registrations. The default is 5060.                                                                                                    |
|------------------------------------|----------------------------------------------------------------------------------------------------|
| TCP Port                           | TCP Port used for SIP registrations. The default is 5060.                                                                                                    |
| RTP Port                           | RTP Port for transmitting data. The From-port should start from 10000. From port and To port should have a different value between 100 and 10000. The default is <b>10000-12000</b> . |
| Local SIP Port                     | A random port in the port range will be used when sending packets to SIP server. The default range is <b>5062-5082</b> .                                                              |
| Register Timers                    |                                                                                                    |
| Max Registration/Subscription Time | Maximum duration (in seconds) of incoming registrations and subscriptions. The default is <b>3600</b> seconds.                                                                        |
| Min Registration/Subscription Time | Minimum duration (in seconds) of incoming registration and subscriptions. The default is <b>60 seconds</b> .                                                                          |
| Qualify Frequency                  | How often to send SIP OPTIONS packet to SIP device to check if the device is up. The default is <b>30 per second</b> .                                                                |
| Outbound SIP Registrations         |                                                                                                    |
| Register Attempts                  | The number of registration attempts before giving up (0 for no limit).                                                                                                    |

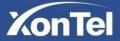

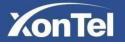

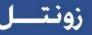

| Default Incoming/ Outgoing | Default duration (in seconds) of incoming / outgoing registration. |
|----------------------------|--------------------------------------------------------------------|
| Registration Time          | The default is <b>120 seconds</b> .                                |
|                            | Note: the actual duration needs to minus 10 seconds from           |
|                            | the value you filled in.                                           |

Table 9-4 General Settings

## NAT

If your PBX is operating in a network connected to the internet through a single router, your PBX is behind NAT. The NAT device has to be instructed to forward the right inbound packets (from internet) to the PBX server. Usually you have to configure NAT settings when you want to register a remote extension to the PBX or when you need connect to the PBX via SIP trunk.

XonTel XT-60 / XT-120 supports 3 methods to configure NAT: STUN, External IP Address and External Host. You can select one method to configure NAT or disable NAT.

## 1) STUN

| NAT Type 🛈:                    | STUN            | * |   |   |
|--------------------------------|-----------------|---|---|---|
| STUN Address ①:                | stun.zoiper.com | v | ] |   |
| External Refresh Interval (s)  | 30              |   |   |   |
| ocal Network Identification ①: |                 |   | 1 | + |
| NAT Mode ①:                    | Yes             | Ŧ |   |   |

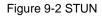

| Option                       | Description                                                                                                    |  |  |
|------------------------------|----------------------------------------------------------------------------------------------------|--|--|
| STUN Address                 | Choose a STUN address in the drop-down list or<br>customize with a STUN address and STUN port.                                                                                                    |  |  |
| External Refresh Interval    | If an external host has been supplied, you may specify<br>how often the system will perform a DNS query on this<br>host. This value is specified in seconds.                                                                              |  |  |
| Local Network Identification | Used to identify the local network using a network<br>number / subnet mask pair when the system is behind a<br>NAT or firewall. Some examples are as follows:<br>"192.168.0.0/255.255.0.0", "10.0.0.0/255.0.0.0", and<br>"172.16.0.0/12". |  |  |

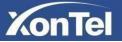

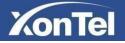

| NAT Mode | Global NAT configuration for the system. The options are as follows:                                                |
|----------|----------------------------------------------------------------------------------------------------|
|          | • Yes: use NAT and ignore the address information in the SIP/SDP headers and reply to the sender's IP address/port. |
|          | No: use NAT mode only according to RFC 3581.                                                                        |
|          | Never: never attempt NAT mode or RFC 3581 support.                                                                  |
|          | Route: use NAT but do not include rport in headers.                                                                 |

Table 9-5 STUN Configuration Parameters

## 2) External IP Address

| NAT Type ①:                                      | External IP Address 📼 |        |  |
|--------------------------------------------------|-----------------------|--------|--|
| External IP Address ①:                           |                       | : 5060 |  |
| Local Network Identification $\textcircled{O}$ : |                       | / +    |  |
| NAT Mode 🕛:                                      | Yes 💌                 |        |  |

Figure 9-3 NAT Settings – External IP Address

| Option                       | Description                                                                                                    |  |  |
|------------------------------|----------------------------------------------------------------------------------------------------|--|--|
| External IP Address          | The IP address that will be associated with outbound SIP messages if the system is in a NAT environment.                                                                                                    |  |  |
| Local Network Identification | Used to identify the local network using a network<br>number/subnet mask pair when the system is behind a<br>NAT or firewall. Some examples are as follows:<br>"192.168.0.0/255.255.0.0", "10.0.0.0/255.0.0.0", and<br>"172.16.0.0/12".                                                                                                    |  |  |
| NAT Mode                     | <ul> <li>Global NAT configuration for the system. The options are as follows:</li> <li>Yes: use NAT and ignore the address information in the SIP/SDP headers and reply to the sender's IP address/port.</li> <li>No: use NAT mode only according to RFC 3581.</li> <li>Never: never attempt NAT mode or RFC 3581.</li> <li>support. Route: use NAT but do not include rport in headers.</li> </ul> |  |  |

Table 9-6 External IP Address Configuration Parameters

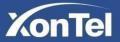

زونت

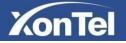

# 3) External Host

| NAT Type ①:                     | External Host |        |
|---------------------------------|---------------|--------|
| External Host ①:                |               | : 5060 |
| Local Network Identification ①: |               | / +    |
| NAT Mode 🛈:                     | Yes           |        |

Figure 9-4 NAT Settings – External Host

| Option                       | Description                                                                                                    |  |
|------------------------------|----------------------------------------------------------------------------------------------------|--|
| External Host                | Alternatively you can specify an external host, and the system will<br>perform DNS queries periodically.<br>This setting is only required when your external IP address is not<br>static. It is recommended that a static public IP address be used<br>with this system. Please contact your ISP for more information.                                                                     |  |
| External Refresh Interval    | If an external host has been supplied, you may specify how often the system will perform a DNS query on this host.<br>This value is specified in seconds.                                                                                                    |  |
| Local Network Identification | Used to identify the local network using a network number/subnet<br>mask pair when the system is behind a NAT or firewall. Some<br>examples are as follows: "192.168.0.0/255.255.0.0",<br>"10.0.0.0/255.0.0.0", and "172.16.0.0/12".                                                                                                    |  |
| NAT Mode                     | <ul> <li>Global NAT configuration for the system. The options are as follows:</li> <li>Yes: use NAT and ignore the address information in the SIP/SDP headers and reply to the sender's IP address/port.</li> <li>No: use NAT mode only according to RFC 3581.</li> <li>Never: never attempt NAT mode or RFC 3581.</li> <li>Route: use NAT but do not include rport in headers.</li> </ul> |  |

Table 9-7 External Host Configuration Parameters

## Codec

A codec is a compression or decompression algorithm that used in the transmission of voice packets over a network or the Internet. XonTel XT-60/XT-120 supports G711 a-law, u-law, GSM, H261, H263, H263P, H264, SPEEX, G722, G726, ADPCM, G719A, MPEG4 and iLBC.

## Note:

If you would like to use G.729, please enter your license. The system have embedded the G729, you can test it directly without purchasing license. But for copyright protection, we suggest you to buy it after testing it successfully. After you buy the license from DIGIUM, you should enter G729 license at the "G729 License Key".

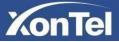

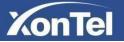

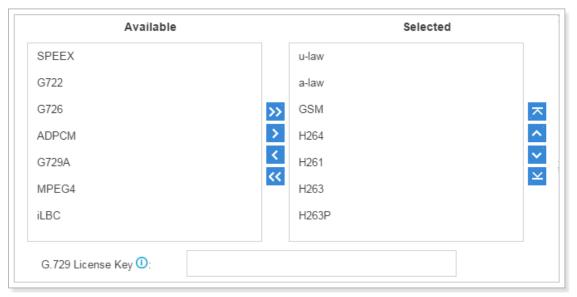

#### Figure 9-5 Codec Settings

## TLS

XonTel XT-60 / XT-120 supports TLS protocol, to use TLS, you need enable TLS via **Settings > PBX > General > SIP > TLS**. Check the TLS configuration parameters below.

| Option                 | Description                                                                                                    |
|------------------------|----------------------------------------------------------------------------------------------------|
| Enable TLS             | Check the check box to enable TLS.                                                                                                    |
| TLS Port               | TLS Port used for SIP registrations. The default is 5061.                                                                                                    |
| Certificate            | Choose the TLS certificates.                                                                                                    |
| TLS Verify Server      | If set to no, don't verify the servers certificate when acting as<br>a client. If you don't have the server's CA certificate you can<br>set this and it will connect without requiring TLS CA file.<br>The default is no. |
| TLS Verify Client      | If set to yes, verify certificate when acting as server. The default is no.                                                                                                    |
| TLS Ignore Common Name | If set to yes, verify certificate when acting as server. The default is no.                                                                                                    |
| TLS Client Method      | Specify protocol for outbound client connections. The default is sslv2.                                                                                                    |

Table 9-8 TLS Configuration Parameters

## **Session Timer**

A periodic refreshing of a SIP session that allows both the user agent and proxy to determine if the SIP session is still active.

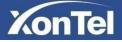

زونت

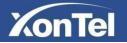

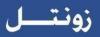

| Option          | Description                                                                                                    |
|-----------------|----------------------------------------------------------------------------------------------------|
| Session-timers  | <ul> <li>Choose the session timers mode on the system:</li> <li>No: do not include "timer" value in any field</li> <li>Supported: include "timer" value in Supported header</li> <li>Require: include "timer" value in Require header.</li> <li>Forced: include "timer" value in both "Supported" and "Required" header.</li> <li>The default is Supported.</li> </ul> |
| Session-Expires | The max refresh interval in seconds.                                                                                                    |
| Session-Min-SE  | The min refresh interval in seconds, it must not be less than 90.                                                                                                    |

Table 9-9 Session Timer Configuration Parameters

## QOS

QOS (Quality of Service) is a major issue in VoIP implementations. The issue is how to guarantee that packet traffic for a voice or other media connection will not be delayed or dropped due interference from other lower priority traffic. When the network capacity is insufficient, QOS could provide priority to users by setting the value.

| ToS SIP:   | CS3  | • |
|------------|------|---|
| ToS Audio: | EF   | • |
| ToS Video: | AF41 | • |
| CoS SIP:   | 3    | • |
| CoS Audio: | 5    | • |
| CoS Video: | 6    | • |

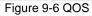

**T.38** 

| □ No T.38 Attributes in Re-invite SDP ① |       |   |  |
|-----------------------------------------|-------|---|--|
| Error Correction 🛈                      |       |   |  |
| T.38 Max BitRate 🛈:                     | 14400 | • |  |

Figure 9-7 T.38

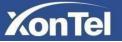

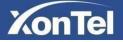

## Re-invite SDP Not Add T.38 Attribute

If set to yes, SDP in re-invite packet will not add T.38 attributes.

## Error Correction

This sets the Error Correction Mode (ECM) for the Fax.

### T.38 Max BitRate

T38 Max Bit Rate.

## Advanced

| Option                   | Description                                                                                                    |
|--------------------------|----------------------------------------------------------------------------------------------------|
| Allow RTP Re-invite      | By default, the system will route media steams from SIP endpoints<br>through itself. Enabling this option causes the system to attempt to<br>negotiate the endpoints to route packets to each other directly,<br>bypassing the system. It is not always possible for the system to<br>negotiate endpoint-to-endpoint media routing. |
| Get Caller ID From       | This decides the system will pull Caller ID header from which header field.                                                                                                    |
| User Agent               | This allows you to change the User-Agent field.                                                                                                    |
| Get DID From             | This decides the system will pull DID from which header field. If<br>Remote-Party-ID is selected but the line does not support this, DID will<br>be pulled from Invite header.                                                                                                    |
| Send Remote Party ID     | Whether to send the Remote-Party-ID in SIP header or not. The Default is no.                                                                                                    |
| Send P Asserted Identify | Whether to send the P-Asserted-Identify in SIP header or not. The Default is no.                                                                                                    |
| 100rel                   | Check the option to enable 100rel.                                                                                                    |
| Send Diversion ID        | Whether to send the Diversion ID in SIP header or not. The Default is no.                                                                                                    |
| Allow Guest              | If enabled, it will allow the unauthorized invite coming into the PBX and the calls can be made. The default is no.                                                                                                    |

Table 9-10 SIP Advanced Settings

### **Jitter Buffer**

Jitter is the variation in the time between packets arriving on a VoIP system. These variations can be caused by network congestion, timing drift or route changes. Jitter buffers are used to counter delay or latency, dropped packets, and jitter. They temporarily store arriving packets to minimize jitter and discard packets that arrive too late.

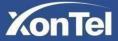

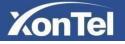

| Enable Jitter Buffer 🕕 |       |            |
|------------------------|-------|------------|
| Implementation (1):    | Fixed | O Adaptive |
| Jitter Buffer Size 🛈:  | 200   | ▲<br>▼     |

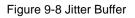

Configure the Jitter Buffer settings on XonTel PBX will improve the call quality through VoIP. Jitter buffers must be correctly configured to be effective.

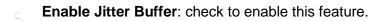

Implementation: choose the implementation of jitter buffer.

- ✓ Fixed: the length of jitter buffer will always be the size defined by "Jitter Buffer Size". The default is 200 ms.
- ✓ Adaptive: the length of jitter buffer will vary in size within the range of min size and max size based on current network condition. The default is from 100ms to 200ms.

Jitter Buffer Size: set a fixed jitter buffer size.

Min Jitter Buffer Size: the minimum jitter buffer size.

Max Jitter Buffer Size: the maximum jitter buffer size.

# IAX

| Option                                     | Description                                                                        |
|--------------------------------------------|------------------------------------------------------------------------------------|
| UDP Port                                   | UDP port used for IAX2 registrations. The default is 4569.                         |
| Bandwidth                                  | Control which codecs to be used based on bandwidth consumption.                    |
| Maximum Registration/<br>Subscription Time | Maximum duration (in seconds) of an IAX registration. The default is 1200 seconds. |
| Minimum Registration/<br>Subscription Time | Minimum duration (in seconds) of an IAX registration. The default is 60 seconds.   |
| Codec                                      | Choose the codec.                                                                  |

Table 9-11 IAX Configuration Parameters

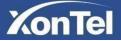

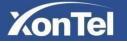

# Recording

XonTel XT-60 / XT-120 supports auto recording for an established call. Go to **Settings > PBX >** Recording to configure auto recording settings.

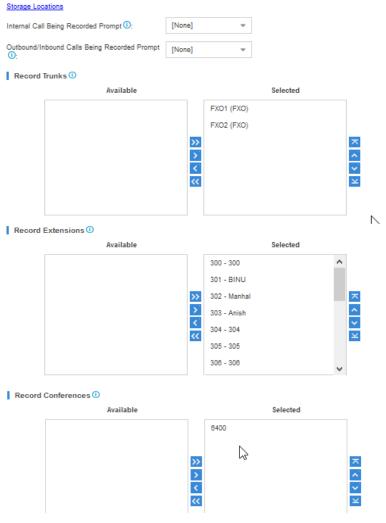

Figure 10-1 Recording Prompt Settings

| General Preferences                            |                                                                                                    |
|------------------------------------------------|----------------------------------------------------------------------------------------------------|
| Storage Location                               | Click the option to link the <b>Storage</b> settings. In the storage settings, you can configure where to store recording files.                      |
| Internal Call Being<br>Recorded Prompt         | If the internal call has enabled call recording, this prompt will notify the called party that the call will be recorded.                             |
| Outbound/Inbound Call<br>Being Recorded Prompt | If the external call (outbound/inbound/callback) has enabled call recording, this prompt will notify the called party that the call will be recorded. |
| Record Trunks                                  | When a call reaches the selected trunk, it will be recorded.                                                                                          |
| Record Extensions                              | The selected extensions will be recorded.                                                                                                    |
| Record Conferences                             | The selected conferences will be recorded.                                                                                                    |

Table 10-1 Recording Configuration Parameters

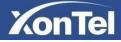

# KonTel

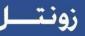

# **Event Center**

XonTel XT-60 / XT-120 can monitor system events and logs, then send email notifications to the specified contacts.

# **Event Settings**

The system events are divided into three categories:

## Operation

- ✓ Modify Administrator Password.
- ✓ User Login Success.
- ✓ User Login Failed.
- ✓ User Locked.

# Telephony

- ✓ Register SIP Trunk Failed.
- ✓ Service Provider Unreachable.
- ✓ Outgoing Call Failed.

## System

- ✓ CPU Overload.
- ✓ Memory Overload.
- ✓ Concurrent Calls Overload.
- ✓ Disk Failure.
- ✓ Storage Space Full.
- ✓ Network Attacked
- ✓ System Reboot.
- ✓ System Upgrade.
- ✓ System Restore.
- Turn on **C** Record to decide whether to record the event.
  - Turn on **C** Notification to decide whether to send notification.
- Click *l* to edit the notification template.

| Name                          | Record | Notification | Edit Notification Template |
|-------------------------------|--------|--------------|----------------------------|
| Operation                     |        | 🐙 On         |                            |
| Modify Administrator Password |        |              | ∠                          |
| User Login Success            |        | Off T        | ∠                          |
| User Login Failed             |        | Ο            | Ζ                          |
| User Lockout                  |        | D            | ۷.                         |

#### Figure 11-1 Event Settings

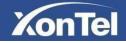

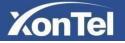

 $\times$ 

# **Notification Contacts**

The administrator could add contacts here to define where to send the notifications. The system Supports to send Email notification, Call notification and SMS notification.

Click Add to add a contact.

|                        | Add Contact   |                   |
|------------------------|---------------|-------------------|
| Choose Contact ①:      | 611 - Basel   | -                 |
| Notification Method 🛈: | Email         | SMS               |
|                        | Call Extensio | n 🗌 Call Mobile   |
| Email ①:               | basel1991_mar | isour@hotmail.com |
| Mobile Number 🛈:       | prefix        | 57070182          |
|                        |               | G                 |
|                        | Save Car      | ncel              |

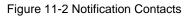

| Option              | Description                                                                                                    |
|---------------------|----------------------------------------------------------------------------------------------------|
| Choose Contact      | Choose a contact from the drop-down menu. The selected contact will receive alert emails, SMS messages or calls.                                     |
| Notification Method | <ul> <li>Select how to notify the contact when the event occurs.</li> <li>Email</li> <li>SMS</li> <li>Call Extension</li> <li>Call Mobile</li> </ul> |
| Email               | When events occur, send notification emails to this address. If the Notification Method is Email, this field must be entered.                        |
| Mobile Number       | When events occur, call or send SMS to this mobile number. If the Notification Method is Phone Call or SMS, this field must be entered.              |

Table 11-1 Notification Contact Configuration Parameter

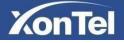

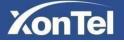

# **Event Log**

Go to **Settings > Event Center > Event Log** to check the event log.

You can filter the event logs by selecting an event type, event name, and specifying a certain time

period. Click Search, the matching results will be displayed.

| Event Log           |           |                     |                                                                |
|---------------------|-----------|---------------------|----------------------------------------------------------------|
| Event Type ():      | All       |                     | ▼                                                              |
| Event Name ①:       | All       |                     | ~                                                              |
| Time 🛈:             | 2016-08   | -30 🛗 -             | 2016-08-30 🛗 Search                                            |
| Time                | Туре      | Event Name          | Event Message                                                  |
| 2016-08-30 10:46:16 | operation | User Login Success  | User login Success. UserName: admin; IP Address: 192.168       |
| 2016-08-30 10:35:16 | operation | User Login Success  | User login Success. UserName: admin; IP Address: 192.168       |
| 2016-08-30 10:24:27 | telephony | VoIP Peer Trunk Reg | Peer to Peer Trunk Registration to Elastix failed. Hostname: 1 |
| 2016-08-30 10:24:13 | telephony | VoIP Peer Trunk Reg | Peer to Peer Trunk Registration to 170 failed. Hostname: 192   |
| 2016-08-30 10:22:58 | telephony | VoIP Peer Trunk Reg | Peer to Peer Trunk Registration to Elastix failed. Hostname: 1 |
| 2016-08-30 10:22:39 | telephony | VoIP Peer Trunk Reg | Peer to Peer Trunk Registration to 170 failed. Hostname: 192   |
| 2016-08-30 10:22:11 | telephony | VoIP Peer Trunk Reg | Peer to Peer Trunk Registration to Elastix failed. Hostname: 1 |
| 2016-08-30 10:22:10 | telephony | VoIP Peer Trunk Reg | Peer to Peer Trunk Registration to 170 failed. Hostname: 192   |
| 2016-08-30 10:20:26 | telephony | VoIP Peer Trunk Reg | Peer to Peer Trunk Registration to Elastix failed. Hostname: 1 |
| ≪ < 1/7 > >         | ≫ 2 Go    | to 1 Go             | Displaying 1 - 10 of 61 10                                     |

Figure 11-3 Event Log

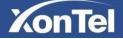

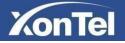

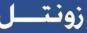

# **CDR and Recording**

In CDR and Recording center, you can check all the call logs and recordings on the system. You can run reports against the logs and filter on the following:

- Time
- Call From
- Call To
- Call Duration
- Talk Duration
- Status
- Trunk
- Communication Type
- Account Code

You can perform the following operations on the filtered call report:

## • **Download Searched Result** Click Download the Records to download the searched records.

• Edit ListOptions

Click \*\* to choose which options will be displayed on the logspage.

• Play Recording File

Click to play the recording file.

- Download Recording File
  - Click during the recording file.

| Time:                                | 2016-08-30        | 20              | 16-08-30                                |             |                   |  |
|--------------------------------------|-------------------|-----------------|-----------------------------------------|-------------|-------------------|--|
| Call From:                           |                   |                 | Call To:                                |             |                   |  |
| Call Duration (s):                   |                   |                 | Talk Duration (s):                      |             |                   |  |
| Status:                              | All               | -               | Include Recording F                     | iles        | Search            |  |
|                                      |                   |                 |                                         |             |                   |  |
| <ul> <li>Advanced Options</li> </ul> |                   |                 |                                         |             |                   |  |
| Advanced Options      Download CDR   |                   |                 |                                         |             |                   |  |
|                                      | Call From         | Call To         | Call Duratio Talk Dur                   | atio Status | Recording Options |  |
|                                      | Call From<br>1004 | Call To<br>1003 | Call Duratio Talk Dur<br>00:00:19 00:00 |             | Recording Options |  |

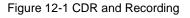

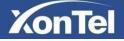

# KonTel

# **PBX Monitor**

The PBX monitors the status of Extensions, Trunks and Concurrent Call. Go to **PBX Monitor** to check the real time status.

# **Extension Status**

| Extensions       Extensions         Trunks       Extension × Name         Concurrent Call       Status       Extension       Name         Conference       111       111       SIP |                |
|----------------------------------------------------------------------------------------------------|----------------|
| Trunks     Extension \ Name     Type     IP And Port       Concurrent Call     Status     Extension     Name     Type     IP And Port                                              | $-\Box \times$ |
| Concurrent Call Status Extension Name Type IP And Port                                                                                                    |                |
| <b>o</b> 111 111 SIP                                                                                                    | le Q           |
| Conference 111 111 SIP                                                                                                    |                |
|                                                                                                    |                |
| • <u>222</u> 222 SIP                                                                                                    |                |
| ▲ <u>300</u> 300 SIP 192.168.8.28:5060                                                                                                    |                |
| ▲ <u>301</u> 301 SIP 192.168.8.151:5528                                                                                                    |                |
| ▲ <u>302</u> 302 SIP 192.168.8.27:5060                                                                                                    |                |
| 303 303 SIP                                                                                                    |                |

Figure 13-1 Extension Status

| Status   | Description                                                                     |
|----------|---------------------------------------------------------------------------------|
| ~        | The extension is idle.                                                          |
| â        | The extension is ringing.                                                       |
| ~        | The extension is unavailable.                                                   |
| فر       | The extension is busy.                                                          |
| <b>C</b> | The extension is on hold.                                                       |
| <b>?</b> | Malfunction in FXS interface; please examine the relevant interface and module. |

Table 13-1 Extension Status Description

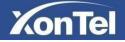

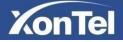

زونتل

# **Trunk Status**

| Register PBX Monitor |              |                  |              | — 🗆 :            |
|----------------------|--------------|------------------|--------------|------------------|
| Extensions           | Trunks       |                  |              |                  |
| Trunks               |              |                  |              | Trunk Name       |
| Concurrent Call      | Trunk St     | tatus Trunk Name | Туре         | Hostname/IP/Port |
| Conference           | $\checkmark$ | 22209000         | SIP-Register | 62.215.164.133   |
|                      | $\checkmark$ | ) <u>FX01</u>    | FXO          | Port1            |
|                      | $\checkmark$ | ) <u>FXO2</u>    | FXO          | Port2            |

#### Figure 13-2 Trunk Status

| FXO TI       | FXO Trunk Status                                                                |  |  |
|--------------|---------------------------------------------------------------------------------|--|--|
| $\checkmark$ | The trunk is idle.                                                              |  |  |
| ٤.           | The trunk is busy in use.                                                       |  |  |
| 00           | No PSTN line plugged in FXO interface.                                          |  |  |
| ?            | Malfunction in FXO interface; please examine the relevant interface and module. |  |  |

## Table 13-2 FXO Trunk Status Description

| GSM/3G Trun             | k Status                                                   |
|-------------------------|------------------------------------------------------------|
| <b>%</b> 11 <b>%</b> 11 | The trunk is idle, the icon shows the signal strength.     |
| Yu                      | The trunk is busy.                                         |
| +                       | The module is powered off.                                 |
| ſ                       | No SIM card inserted.                                      |
| ₩x                      | No signal.                                                 |
| R                       | PIN/PUK Error.                                             |
| (* <u>**</u> )          | GSM network registration failed.                           |
| ?                       | Malfunction in module; please examine the relevant module. |

Table 13-3 GSM/3G Trunk Status Description

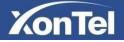

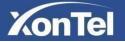

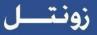

| VoIP Trunk Status |                                   |  |  |  |  |  |
|-------------------|-----------------------------------|--|--|--|--|--|
|                   | 1. Registered                     |  |  |  |  |  |
|                   | 2. Unmonitored                    |  |  |  |  |  |
| 5                 | Registering.                      |  |  |  |  |  |
| *                 | 1. Unreachable                    |  |  |  |  |  |
|                   | 2. Registration failed, causedby: |  |  |  |  |  |
|                   | wrong password                    |  |  |  |  |  |
|                   | wrong authentication name         |  |  |  |  |  |
|                   | wrong username                    |  |  |  |  |  |
|                   | transport type inconsistent       |  |  |  |  |  |

Table 13-4 VoIP Trunk Status Description

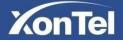

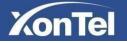

# **Concurrent Call**

Monitor the concurrent calls on the system.

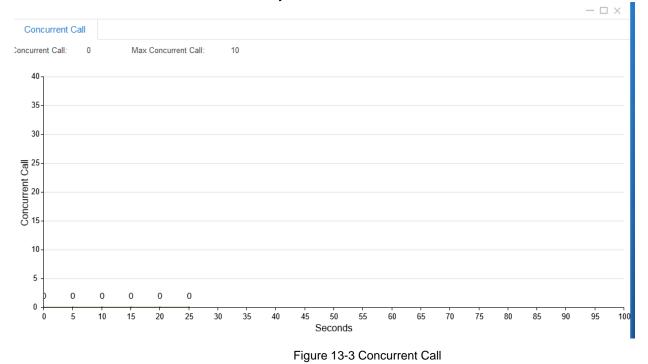

# **Important Note**

- XonTel XT-60 PBX support up to 10 concurrent calls.
- XonTel XT-120 PBX support up to 25 concurrent calls.

# Conference

You can check the conference moderator, how many members in the conference, when the conference starts.

| Z PBX Monitor   |            |             |           |               | _           |
|-----------------|------------|-------------|-----------|---------------|-------------|
| Extensions      | Conference |             |           |               |             |
|                 |            |             |           |               |             |
| Trunks          |            |             |           |               | Name,Number |
|                 |            |             |           |               |             |
| Concurrent Call | Number     | Name        | Moderator | In-conference | Start Time  |
| Conference      | 6400       | <u>6400</u> |           | 0             |             |
|                 |            |             |           |               |             |

Figure 13-4 Conference

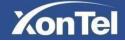

# KonTel

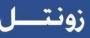

# **Resource Monitor**

Resource Monitor allows you to monitor the CPU usage, memory usage, disk utilization and network flow.

# Information

On this page, you can check the system information, including Product, SN, Hardware version, Software version etc.

#### Resource Monitor

| Information   | Product:                   | XonTel XT-60            |
|---------------|----------------------------|-------------------------|
| Network       | Serial Number:             | XT6071700143            |
| Performance   | Hardware Version:          | V1.00 0016-0000         |
| Storage Usage | Firmware Version:          | 30.4.16.6.14            |
| Storage Usage | System Time:               | 2018-10-10 22:22:07 Wed |
|               | Uptime:                    | 22:21:51                |
|               | Extensions/Max Extensions: | 29/60                   |
|               | Figure 14-1 System Inf     | ormation                |

## **Network**

Click on **Network** tab to view the system's network status.

| Resource Monitor |                       |                            |   | $-\Box \times$ |
|------------------|-----------------------|----------------------------|---|----------------|
| Information      | Hostname:             | XT60                       |   | ^              |
| Network          | Current Network:      | Wired Network              |   |                |
| Performance      | LAN                   |                            |   |                |
| Storage Usage    | Туре:                 | Static IP Address          |   |                |
|                  | MAC Address:          | D4:67:61:C1:01:6B          |   |                |
|                  | IP Address:           | 192.168.11.108             |   |                |
|                  | Subnet Mask:          | 255.255.255.0              |   |                |
|                  | Gateway:              | 192.168.11.1               |   |                |
|                  | Preferred DNS Server: | 192.168.11.1               |   | - 1            |
|                  | Alternate DNS Server: |                            | 2 |                |
|                  | l                     | Figure 14-2 Network Status |   |                |

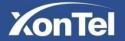

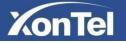

# Performance

Click on **Performance** tab to view the resource utilization data. The information of the chart will be shown upon mouse over.

#### CPU

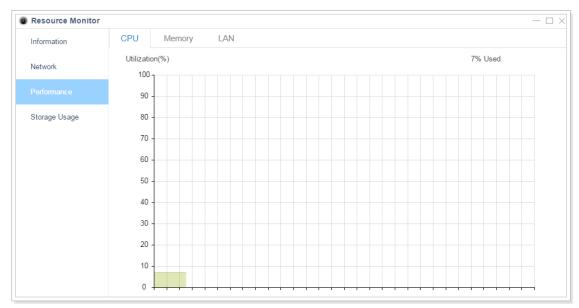

Figure 14-3 CPU Status

#### Memory

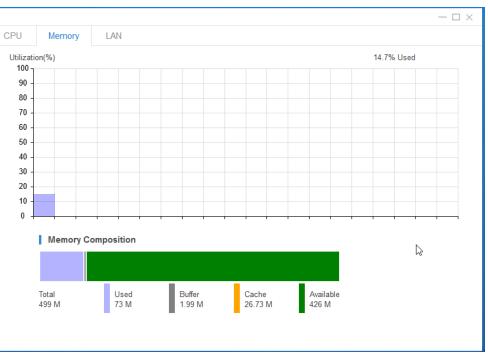

Figure 14-4 Memory Status

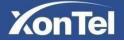

# KonTel

زونتــل

#### LAN

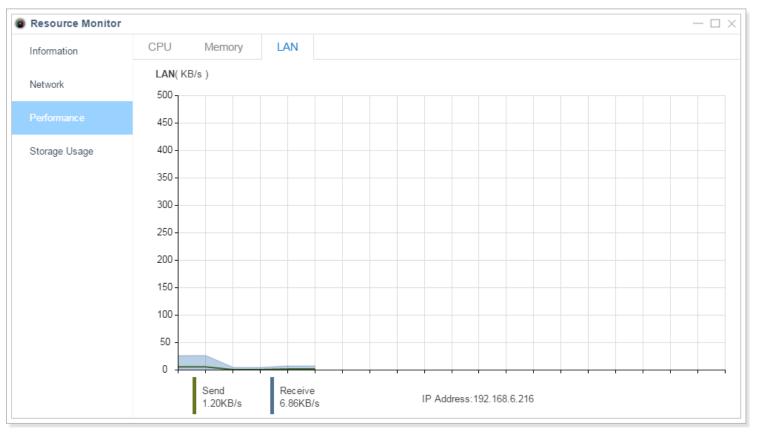

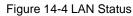

# Storage Usage

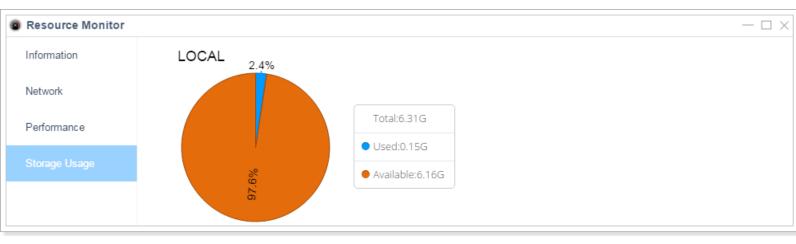

#### Figure 14-5 Storage Usage

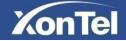

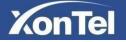

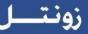

# Maintenance

This chapter describes system maintenance settings including the followings:

- Upgrade
- Backup and Restore
- Reboot and Reset
- System Log
- Operation Log
- Troubleshooting

# Upgrade

XonTel XT-60 / XT-120 provides PBX updates; you can upgrade firmware manually. The system supports browsing firmware file from local PC and supports HTTP method, TFTP method. Go to **Maintenance > Upgrade** to do upgrade.

#### Note:

- 1. If "Reset configuration to Factory Defaults" is enabled, the system will reset to factory default settings.
- 2. When update the firmware, please don't turn off the power. Or the system will get damaged.
- 3. If you are trying to upgrade through HTTP, please make sure that the system is able to visit the Internet, or it cannot access XonTel website to get the firmware file, causing the upgrade fail.

#### **PBX Upgrade page**

| 🔀 Maintenance      |                 |                           |        |        |
|--------------------|-----------------|---------------------------|--------|--------|
|                    | Upgrade         |                           |        |        |
| Backup and Restore | Manual Upgrad   | de                        |        |        |
| Reboot             | 🗌 Reset Configu | ration to Factory Default |        |        |
| Reset              | Туре 🛈:         | Browsing File             | •      |        |
| System Log         | Choose a file:  | Please select             | Browse | Upload |
|                    |                 |                           |        |        |
| Operation Log      |                 |                           |        |        |
| Troubleshooting    |                 |                           |        |        |
|                    |                 |                           |        |        |

Figure 15-1 PBX Upgrade page

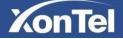

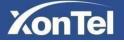

#### **Browsing File from Local PC to Upgrade**

- 1. Choose Type "Browsing File".
- 2. Click Browse, select the firmware file from your local PC. Note that the file should be a **bin** file.
- 3. Click Upload to start uploading.

| Manual Upgrade             |               |        |        |
|----------------------------|---------------|--------|--------|
| Reset Configuration to Fac | tory Default  |        |        |
| Туре 🛈:                    | Browsing File | -      |        |
| Choose a file:             | Please select | Browse | Upload |

Figure 15-2 Upgrade Manually – Browsing File

#### **Upgrade through HTTP**

- 1. On the Firmware Upgrade page, choose "Download from HTTP Server".
- 2. Enter the HTTP URL.

Note: the HTTP URL should be a BIN file download link.

3. Click **Download** to start downloading the file from XonTel HTTP server.

| Manual Upgrade             |                             |
|----------------------------|-----------------------------|
| Reset Configuration to Fac | tory Default                |
| Туре 🛈:                    | Download From HTTP Server 🔍 |
| HTTP URL:                  |                             |

#### Figure 15-3 Upgrade Manually - HTTP

#### **Upgrade through TFTP**

- 1. Download firmware file from XonTel website to your local PC.
- 2. Create a TFTP server, here take Tftpd32 for example.
- 3. Configure TFTP server. Click **Browse** button to select the firmware file upgraded patch.

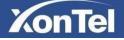

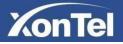

| ٠                                      | Tftpd32 by Ph.       | Jounin –               | ×                  |
|----------------------------------------|----------------------|------------------------|--------------------|
| Current Directory<br>Server interfaces | C:\Users\moth0312\De | sktop                  | Browse<br>Show Dir |
| Tftp Server Tftp                       | Client DHCP server 3 | iyslog server 🛛 Log vi | iewer              |
| peer                                   | file                 | start time proj        | gress              |
|                                        |                      |                        |                    |
|                                        |                      |                        |                    |
|                                        |                      |                        |                    |
| <                                      |                      |                        | >                  |
| About                                  | Settings             |                        | Help               |

Figure 15-4 Tftp32 Settings

- 4. Go to XonTel PBX upgrade page, select Type as "Download from TFTP Server".
- 5. Fill in the TFTP Server IP, the IP should be the local PC's IP address.
- 6. Fill in the name of firmware update. It should be a BIN file name.
- 7. Click **Download** to download the file and start to upgrade.

| 🔀 Maintenance      |                                        |                             |          |  |  |
|--------------------|----------------------------------------|-----------------------------|----------|--|--|
|                    | Upgrade                                |                             |          |  |  |
| Backup and Restore | Manual Upgrade                         |                             |          |  |  |
| Reboot             | Reset Configuration to Factory Default |                             |          |  |  |
| Reset              | Туре 🛈:                                | Download From TFTP Server 🔹 |          |  |  |
| System Log         | TFTP Server:                           | 192.168.6.42                |          |  |  |
| System Log         | File Name:                             | 30.4.16.6.14.bin            | Download |  |  |
| Operation Log      |                                        |                             |          |  |  |

Figure 15-5 Upgrade Manually – TFTP

# **Backup and Restore**

XonTel XT-60 / XT-120 provides Backup and Restore feature, which allows you to create a complete backup of the system configurations to a file.

#### Notes:

- 1. When you have updated the firmware version, it's not recommended to restore using old package.
- 2. Backup from an earlier version cannot be restored on the system of a later version.

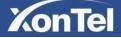

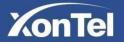

| Click | Backup | to ci | reate new backup. |             |                |          |  |  |
|-------|--------|-------|-------------------|-------------|----------------|----------|--|--|
|       |        |       | Cre               | ate New B   | ackup File     | 9        |  |  |
|       |        |       | File Name:        | backup_30.4 | 4.16.6.14_2018 | 3101022: |  |  |
|       |        |       | Memo:             |             |                |          |  |  |
|       |        |       | Location Type 🛈:  | Local       |                | •        |  |  |
|       |        |       |                   |             |                |          |  |  |
|       |        |       |                   |             |                |          |  |  |
|       |        |       |                   |             |                |          |  |  |
|       |        |       |                   | Save        | Cancel         |          |  |  |

 $\times$ 

Figure 15-6 Create New Backup File

#### Upload a Backup

Click Upload to upload a backup.

| Upload a Backup File |                     |  |  |  |
|----------------------|---------------------|--|--|--|
| Choose a file:       | Please selec Browse |  |  |  |
| Memo:                |                     |  |  |  |
|                      |                     |  |  |  |
|                      | Upload Cancel       |  |  |  |

Figure 15-7 Upload a Backup File

#### □ Restore

To restore the configuration data, select a backup and click  $\bigcirc$ . Reboot the system to take effect. Please note the current configurations will be overwritten with the backup data.

| Backup   | Upload        | Delete   | Backup Schedule |                 |      |          |         |        |
|----------|---------------|----------|-----------------|-----------------|------|----------|---------|--------|
|          | Na            | me       | E               | ackup Time      | Memo | Download | Restore | Delete |
| D backup | 230.4.16.6.14 | _2018101 | 02238_L 2018    | -10-10 22:38:12 |      | ٹ        | C       | ū      |

Figure 15-8 Restore Backup File

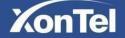

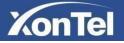

# **Reset and Reboot**

# Users could reboot the system via **Maintenance > Reboot**.

Click Reboot to reboot the system

#### Note:

Users can make auto reboot for the system at a scheduled time by using the option " Enable Auto Reboot " .

| Enable Auto Reboot |   |       |   |  |  |  |
|--------------------|---|-------|---|--|--|--|
| Every Day          | - | 00:00 | - |  |  |  |

Figure 15-9 System Log Settings

# Users could reset the system via Maintenance > Reset.

□ Click Reset to reset the system to factory configuration.

# **System Log**

Users could check system logs under Maintenance > System Log.

The system logs will be generated everyday automatically and a log file will be listed in the System Log.

#### 1) System Log Settings

You can set the debug level by checking/unchecking the options "Info", "Notice", "Warning", "Error" and "Debug", click Save and Apply to save the changes.

| System Log Settings |               |          |           |         |       |
|---------------------|---------------|----------|-----------|---------|-------|
| Log Level 🛈:        | ☑ Information | 🗹 Notice | 🗹 Warning | 🗹 Error | Debug |
|                     |               | Save     | Cancel    |         |       |

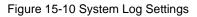

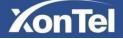

# KonTel

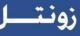

## 2) System Log

Click  $\stackrel{d}{\rightharpoonup}$  to download the file to your local PC.

Click  $\overline{\mathbf{m}}$  to delete the log file.

## System Log

| Download | Delete              |          |                    |
|----------|---------------------|----------|--------------------|
|          | Name                | Download | Del                |
|          | 20181010            | ٹ        | ī                  |
|          | 20180916            | <u>ٹ</u> | ū                  |
|          | 20180915            | ٹ        | ū                  |
|          | 20180914            | <u>ٹ</u> | ٥                  |
|          | 20180913            | ٹ        | ٥                  |
| ≪ < 1/   | /1 > > C Go to 1 Go | D        | )isplaying 1 - 5 o |

Figure 15-11 System Log

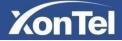

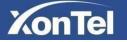

# **Operation Log**

Go to **Maintenance > Operation Log** to check the operation log.

You can filter the logs by user, IP address, and specifying a certain time period. Click **Search**, the matching results will be displayed.

| Operation Log       |               |                            |                                                        |          |
|---------------------|---------------|----------------------------|--------------------------------------------------------|----------|
| User:               | All           | •                          |                                                        |          |
| IP Address:         |               |                            |                                                        |          |
| Time:               | 2018-         | 10-10                      | - 2018-10-10                                           | Search   |
|                     |               |                            |                                                        |          |
| Time                | User          | IP Address                 | Operation                                              | Details  |
| 2018-10-10 22:38:12 | User<br>admin | IP Address<br>37.39.58.166 | Operation           Backup and Restore:         Backup | Details  |
|                     |               |                            |                                                        |          |
| 2018-10-10 22:38:12 | admin         | 37.39.58.166               | <u>Backup and Restore</u> : Backup                     | <b>3</b> |

Figure 15-12 Operation Log

# **Troubleshooting**

XonTel XT-60 / XT-120 provides multiple tools on the Web GUI for you to do troubleshooting. Go to **Maintenance > Troubleshooting** to check the tools.

#### **Ethernet Capture Tool**

| Ethernet | Interface: |      | Both     | v |
|----------|------------|------|----------|---|
| IP Addre | SS:        |      |          |   |
| Port:    |            |      |          |   |
|          | Start      | Stop | Download |   |

Figure 15-13 Ethernet Capture Tool

- 1. Fill in the target IP address and port.
- 2. Click Start to start capturing logs.
- 3. Click Stop to stop capturing.
- 4. Click **Download** to download the file to your local PC and analyze it.

The output result is in .tar format. Decompress the file and open the .pcap file using Wireshark software.

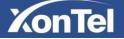

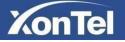

#### **Port Monitor Tool**

This feature is used to monitor PSTN or GSM trunks on the system. Users could choose a PSTN trunk or GSM trunk, then start to monitor the trunk.

| Port: | Por            | t1(FXO1)     |          | • |
|-------|----------------|--------------|----------|---|
|       | Start          | Stop         | Download |   |
| Figu  | e 15-14 Port N | /lonitor Too | I        | - |

- 1. Choose a trunk from the drop-down menu.
- 2. Click **Start** to start capturing logs.
- 3. Click **Stop** to stop capturing.
- 4. Click **Download** to download the file to your local PC and analyze it.

The output result is in .tar format. Decompress the file and open the .raw files using Audition software.

#### **IP Ping**

- 1. Enter the target IP address or hostname.
- 2. Click Start to start capturing logs.

The output result will display in the window as below.

| Host:                              | 192.168.6.21                                                                     |                                    |                        |  |
|------------------------------------|----------------------------------------------------------------------------------|------------------------------------|------------------------|--|
|                                    | Start                                                                            | Stop                               |                        |  |
| Result                             |                                                                                  |                                    |                        |  |
| 64 bytes from 1<br>64 bytes from 1 | 6.21 (192.168.6.2<br>192.168.6.21: seq<br>192.168.6.21: seq<br>192.168.6.21: seq | =0 ttl=128 time<br>=1 ttl=128 time | =1.673 ms<br>=1.378 ms |  |
| 3 packets trans                    | l ping statistics<br>mitted, 3 packets<br>wg/max = 1.258/1                       | received, 0%                       |                        |  |

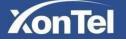

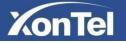

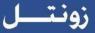

#### Traceroute

- 1. Enter the target IP address or hostname.
- 2. Click Start to start capturing logs.

The output result will display in the window as below.

| Host:                                  | 192.168.6.21      |               |
|----------------------------------------|-------------------|---------------|
|                                        | Start             | Stop          |
| Result                                 |                   |               |
| start<br>traceroute to 192.<br>1 * * * | .168.6.21 (192.16 | 8.6.21), 30 h |
| 2 * * *<br>3 * *                       |                   |               |

Figure 15-16 Traceroute

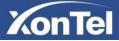

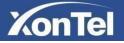

# **XonTel Applications**

XonTel XT-60 & XT-120 provides you with a variety of applications. This chapter introduces applications available and how to manage the applications.

# What XonTel Applications Offers

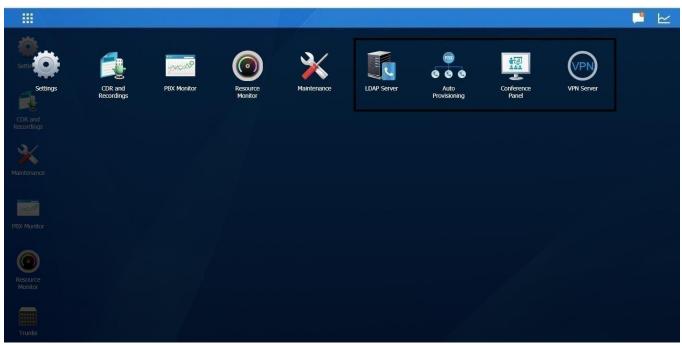

Figure 16-1 XonTel Applications

### **LDAP Server**

•

LDAP Server provides centralized phone book management, which makes phone book management easy, feature rich and even automated. Once LDAP is set up, you can search the LDAP directory and look up contacts on your IP phone.

#### **Configure LDAP Server on XonTel PBX**

Click the Main Menu and open LDAP Server. Check the option of "**Enable LDAP**", and use default configuration in the other fields.

Default configuration as below: Base DN: dc=pbx, dc=com PBX DN: ou=pbx, dc=pbx, dc=com Username: cn=admin, dc=pbx, dc=com Password: (fill in as required)

Then you can add contacts as required.

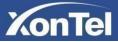

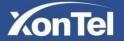

| LDAP Server      |                        |                    |                      |      |        | $-\Box$ > |
|------------------|------------------------|--------------------|----------------------|------|--------|-----------|
| Senable LDAP Sen | ver LDAP server is run | ning               |                      |      |        |           |
| Base DN:         | dc=pbx,dc=com          | PBX DN:            | ou=pbx,dc=pbx,dc=com |      |        |           |
| Username:        | cn=admin,dc=pbx,dc=cor | Password:          | password             | Save | С      | ancel     |
| Add Delete       | Import Export          |                    |                      |      |        |           |
|                  | Phonebook Node         |                    |                      | Edit | Delete |           |
|                  |                        | ou=pbx,dc=pbx,dc=c | com                  |      | 1      | 1         |
| 0                |                        | ou-pox,uc-pox,uc-c |                      |      | ~      | ш         |
|                  |                        |                    |                      |      |        |           |

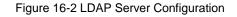

|     | E                    | dit Phoneb | ook       | >                |
|-----|----------------------|------------|-----------|------------------|
| Add | Delete               |            |           |                  |
|     | Nickname             | Edit       | Delete    | Nickname:        |
|     | Basel                | 2          | 茴         | First Name:      |
|     |                      |            |           | Last Name:       |
|     |                      |            |           | Email:           |
|     |                      |            |           | Mobile Number:   |
|     |                      |            |           | Office Nurfiber: |
|     |                      |            |           | Home Number:     |
|     |                      |            |           | Department:      |
|     |                      |            |           | Save Cancel      |
|     |                      |            |           |                  |
| « < | 1/1 > » C Go to 1 Go | Show 1 - 1 | of 1 10 💌 |                  |

Figure 16-3 Add contacts in the PBX LDAP Server

Note: XonTel PBX supports importing and exporting LDAP contacts.

#### **Configure LDAP on IP Phones**

Now, you should configure LDAP settings on your IP phones. The configuration settings you enter in your phone will wildly depend on how your LDAP server is configured.

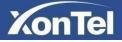

زوت

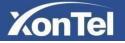

### **Auto Provisioning**

Auto Provisioning is used to provision IP phones and XonTel gateways in bulk, including all user information, local phone book, firmware, and so on. Auto Provision is an easy and time-saving way to configure IP phones and gateways.

There is 2 ways to make Auto Provisioning in XonTel PBX:

- > Auto Provisioning using PNP (Plug and Play)
- Auto Provisioning using PBX DHCP

#### Provisioning XonTel Phones via PnP (Plug and Play Method)

Before provisioning the phones, you must reset the phones to factory defaults in case that the phones have residual settings of a previous configurations.

- 1. Connect the phone to the same network with XonTel PBX. The phone will send a PnP request to the PBX when booting up. By default, PnP is activated on the phone.
- 2. Log in XonTel PBX Web interface, go to "Auto Provisioning" App. Click "Scan", all the phones in the local network will show up on the page.
- 3. Search the phone by MAC address or IP address, and click "edit".

≪ < 3/3 > ≫ 😂 Go to 1 Go

| Dev | ice List Up  | oload Files Pho | nebook Firm    | ware Upgrade         | Templates    |                  |                 |                                                                                                  |
|-----|--------------|-----------------|----------------|----------------------|--------------|------------------|-----------------|--------------------------------------------------------------------------------------------------|
| Sc  | an Add Bu    | ulk Add Edit D  | elete          |                      |              | MAC Address,Exte | nsion,Name,IP A | ddress C                                                                                         |
|     | MAC Address  | Extension       | Name           | IP Address           | Manufacturer | Model            | Edit            | Delete                                                                                           |
|     | d4676123fe6a | Not Configured  | Not Configured | <u>192.168.1.222</u> | Xontel       | S23P             | <u> </u>        | 1<br>I<br>I<br>I<br>I<br>I<br>I<br>I<br>I<br>I<br>I<br>I<br>I<br>I<br>I<br>I<br>I<br>I<br>I<br>I |
|     | d46761d206e8 | Not Configured  | Not Configured | <u>192.168.1.41</u>  | Xontel       | XT-23G           | <u> </u>        | 亩                                                                                                |
|     | 00a859f55109 | Not Configured  | Not Configured | <u>192.168.1.31</u>  | Xontel       | XT-22G           | 2               | 莭                                                                                                |
|     | d46761b50101 | Not Configured  | Not Configured | <u>192.168.1.63</u>  | Xontel       |                  | 2               | 莭                                                                                                |
|     | d467611a0219 | Not Configured  | Not Configured | <u>192.168.1.57</u>  | Xontel       | S22P             | 2               | 莭                                                                                                |
|     | d4676123feb0 | Not Configured  | Not Configured | <u>192.168.1.17</u>  | Xontel       | S23P             | 2               | 莭                                                                                                |
|     | d46761a911a5 | Not Configured  | Not Configured | <u>192.168.1.38</u>  | Xontel       | XT-19P           | 2               | 莭                                                                                                |
| -   | 00156516af78 | Not Configured  | Not Configured | 192.168.1.216        | Yealink      |                  | 1               | 亩                                                                                                |

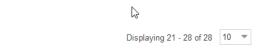

Figure 16-4 Provisioning XonTel Phones using PNP

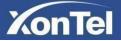

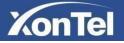

**4.** Choose the phone Model, active a line and assign an extension for the phone. You can also configure keys, features, preferences and codec for the phone.

| Xontel<br>S23P<br>Key Memory Keys<br>Ision: 600<br>Ision: 602 | s Settings | MAC Address:<br>Template:<br>Features<br>Label: | 600           | odec          |
|---------------------------------------------------------------|------------|-------------------------------------------------|---------------|---------------|
| Key Memory Keys                                               | s Settings | Features                                        | Preference Co | odec          |
| ision: 600                                                    | •          | Label:                                          | 600           |               |
|                                                               |            |                                                 |               | C Line Active |
| sion: 602                                                     | -          |                                                 |               |               |
|                                                               |            | Label:                                          | 602           | S Line Active |
| ision: 606                                                    | •          | Label:                                          | 606           | S Line Active |
| ision: 608                                                    | •          | Label:                                          | 608           | S Line Active |
|                                                               |            |                                                 |               |               |
|                                                               |            |                                                 |               |               |
|                                                               |            |                                                 |               | $\searrow$    |
| 19                                                            | sion: 608  | sion: 608                                       |               |               |

Figure 16-5 Example of provisioning XonTel phone model using PNP

- 5. Click "Save".
- 6. The system prompts you to reboot the phone, click "OK". The phone will reboot and configure automatically.

#### **Provisioning XonTel Phones via DHCP**

Before provisioning the phones, you must reset the phones to factory defaults in case that the phones have residual settings of a previous configurations.

- 1. Connect the phone to the same network with XonTel PBX.
- 2. Disable local DHCP server in your local network, e.g. disable DHCP server on Linksys router.

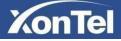

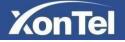

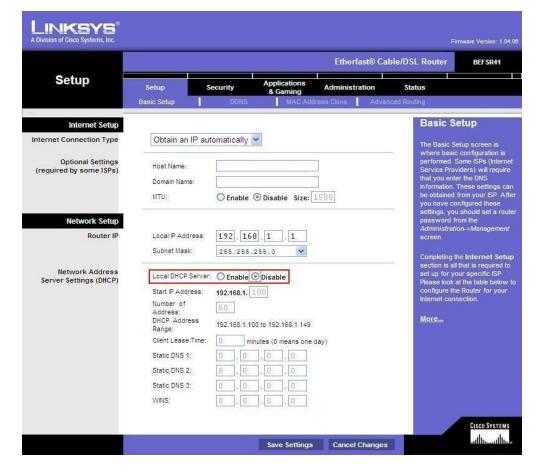

Figure 16-6 Disable DHCP service on the router

 Enable DHCP server on XonTel and configure the DHCP server settings according to your local network. (Settings > System > Security > Service)

| Enable DHCP Server      | DHCP is running.     |                 |
|-------------------------|----------------------|-----------------|
| Gateway 🕕:              | 192.168.1.1          | ]               |
| Subnet Mask 🛈:          | 255.255.255.0        |                 |
| Preferred DNS Server ①: | 192.168.1.1          |                 |
| Alternate DNS Server ①: |                      |                 |
| DHCP Address Range ①:   | 192.168.1.2          | - 192.168.1.254 |
| TFTP Server ①:          | tftp://192.168.1.202 |                 |
| NTP Server ①:           | 192.168.1.202        |                 |

Figure 16-7 Enable DHCP service on XonTel PBX

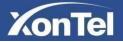

زونت

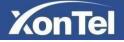

- 4. Go to "Auto Provisioning" App. Click "Scan", all the phones in the local network will show up on the page.
- 5. Search the phone by MAC address or IP address, and click "edit".

| Dev | rice List Uple | oad Files Pho  | onebook Firm   | ware Upgrade         | Templates    |                  |                    |            |
|-----|----------------|----------------|----------------|----------------------|--------------|------------------|--------------------|------------|
| Sc  | an Add Bul     | k Add Edit D   | elete          |                      |              | MAC Address,Exte | nsion,Name,IP A    | ddress C   |
|     | MAC Address    | Extension      | Name           | IP Address           | Manufacturer | Model            | Edit               | Delete     |
|     | d4676123fe6a   | Not Configured | Not Configured | <u>192.168.1.222</u> | Xontel       | S23P             | Ζ                  | 亩          |
|     | d46761d206e8   | Not Configured | Not Configured | <u>192.168.1.41</u>  | Xontel       | XT-23G           | <u> </u>           | <b>İ</b>   |
|     | 00a859f55109   | Not Configured | Not Configured | <u>192.168.1.31</u>  | Xontel       | XT-22G           | 2                  | 亩          |
|     | d46761b50101   | Not Configured | Not Configured | <u>192.168.1.63</u>  | Xontel       |                  | <u> </u>           | 亩          |
|     | d467611a0219   | Not Configured | Not Configured | <u>192.168.1.57</u>  | Xontel       | S22P             | <u> </u>           | 亩          |
|     | d4676123feb0   | Not Configured | Not Configured | <u>192.168.1.17</u>  | Xontel       | S23P             | <u> </u>           | 亩          |
|     | d46761a911a5   | Not Configured | Not Configured | 192.168.1.38         | Xontel       | XT-19P           | <u> </u>           | ŵ          |
|     | 00156516af78   | Not Configured | Not Configured | 192.168.1.216        | Yealink      |                  | <u> </u>           | <b>İ</b>   |
|     |                |                |                |                      |              | 1                | ç                  |            |
| «   | < 3/3 >        | > C Go to 1    | Go             |                      |              | Di               | splaying 21 - 28 d | of 28 10 🔻 |

**6.** Choose the phone Model, active a line and assign an extension for the phone. You can also configure keys, features, preferences and codec for the phone.

|         |            |                      | Edit Device  |                  | ×                  |
|---------|------------|----------------------|--------------|------------------|--------------------|
| Manu    | ufacturer: | Xontel 💌             | MAC Address: | d4676123fe6a     |                    |
| Mode    | el:        | S23P -               | Template:    | [None]           | -                  |
| Account | LineKey    | Memory Keys Settings | Features     | Preference Codec |                    |
| ✓ Line1 | Extension: | 600 -                | Label:       | 600              | Cine Active        |
| C Line2 | Extension: | 602 💌                | Label:       | 602              | S Line Active      |
| ✓ Line3 | Extension: | 606 🗸                | Label:       | 606              | Cine Active        |
| ✓ Line4 | Extension: | 608                  | Label:       | 608              | Cine Active        |
|         |            |                      |              |                  |                    |
|         |            |                      |              |                  |                    |
|         |            |                      |              |                  | $\Box_{\!\!\!\!S}$ |
|         |            |                      | Save Can     | Cel              |                    |

Figure 16-9 Example of provisioning XonTel phone model using PBX DHCP

- 7. Click "Save".
- 8. The system prompts you to reboot the phone, click "OK". The phone will reboot and configure automatically.

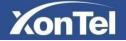

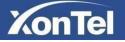

## **Conference Panel**

Conference Panel is a visual control panel for your conference calls. You can batch invite people with the dial-out feature in the panel or use your telephone. You can also save all the attendees contact information to the "Contact Group", so you can resume it next time.

#### How to Create a Conference Call using Conference Panel

#### 1. Access Conference Panel

Click "**Main menu**", and click "**Conference Panel**" to check all created conferences. On the Conference List page, you can see the conference moderators, how many people are in the conference, when the conference starts.

| Conference Pane | 9                   |                  |               |            | — c       |
|-----------------|---------------------|------------------|---------------|------------|-----------|
| Conference List | Conference Contacts |                  |               |            |           |
| Number          | Name                | Moderator        | In-conference | Start Time | Operation |
| 6400            | Sales               | 1002 - catherine | 0             |            | G         |
| 6401            | Support             | 1001 - Jason     | 0             |            | G         |

#### Figure 16-10 Conference Panel list

#### 2. Add Conference Contacts

1) Click "Conference Contacts" tab, and click "Add" to add a contact group.

2) Specify the contact group name.

3) Choose "Extension" type to add an extension user's extension number or mobile number.

Note: to add a mobile number, you need to set a prefix according to your PBX's outbound route patterns.

| Гуре 🛈 :          | <ul> <li>Extended</li> </ul> | ension O Custo |
|-------------------|------------------------------|----------------|
| Extension ①:      | 1003 -                       | 1003 💌         |
| 🗹 Mobile Number 🕕 | 99                           | 13806013765    |

Figure 16-11 Add extension conference contact to the PBX Conference Panel

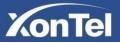

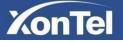

4) Choose "Custom" type" to add an external user.

**Note:** for external numbers, you need to add prefix before the number according to your PBX's outbound route patterns.

|          | Add Contacts         | > |
|----------|----------------------|---|
| Туре ①:  | O Extension O Custom |   |
| Number ① | 9915080331315        |   |
| Name (): | Mobilenumber         |   |
|          |                      |   |
|          | Add Cancel           |   |

Figure 16-12 Add external conference contact to the PBX Conference Panel

4) Click "Add".

#### 3. Invite Conference Members

- 1) Click "Conference List" tab, and click to manage the conference.
- 2) Click "Open Contacts", and select the created contact group, click "OK".
- 3) You can also click "Add" to add an individual contact.
- 4) Select the contacts, and click "Invite Selected".
- 5) The system will call the selected contacts.
- 6) If the contacts answer the call, they will join the conference.

#### 4. Manage the Conference

During the conference, the administrator can manage the conference on the web.

- Click this icon to invite an individual contact.
- $\sim$  : click this icon to kick the contact from the current conference.
- $\leq :$  click this icon to mute the contact.
- I click this icon to unmute the contact.
- i click this icon to delete the contact from the conference.

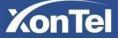

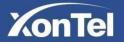

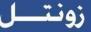

## **VPN Server**

VPN Server in XonTel PBX can improve security and maintain productivity. It allows you to securely access company's intranet while travelling outside the office, and connect geographically separated offices of an organization, creating one cohesive network. With VPN Server in XonTel XT-60 / XT-120, you can host your own virtual private network. You can have privacy internet tunnel with authorized encryption. All in all, it 4 helps connect remote offices, mobile workers and business partners securely.

# Setup OpenVPN Server on XonTel PBX

- STEP 1. Login to XonTel XT-60 / XT-120 web user interface, click Main Menu and enter VPN Server.
- STEP 2. Click VPN Server application, check the option Enable VPN Sever.
- STEP 3. Make the VPN server configurations. Here we use the default settings as the figure shows below

| VPN Server                   |                      |              |                          |           |
|------------------------------|----------------------|--------------|--------------------------|-----------|
| Configuration Account        | Static IP            | Clients List |                          |           |
| Running                      |                      |              |                          |           |
| Server Enable VPN Server     |                      |              |                          |           |
| Configuration                |                      |              |                          |           |
| Server Port ①:               | 1194                 |              | Enable Compression C     | )         |
| Protocol ①:                  | UDP                  | •            | Address pool ①:          | 10.0.0.0  |
| Device Mode ①:               | TAP                  | •            | Subnet Mask ①:           | 255.0.0.0 |
| Encryption ①:                | BlowFish             | •            | Global Traffic Forwardir | ng 🕕      |
| Key Length ①:                | 2048                 | ~            |                          |           |
| Maximum Number Of Clients ①: | 10                   |              |                          |           |
| Verification Mode ①:         | CA Cert + Client Cer | -            |                          |           |

Figure 16-13 OpenVPN Server configuration in XonTel PBX

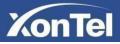

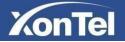

#### STEP 4. Upload certificates and keys.

| Upload Cert           |               |        |        |            |
|-----------------------|---------------|--------|--------|------------|
| CA Cert ①:            | Please select | Browse | Delete | ca.crt     |
| Public Server Cert ①: | Please select | Browse | Delete | server.crt |
| Private Server Key ①: | Please select | Browse | Delete | server.key |
| DH PEM ():            | Please select | Browse | Delete | dh1024.pem |
| Enable SSL/TLS 0:     | Please select | Browse | Delete | ta.key     |

Figure 16-14 Upload OpenVPN certificates to the PBX

#### STEP 5. Click Save, you can see the VPN server status shows running.

**STEP 6.** Go to **Resource Monitor** > **Network**, check the VPN server status and the private IP address. As the figure shows below, the VPN server IP address is 10.8.0.1.

| Resource Monitor |                       |                   | $-\Box$ > |
|------------------|-----------------------|-------------------|-----------|
| Information      | Hostname:             | IPPBX             | A         |
|                  | LAN                   |                   |           |
| Performance      | Туре:                 | Static IP Address |           |
| Storage Usage    | MAC Address:          | F4:B5:49:F0:B7:44 |           |
| 33-              | IP Address:           | 192.168.6.216     |           |
|                  | Subnet Mask:          | 255.255.255.0     |           |
|                  | Gateway.              | 192.168.6.1       |           |
|                  | Preferred DNS Server: | 192.168.1.1       |           |
|                  | Alternate DNS Server: |                   |           |
|                  | VPN Server            |                   |           |
|                  | Status:               | Running           |           |
|                  | Virtual IP Address:   | 10.8.0.1          |           |

Figure 16-15 Check VPN Server status from PBX Resource Monitor

**STEP 7.** Forward the VPN server port on the router which is connected to XonTel PBX. By default VPN Server port is 1194. Please do port forwarding according to network environment.

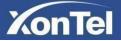

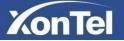

We can configure another XonTel PBX as a VPN client, and connect two PBXs using VoIP trunk via VPN network.

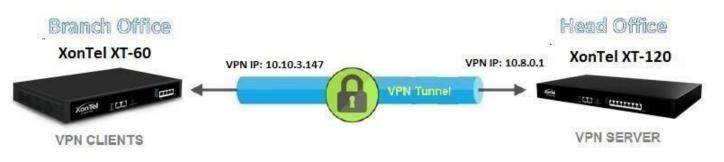

Figure 16-16 Connect two XonTel PBXs using VPN network

#### STEP 1. Enable OpenVPN feature on XonTel XT-60.

Go to **Settings** > **System** > **Network** > **OpenVPN**, check the option **Enable OpenVPN**. The XonTel XT-60 will act as an OpenVPN client.

#### STEP 2. Configure the OpenVPN client settings on XonTel XT-60.

1) Choose Type as "Manual Configuration".

2) Configure the client settings according to server settings.

- Server address: enter the domain of the XonTel XT-120 (VPN server).
- **Server port:** enter the forwarded OpenVPN server port on the router.
- **Protocol:** choose the same protocol with that of the server.
- **Device Mode:** choose the same mode with that of the server.
- **Encryption:** choose the same mode with that of the server.
- Username: enter the username if the sever set verification mode as "CA Cert + ClientCert
- + Account & Password".
- **Password:** enter the password if the sever set verification mode as "CA Cert + Client Cert + Account & Password".
- 3) Upload the certificates and keys to the PBX.
- 4) Click Save.

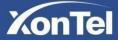

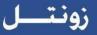

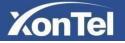

| Settings                       |                    |                |               |                 |                  | — 🗆 ×      |
|--------------------------------|--------------------|----------------|---------------|-----------------|------------------|------------|
| > PBX                          | < Basic Settings   | OpenVPN        | DDNS Settings | Static Routes   | Cellular Network | ICMP Detec |
| ✓ System                       | S Enable OpenVPN   |                |               |                 |                  |            |
| Network                        |                    |                |               |                 |                  |            |
| Security                       | Type:              | Manual Configu | ratio 👻       |                 |                  |            |
| User Permission<br>Date & Time | Server Address (): | openvpn1 sahat | btec.com      | Server Port (): | 1194             |            |
| Email                          | Protocol ①:        | UDP            |               | Device Mode ①   | TUN              | *          |
| Storage<br>Hot Standby         | Username ①:        | XT60           |               | Password ①:     |                  |            |
| > Event Center                 | Encryption (1):    | BlowFish       |               | Compression ()  |                  | _          |
|                                | Proxy Server ①:    |                |               | Proxy Port ①:   |                  |            |
|                                | CA Cert ①:         | Please select  | Browse Delete | ca.crt          |                  |            |
|                                | Cert ①:            | Please select  | Browse Delete | client005.crt   |                  |            |
|                                | Кеу 🛈 :            | Please select  | Browse Delete | client005 key   |                  | - I.       |
|                                | TLS Authentication | 0              |               |                 |                  |            |
|                                |                    |                | Save          | Cancel          |                  | ٠          |

Figure 16-17 OpenVPN client configuration in XonTel PBX

#### STEP 3. Check the VPN network status and IP address.

| Resource Monitor |                       |                   |
|------------------|-----------------------|-------------------|
| Information      | Hostname:             | XT60              |
| Network          | Current Network:      | Wired Network     |
| Performance      | LAN                   |                   |
| Storage Usage    | Туре:                 | Static IP Address |
|                  | MAC Address:          | D4:67:61:C1:01:85 |
|                  | IP Address:           | 192.168.1.200     |
|                  | Subnet Mask:          | 255.255.255.0     |
|                  | Gateway:              | 192.168.1.1       |
|                  | Preferred DNS Server: | 8.8.8.8           |
|                  | Alternate DNS Server: | 192.168.1.1       |
|                  | IP Address2:          |                   |
|                  | Subnet Mask2:         |                   |
| [                | VPN Client            |                   |
|                  | Status:               | Running           |
|                  | P-t-P:                | 10.10.3.148       |
|                  | IP Address:           | 10.10.3.147       |
|                  | Subnet Mask:          | 255.255.255.255   |

Figure 16-18 Check VPN client status from PBX Resource Monitor

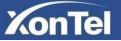

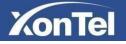

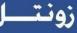

### Manage VPN Clients

#### **Clients List**

On the VPN Sever, we can check all the connected clients in Client List.

| • | VPN Server    |         |              |                   |                    | — 🗆 ×               |
|---|---------------|---------|--------------|-------------------|--------------------|---------------------|
|   | Configuration | Account | Clients List |                   |                    |                     |
|   | Account       | t       | Status       | Source IP Address | Virtual IP Address | Refresh Time        |
|   | XT60          |         | On-line      | 58.23.9.67:51410  | 10.10.3.147        | 2016-10-27 20:31:40 |
|   |               |         |              |                   |                    |                     |
|   |               |         |              |                   |                    |                     |

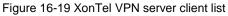

#### Username/Password Authentication

Choosing Verification Mode as "CA Cert + Client Cert + Account & Password" or "CA Cert + Account & Password" on the VPN server will enable two-factor authentication, requiring both client-certificate and username/password authentication to succeed in order for the client to be authenticated.

STEP 1. Choose Verification Mode as "CA Cert + Client Cert + Account & Password" or "CA Cert + Account & Password".

| VPN Server         |               |                             |              |      |                           |           |
|--------------------|---------------|-----------------------------|--------------|------|---------------------------|-----------|
| Configuration      | Account       | Static IP                   | Clients List |      |                           |           |
| Protocol (1):      |               | UDP                         | -            |      | Address pool ①:           | 10.0.0.0  |
| Device Mode ①:     |               | TAP                         | ×            |      | Subnet Mask ①:            | 255.0.0.0 |
| Encryption ①:      |               | BlowFish                    | *            |      | Global Traffic Forwarding | D         |
| Key Length ①:      |               | 2048                        | w            |      |                           |           |
| Maximum Number     | Of Clients ①: | 10                          |              |      |                           |           |
| Verification Mode  | D:            | Client Cert + Acc           | cour 🔻       |      |                           |           |
| Upload Cert        |               | CA Cert + Client<br>ommend) | t Cert(rec   |      |                           |           |
| CA Cert 0          |               | CA Cert + Client            | t Cert + A   |      |                           |           |
| Public Server Cert | 0:            | ccount & Passw              | ord          |      |                           |           |
| Private Server Key | 0:            | CA Cert + Accou             | unt & Pa     |      |                           |           |
| DH PEM ()          |               | Please select               | Browse       |      |                           |           |
| Enable SSL/TL      | s ①:          | Please select               | Browse       |      |                           |           |
|                    |               |                             |              | Save | Cancel                    |           |

Figure 16-20 VPN Server Verification mode

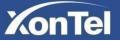

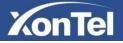

STEP 2. Add accounts and specify usernames and passwords.

| VPN Server  | Account         | Clients List |         |      |        |
|-------------|-----------------|--------------|---------|------|--------|
|             |                 |              |         |      |        |
| Add Account | Batch Add Accou | int Delete   |         |      |        |
| Add Account | Batch Add Accou | Password     | Remarks | Edit | Delete |

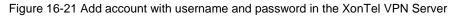

#### □ For the XonTel PBX client

Enter the username and password directly on the OpenVPN edit page.

| > PBX           | < Basic Settings  | OpenVPN                                         | DDNS Settings | Static Routes  | Cellular Network | ICMP De |
|-----------------|-------------------|-------------------------------------------------|---------------|----------------|------------------|---------|
| ✓ System        | S Enable OpenVPN  |                                                 |               |                |                  |         |
| Network         |                   |                                                 |               |                |                  |         |
| Security        | Туре:             | Manual Configuratio  vert openvpn1.sahabtec.com |               |                |                  |         |
| User Permission | Server Address ①: |                                                 |               | Server Port 0: | 1194             |         |
| Date & Time     | ouver riddress 🗸  | openipitteana                                   |               | ociver one.    |                  |         |
| Email           | Protocol ①:       | UDP                                             | •             | Device Mode ①: | TUN              | *       |
| Storage         | Username ():      | XT60                                            |               | Password ①:    |                  | 1       |
| Hot Standby     |                   |                                                 |               |                |                  |         |
| > Event Center  | Encryption ①:     | BlowFish                                        | *             | Compression ①  |                  |         |
|                 | Proxy Server ①:   |                                                 |               | Proxy Port ①:  |                  |         |

Figure 16-22 Enter VPN username and password in the XonTel PBX client

[END]

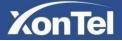